Register your product and get support at **7101 series** www.philips.com/TVsupport

# Upute

49PUS7101 55PUS7101 65PUS7101

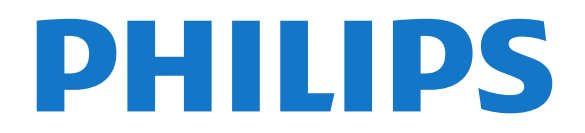

## Sadržaj

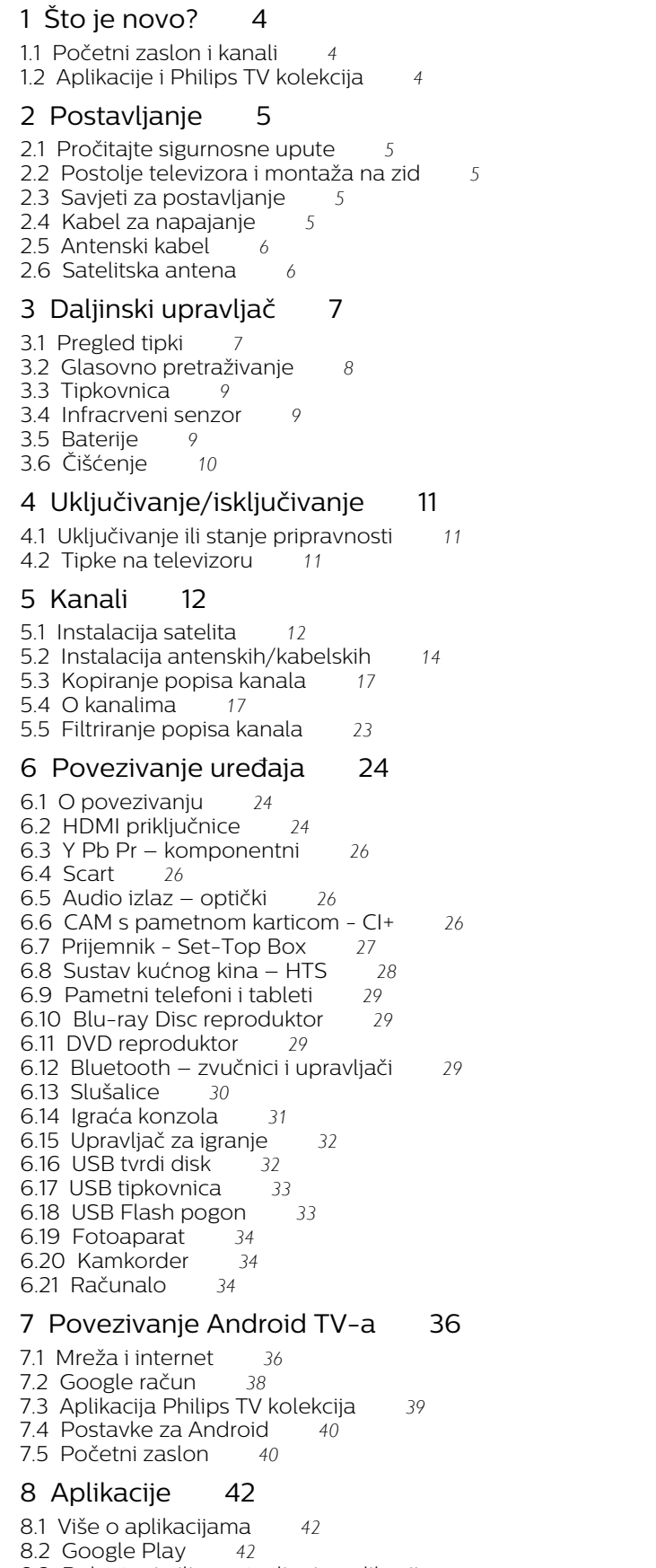

- [8.3 Pokretanje ili zaustavljanje aplikacije](#page-42-0)*[43](#page-42-0)*
- [8.4 Blokada aplikacija](#page-42-1)*[43](#page-42-1)*

[8.5 Upravljanje aplikacijama](#page-44-0)*[45](#page-44-0)* [8.6 Spremanje](#page-44-1)*[45](#page-44-1)*

#### [9 Internet](#page-45-0)*[46](#page-45-0)*

- [9.1 Pokretanje interneta](#page-45-1)[46](#page-45-1)<br>9.2 Opcije na internetu 46
- [9.2 Opcije na internetu](#page-45-2)*[46](#page-45-2)*

#### [10 Izbornik televizora](#page-46-0)*[47](#page-46-0)*

- [10.1 O izborniku televizora](#page-46-1)*[47](#page-46-1)*
- [10.2 Otvaranje izbornika televizora](#page-46-2)*[47](#page-46-2)*

#### [11 Izvori](#page-47-0)*[48](#page-47-0)*

- 
- [11.1 Prelazak na uređaj](#page-47-1)*[48](#page-47-1)* [11.2 Opcije TV ulaza](#page-47-2)
- [11.3 Naziv i vrsta uređaja](#page-47-3)*[48](#page-47-3)*
- [11.4 Računalo](#page-47-4)*[48](#page-47-4)*

#### [12 Postavke](#page-49-0)*[50](#page-49-0)*

- [12.1 Česte postavke](#page-49-1)*[50](#page-49-1)*
- [12.2 Slika](#page-49-2)*[50](#page-49-2)*
- [12.3 Zvuk](#page-54-0)*[55](#page-54-0)*
- [12.4 Postavke funkcije Ambilight](#page-57-0)*[58](#page-57-0)*
- [12.5 Ekološke postavke](#page-59-0)*[60](#page-59-0)*
- [12.6 Općenite postavke](#page-60-0)*[61](#page-60-0)*
- [12.7 Sat, regija i jezik](#page-62-0)*[63](#page-62-0)*
- [12.8 Univerzalni pristup](#page-65-0)*[66](#page-65-0)* [12.9 Blokada uređaja](#page-66-0)*[67](#page-66-0)*
- [13 Videozapisi, fotografije i glazba](#page-68-0)*[69](#page-68-0)*
- 
- [13.1 S povezanog USB uređaja](#page-68-1)*[69](#page-68-1)* [13.2 S računala ili NAS uređaja](#page-68-2)*[69](#page-68-2)*
- [13.3 S usluge pohrane u oblaku](#page-68-3)*[69](#page-68-3)*
- [13.4 Izbornici Omiljeni, Najpopularnije, Posljednje](#page-68-4)<br>reproducirano 69

#### [reproducirano](#page-68-4)*[69](#page-68-4)*

- [13.5 Reprodukcija vaših videozapisa](#page-69-0)*[70](#page-69-0)*
- [13.6 Gledanje vaših fotografija](#page-69-1)*[70](#page-69-1)* [13.7 Reprodukcija glazbe](#page-69-2)

#### [14 TV vodič](#page-71-0)*[72](#page-71-0)*

- 
- [14.1 Što je potrebno](#page-71-1)*[72](#page-71-1)*
- [14.2 Podaci TV vodiča](#page-71-2)*[72](#page-71-2)* [14.3 Uporaba TV vodiča](#page-71-3)

#### [15 Snimanje i Pause TV](#page-73-0)*[74](#page-73-0)*

- 
- [15.1 Snimanje](#page-73-1)*[74](#page-73-1)* [15.2 Pause TV](#page-74-0)*[75](#page-74-0)*

#### [16 Pametni telefoni i tableti](#page-76-0)*[77](#page-76-0)*

- [16.1 Philips TV Remote App](#page-76-1)*[77](#page-76-1)*
- [16.2 Google Cast](#page-76-2)*[77](#page-76-2)*
- [16.3 AirPlay](#page-76-3)*[77](#page-76-3)* [16.4 MHL](#page-76-4)*[77](#page-76-4)*
- 

#### [17 Igre](#page-77-0)*[78](#page-77-0)*

[17.1 Što je potrebno](#page-77-1)*[78](#page-77-1)* [17.2 Igranje igre](#page-77-2)

#### [18 Ambilight](#page-78-0)*[79](#page-78-0)*

- [18.1 Ambilight stil](#page-78-1)*[79](#page-78-1)*
- 
- [18.2 Isključivanje funkcije Ambilight](#page-78-2)*[79](#page-78-2)* [18.3 Postavke funkcije Ambilight](#page-78-3)<br>18.4Način rada Lounge Light 80
- [18.4 Način rada Lounge Light](#page-79-0)

#### [19 Najpopularniji sadržaji](#page-80-0)*[81](#page-80-0)*

- [19.1 O najpopularnijim sadržajima](#page-80-1)*[81](#page-80-1)*
- [19.2 Sada na TV-u](#page-80-2)*[81](#page-80-2)*
- [19.3 TV na zahtjev](#page-80-3)*[81](#page-80-3)*
- [19.4 Video na zahtjev](#page-80-4)*[81](#page-80-4)*

#### [20 Netflix](#page-82-0)*[83](#page-82-0)*

#### [21 Multi View](#page-83-0)*[84](#page-83-0)*

[21.1 Teletekst i TV](#page-83-1)*[84](#page-83-1)* [21.2 HDMI i televizor](#page-83-2)*[84](#page-83-2)* [21.3 Nettv i televizija](#page-83-3)*[84](#page-83-3)* [21.4 Nettv i HDMI](#page-83-4)

#### [22 Softver](#page-84-0)*[85](#page-84-0)*

- [22.1 Ažuriraj softver](#page-84-1)*[85](#page-84-1)* [22.2 Verzija softvera](#page-84-2)*[85](#page-84-2)*
- [22.3 Automatska nadogradnja softvera](#page-85-0)*[86](#page-85-0)*
- [22.4 Softver otvorenog koda](#page-85-1)*[86](#page-85-1)*
- [22.5 Licenca za otvoreni kod](#page-85-2)*[86](#page-85-2)*
- [22.6 Obavijesti](#page-85-3)*[86](#page-85-3)*

#### [23 Specifikacije](#page-86-0)*[87](#page-86-0)*

[23.1 Zaštita okoliša](#page-86-1)*[87](#page-86-1)* [23.2 Snaga](#page-86-2)*[87](#page-86-2)* [23.3 Operativni sustav](#page-87-0)*[88](#page-87-0)* [23.4 Prijem](#page-87-1)*[88](#page-87-1)* [23.5 Vrsta zaslona](#page-87-2)*[88](#page-87-2)* [23.6 Rezolucija zaslona](#page-87-3)*[88](#page-87-3)* [23.7 Dimenzije i mase](#page-87-4) [23.8 Mogućnost povezivanja](#page-87-5)*[88](#page-87-5)* [23.9 Zvuk](#page-88-0)*[89](#page-88-0)* [23.10 Multimedija](#page-88-1)*[89](#page-88-1)*

#### [24 Pomoć i podrška](#page-89-0)*[90](#page-89-0)*

- [24.1 Registracija televizora](#page-89-1)*[90](#page-89-1)* [24.2 Korištenje pomoći](#page-89-2)*[90](#page-89-2)*
- [24.3 Rješavanje problema](#page-89-3)*[90](#page-89-3)*
- [24.4 Pomoć na mreži](#page-91-0)*[92](#page-91-0)*
- [24.5 Podrška i popravak](#page-91-1)*[92](#page-91-1)*

#### [25 Sigurnost i održavanje](#page-93-0)*[94](#page-93-0)*

[25.1 Sigurnost](#page-93-1)*[94](#page-93-1)* [25.2 Briga za zaslon](#page-94-0)*[95](#page-94-0)*

### [26 Odredbe uporabe](#page-95-0)*[96](#page-95-0)*

[26.1 Odredbe uporabe – televizor](#page-95-1)*[96](#page-95-1)*

[26.2 Odredbe uporabe – Philips TV kolekcija](#page-95-2)*[96](#page-95-2)*

#### [27 Autorska prava](#page-96-0)*[97](#page-96-0)*

[27.1 MHL](#page-96-1)*[97](#page-96-1)*

- [27.2 HDMI](#page-96-2)*[97](#page-96-2)*
- [27.3 Dolby Digital Plus](#page-96-3)*[97](#page-96-3)*
- [27.4 DTS Premium Sound™](#page-96-4)*[97](#page-96-4)*
- [27.5 Microsoft](#page-96-5)*[97](#page-96-5)*
- [27.6 Wi-Fi Alliance](#page-96-6)*[97](#page-96-6)*
- [27.7 Kensington](#page-96-7)*[97](#page-96-7)*
- [27.8 Drugi zaštitni znakovi](#page-97-0)*[98](#page-97-0)*

#### 28<sub>.</sub> Izjava o odricanju od odgovornosti za [usluge i/ili softver trećih strana](#page-98-0)*[99](#page-98-0)*

[Indeks](#page-99-0)*[100](#page-99-0)*

## <span id="page-3-0"></span>1 Što je novo?

## <span id="page-3-1"></span>1.1 Početni zaslon i kanali

#### Novi početni zaslon

Pritisnite HOME na daljinskom upravljaču kako biste pristupili novom Android početnom zaslonu. S njega možete odlučiti što ćete gledati tako da pretražite opcije zabave koje nude aplikacije i televizijski programi. Početni zaslon ima kanale koji vam omogućuju da otkrijete odličan sadržaj iz omiljenih aplikacija. Možete i dodati dodatne kanale ili pronaći nove aplikacije kako biste pristupili većem broju sadržaja.

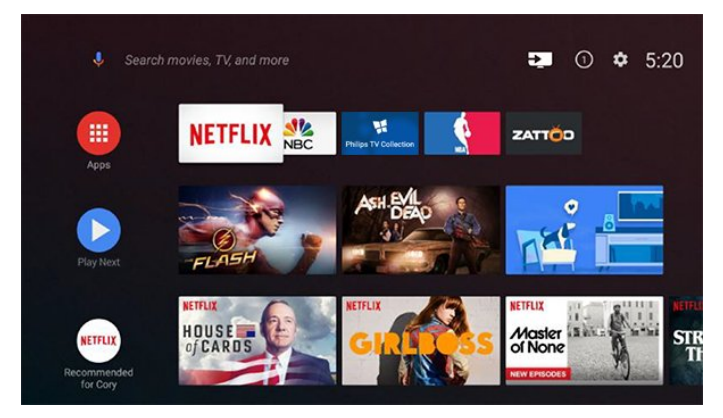

#### Kanal "Reproduciraj sljedeće"

Uvijek možete znati što ćete gledati sljedeće na kanalu Reproduciraj sljedeće na početnom zaslonu. Počnite gledati od mjesta na kojem ste stali i dobivajte obavijesti o novim epizodama na kanalu Reproduciraj sljedeće. Pritisnite i zadržite Odaberi za film ili televizijsku seriju kako biste je dodali izravno na kanal Reproduciraj sljedeće.

#### Pristup postavkama s početnog zaslona

Izborniku Sve postavke možete pristupiti putem ikone u gornjem desnom kutu. Možete pronaći i izbornik Česte postavke i uobičajene stavke u izborniku Philips TV, koji se može otvoriti izravno s pomoću daljinskog upravljača.

#### Traka sustava na početnom zaslonu

Traka sustava na vrhu početnog zaslona sadrži sljedeće značajke.

 - Gumb za pretraživanje: pokretanje Google pretraživanja glasom ili unosom teksta.

 - Izvor ulaza: pokretanje popisa izvora ulaza i prebacivanje na bilo koji od povezanih uređaja.

- Obavijesti: pruža poruke o Smart TV sustavu.
- Postavke: pristup izborniku sa svim postavkama i
- prilagođavanje postavki televizora.
- <span id="page-3-2"></span>- Sat: naznačava sat sustava.

## $\overline{12}$ Aplikacije i Philips TV kolekcija

#### Omiljene aplikacije u prvom retku

Više aplikacija možete pronaći na stranici Aplikacije koja se može otvoriti pritiskom na ikonu Aplikacije na lijevom kraju retka Omiljene aplikacije. Sa stranice Aplikacije možete i dodati više aplikacija u omiljene.

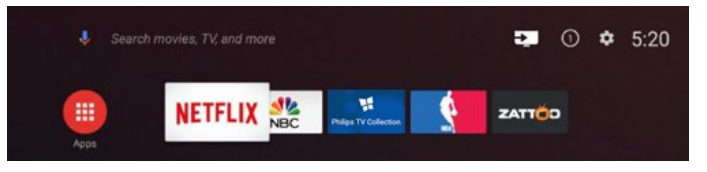

#### Philips TV kolekcija

Sve vaše vrhunske aplikacije dostupne su u aplikaciji Philips TV kolekcija. Pokrenite je s pomoću natpisa u retku Omiljene aplikacije. Aplikacija Philips TV kolekcija sadrži i preporuke za nove aplikacije i još toga.

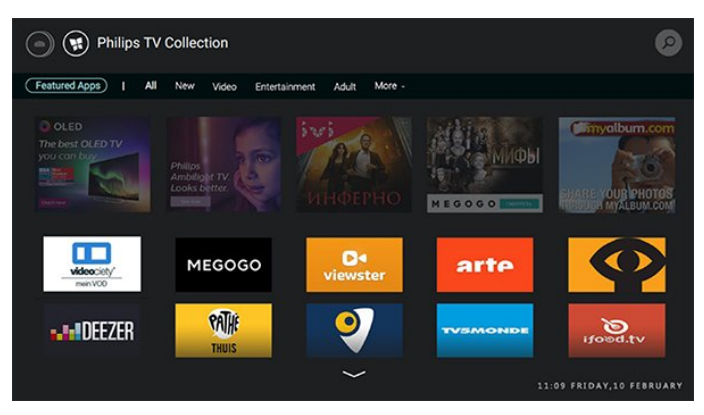

## <span id="page-4-0"></span>2 Postavljanje

#### <span id="page-4-1"></span> $\overline{21}$

## Pročitajte sigurnosne upute

Prije uporabe televizora pročitajte sigurnosne upute.

Kako biste pronašli više informacija, u izborniku Pomoć odaberite Ključne riječi i potražite Sigurnosne upute.

#### <span id="page-4-2"></span> $\overline{22}$

## Postolje televizora i montaža na zid

## Postolje televizora

<span id="page-4-3"></span>Upute za montažu postolja televizora pronaći ćete u Kratkim uputama priloženima uz televizor. Ako ste slučajno izgubili te upute, možete ih preuzeti na webmjestu [www.philips.com.](http://www.philips.com)

Pomoću broja modela televizora pronađite Kratke upute koje ćete preuzeti.

## Montaža na zid

Televizor podržava i montažu pomoću VESA nosača za montažu na zid (prodaje se zasebno). Prilikom kupnje zidnog nosača upotrijebite sljedeći VESA kôd. . .

<span id="page-4-4"></span>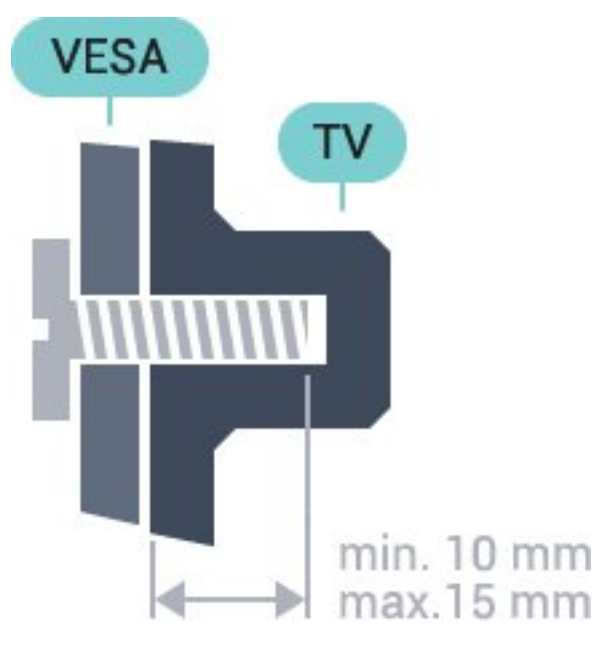

• 49PUS7101 VESA MIS-F 200 x 200, M6 • 55PUS7101 VESA MIS-F 200 x 200, M6

#### • 65PUS7101 VESA MIS-F 400 x 200, M6 Priprema

Najprije izvadite 4 plastična pokrova za vijke iz rupa s navojem na stražnjoj strani televizora. Pazite da metalni vijci, kojima ćete televizor montirati na nosač sukladan standardu VESA, ulaze približno 10 mm u rupe s navojem na televizoru.

#### Oprez

Montaža televizora na zid zahtijeva posebne vještine i trebale bi ga izvoditi kvalificirane osobe. Montaža televizora na zid treba se provesti u skladu sa sigurnosnim standardima vezanima uz težinu televizora. Prije postavljanja televizora pročitajte i sigurnosne mjere.

TP Vision Europe B.V. ne snosi odgovornost za nepravilnu montažu niti bilo kakvu montažu koja može dovesti do nezgode ili ozljede.

## $\overline{23}$ Savjeti za postavljanje

• Televizor postavite na mjesto gdje svjetlost ne pada izravno na zaslon.

- Televizor smjestite do 15 cm od zida.
- Idealna udaljenost za gledanje televizije jednaka je veličini dijagonale zaslona uvećanoj tri puta. Kada ste u sjedećem položaju, oči trebaju biti u ravnini sa sredinom zaslona.

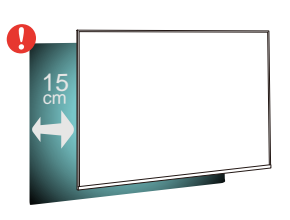

## $\overline{24}$ Kabel za napajanje

5

• Kabel za napajanje ukopčajte u priključnicu za

- napajanje POWER na stražnjoj strani televizora. • Kabel za napajanje mora biti čvrsto ukopčan u
- priključnicu. • Pazite da utikač u zidnoj električnoj utičnici uvijek

bude dostupan.

• Prilikom iskopčavanja kabela za napajanje uvijek vucite za utikač, nikada za kabel.

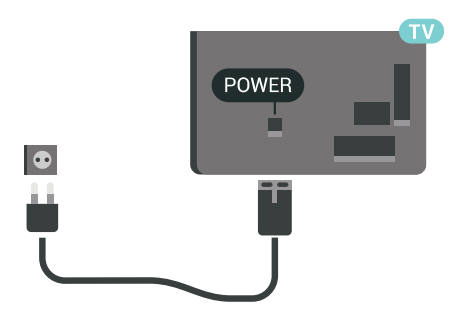

Iako je potrošnja energije ovog televizora kada je u stanju pripravnosti vrlo mala, kako biste uštedjeli energiju, iskopčajte kabel za napajanje ako televizor nećete koristiti duže vrijeme.

## <span id="page-5-0"></span> $\overline{2.5}$ Antenski kabel

Priključak za antenu čvrsto umetnite u priključnicu Antenna na stražnjoj strani televizora.

Možete povezati svoju antenu ili antenske signale iz distribucijskog sustava. Koristite koaksijalni antenski kabel s IEC RF priključkom, 75 ohma.

Antenski priključak koristite za DVB-T i DVB-C ulazne signale.

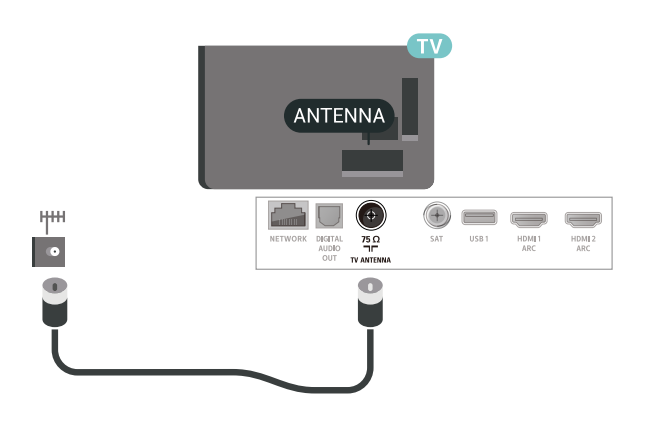

## <span id="page-5-1"></span>2.6 Satelitska antena

Satelitski priključak F umetnite u satelitsku priključnicu SAT na stražnjoj strani televizora.

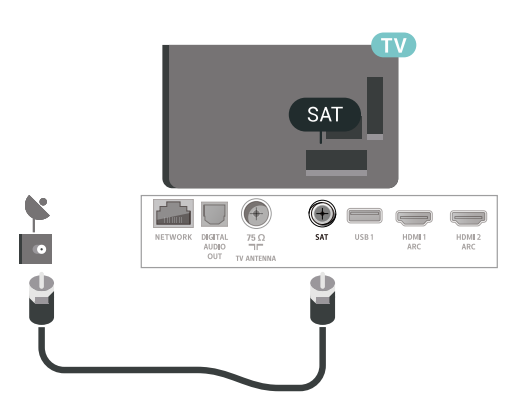

## <span id="page-6-0"></span> $\overline{3}$ Daljinski upravljač

## <span id="page-6-1"></span> $\overline{31}$ Pregled tipki

## Gornje

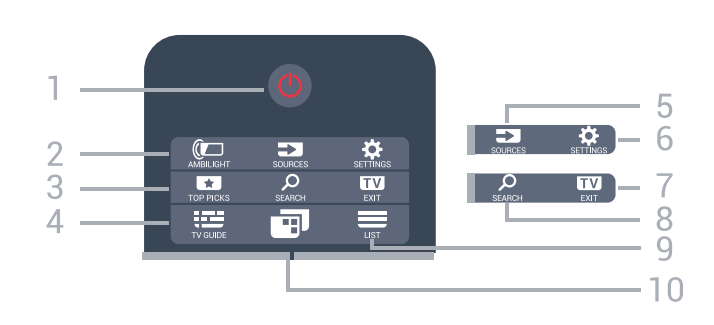

#### 1 –  $\bullet$  Stanje pripravnosti / uključeno

Uključivanje televizora ili vraćanje u stanje pripravnosti.

#### $2 -$  **I** AMBILIGHT

Odabir jednog od Ambilight stilova.

#### $3 - 1$  TOP PICKS

Otvara izbornik s preporučenim programima, Video na zahtjev (posudba videozapisa) ili TV usluge na mreži (propušteni televizijski sadržaji). Po dostupnosti.

#### $4 - 12$  TV GUIDE

Otvaranje ili zatvaranje TV vodiča.

#### 5 – SOURCES

Otvaranje ili zatvaranje izbornika Izvori.

#### $6 - \Phi$  SETTINGS

Otvaranje izbornika Česte postavke.

#### $7 - 12$  FXIT

Vraćanje na gledanje televizije. Izlaz iz interaktivne televizijske aplikacije.

#### 8 – B SEARCH

Otvaranje stranice za pretraživanje.

#### $9 - \equiv$  LIST

Otvaranje ili zatvaranje popisa kanala.

#### 10 – **III** Izbornik televizora

Otvaranje izbornika televizora s uobičajenim funkcijama televizora.

## Srednje

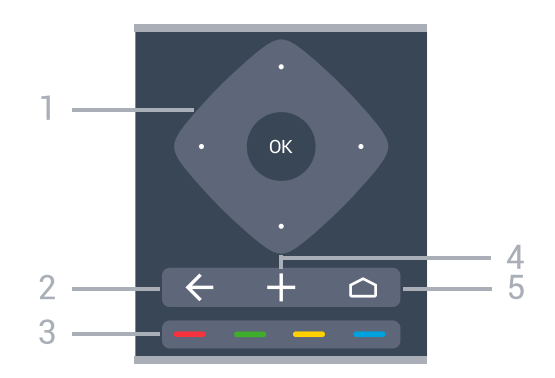

#### 1- Tipka OK / tipke sa strelicama / navigacijske tipke Potvrđivanje odabira ili postavke.

Navigacija prema gore, dolje, ulijevo ili udesno.

#### $2 - \leftarrow$  BACK

Povratak na prethodni odabrani kanal. Povratak na prethodni izbornik. Povratak na prethodnu aplikaciju / internetsku stranicu.

#### $3 - \bullet \bullet \bullet$  Tipke u boji Izravan odabir opcija.

 $4 - +$  OPTIONS Otvaranje ili zatvaranje izbornika opcija.

## $5 - \triangle$  HOME

Otvaranje izbornika Početak.

## Donje tipke

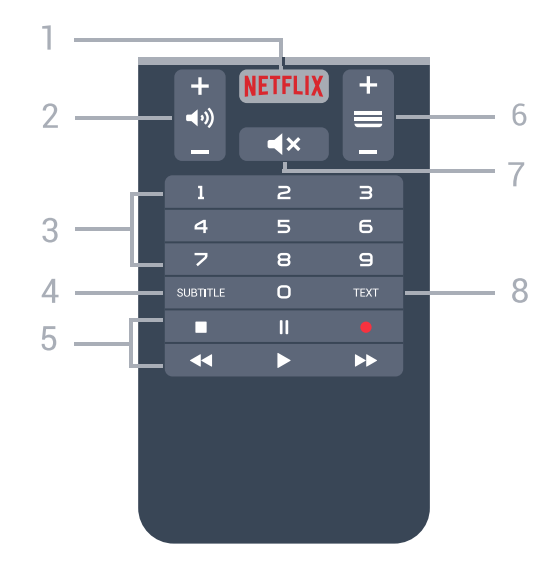

#### 1 — **Netflix**

Izravno otvaranje aplikacije Netflix. Dok je televizor uključen ili iz stanja pripravnosti.

#### 2 – (a) Glasnoća

3 – Numeričke tipke Izravan odabir kanala.

#### 4 – SUBTITLE

Uključivanje/isključivanje titlova ili uključivanje titlova dok je zvuk isključen.

#### 5 – Reprodukcija i snimanje

- $\cdot$  Pokreni  $\blacktriangleright$ , za reprodukciju.
- · Pauziraj II, za pauziranje reprodukcije
- $\cdot$  Zaustavi  $\blacksquare$ , za zaustavljanje reprodukcije
- Premotaj unatrag <, za premotavanje unatrag
- Premotaj unaprijed », za premotavanje unaprijed
- $\cdot$  Snimi  $\bullet$ , za pokretanje snimanja

#### $6 - \equiv$  Kanal

Prelazak na sljedeći ili prethodni kanal na popisu kanala. Otvaranje sljedeće ili prethodne stranice teleteksta. Pokretanje sljedećeg ili prethodnog poglavlja na disku.

#### 7 – **■×** Isključi zvuk

Isključivanje zvuka i njegovo ponovno uključivanje.

#### 8 – TEXT

Otvaranje ili zatvaranje teleteksta.

## <span id="page-7-0"></span>3.2 Glasovno pretraživanje

## Preuzimanje aplikacije s usluge Google Play.

Koristite svoj Android pametni telefon ili tablet kao daljinski upravljač za Android televizor. Jednostavno mijenjajte odabir između usmjerenog upravljača, dodirne ploče i upravljača za igranje za pretraživanje sadržaja i igranje igara na vašem Android televizoru. Dodirnite mikrofon za početak glasovnog pretraživanja ili upotrijebite tipkovnicu za unos teksta na Android televizoru.

Za početak povežite Android telefon ili tablet na istu mrežu na kojoj se nalazi Android televizor ili pronađite Android televizor Bluetooth vezom.

To vrijedi za sve Android televizore.

\*Za korištenje aplikacije TV Remote Control potreban vam je Android telefon ili tablet sa sustavom Android 4.3 ili novijom verzijom.

## Uparivanje s televizorom

Na vašem daljinskom upravljaču nema mikrofona pa je za glasovno pretraživanje prvo potrebno instalirati aplikaciju Android TV Remote Control na vaš Android telefon ili tablet.

**1 -** Na Android pametnom telefonu ili tabletu potražite "Android TV Remote Control" u trgovini Google Play™ .

**2 -** Preuzmite i instalirajte aplikaciju Android TV Remote Control\* na svom Android pametnom telefonu ili tabletu.

**3 -** Povežite Android pametni telefon ili tablet na istu mrežu na kojoj se nalazi Android televizor.

**4 -** Odaberite "PhilipsTv"\*\* na Android pametnom telefonu ili tabletu i na zaslonu Android televizora prikazat će se kôd.

**5 -** Unesite taj kôd na Android pametni telefon ili tablet kako biste ga uparili s Android televizorom.

\*Za korištenje aplikacije TV Remote Control potreban vam je Android telefon ili tablet sa sustavom Android 4.3 ili novijom verzijom.

\*\*Naziv vašeg Android televizora ovisi o tome koji ste naziv postavili kao Mrežni naziv televizora. Unaprijed zadani naziv je naziv modela televizora.

## Upotreba glasovnog pretraživanja

Možete pretraživati videozapise, glazbu ili bilo što drugo na internetu pomoću ikone  $\bigcirc$  na vrhu izbornika Početak. Glasovno pretraživanje možete pokrenuti u bilo kojem trenutku. Umjesto toga možete i unijeti tekst pomoću tipkovnice daljinskog upravljača.

Za korištenje glasovnog pretraživanja...

.

8

**1 -** Za pokretanje glasovnog pretraživanja dodirnite ikonu  $\bigcirc$  na pametnom telefonu.

2 - Ikona  $\bigcup$  je crvena na zaslonu, mikrofon je aktivan.

**3 -** Jasno izgovorite što tražite. Možda će biti potrebno neko vrijeme da se rezultati prikažu.

**4 -** Možete odabrati željenu stavku na zaslonu s rezultatima pretraživanja.

Pogledajte i [www.support.google.com/androidtv](http://www.support.google.com/androidtv)

## Postavke glasovnog pretraživanja

Možete postaviti jezik koji želite koristiti za glasovno pretraživanje.

Za postavljanje jezika za glasovno pretraživanje...

1 - Pritisnite  $\bullet$ , odaberite Sve postavke i pritisnite OK.

**2 -** Odaberite Postavke za Android i pritisnite OK.

3 - Odaberite Preference > **U** Govor i pritisnite OK.

**4 -** Odaberite željeni jezik i pritisnite OK.

**5 -** Pritisnite BACK za vraćanje jedan korak ili pritisnite EXIT za zatvaranje izbornika.

## <span id="page-8-0"></span>3.3 **Tipkovnica**

### Pregled

#### Qwerty i Azerty

Pregled Qwerty/Azerty tipkovnice.\*

#### 1 – Azerty znak

Raspored znakova kada je raspored tipkovnice postavljen na Azerty.

 $2 - 1$  tha Shift

Unos velikih slova.

3 – Tipka Fn Unos broja ili interpunkcijskog znaka.

#### 4 – razmaknica

5 – Navigacija i OK

#### $6 - 4$  Podijeli ovo

Dijeljenje sadržaja koji trenutno gledate na mreži.

\* Vaš daljinski upravljač ima Qwerty/Azerty ili Qwerty/ćiriličnu tipkovnicu, ovisno o vašoj regiji.

#### Qwerty i ćirilična tipkovnica

Pregled Qwerty/ćirilične tipkovnice.\*

<span id="page-8-1"></span>1 – Ćirilični znakovi

Znakovi dostupni kada je tipkovnica postavljena na ćirilicu.

2 – ■ Prebacivanje na ćiriličnu tipkovnicu Prebacivanje tipkovnice na ćirilične znakove ili natrag na Qwerty.

#### $3 - 1$  Aa Shift

Unos velikih slova.

4 – Tipka Fn Unos broja ili interpunkcijskog znaka

<span id="page-8-2"></span>5 – razmaknica

#### $6 - 4$  Podijeli ovo

Dijeljenje sadržaja koji trenutno gledate na mreži.

#### 7 – Navigacija i OK

\* Vaš daljinski upravljač ima Qwerty/Azerty ili Qwerty/ćiriličnu tipkovnicu, ovisno o vašoj regiji.

## Unos teksta

Pomoću tipkovnice na stražnjoj strani daljinskog upravljača možete unositi tekst u bilo koje tekstno polje na zaslonu.

Za unos teksta...

**1 -** Odaberite tekstno polje ako još nije odabrano.

**2 -** Okrenite tipkovnicu daljinskog upravljača prema gore kako biste aktivirali tipke. Daljinski upravljač držite objema rukama, a za unos koristite oba palca.

**3 -** Kako biste sakrili zaslonsku tipkovnicu, pritisnite  $\leftarrow$  BACK.

Pritisnite OK kako biste potvrdili unos teksta.

#### Zaslonska tipkovnica

Ako koristite zaslonsku tipkovnicu za unos teksta, možete konfigurirati raspored tipkovnice prema rasporedu na koji ste navikli.

Za otvaranje postavki...

Pritisnite HOME, odaberite Sve postavke i pritisnite OK.

**5 -** Odaberite Postavke za Android i pritisnite OK.

**6 -** Odaberite Preference > Tipkovnica i pritisnite OK.

**7 -** Odaberite Konfiguracija > Jezik i pritisnite OK. Ovdje možete postaviti raspored tipkovnice za svoj jezik.

8 - Pritisnite  $\leftarrow$  BACK za zatvaranje izbornika i vraćanje jedan korak.

• Daljinski upravljač najbolje radi ako od televizora nije udaljen više od 5 m.

• Kada koristite tipkovnicu daljinskog upravljača, preporučujemo da daljinski upravljač ne naginjete pod kutom većim od 50 stupnjeva.

• Nemojte blokirati IC zrake daljinskog upravljača.

### $\overline{34}$

## Infracrveni senzor

Televizor može primati naredbe i s daljinskog upravljača koji koristi IR (infracrvenu vezu) za slanje naredbi. Ako koristite takav daljinski upravljač, uvijek usmjerite daljinski upravljač prema infracrvenom senzoru na prednjoj strani televizora.

#### **A** Upozorenje

Ne postavljajte predmete ispred IC senzora televizora; mogli bi blokirati IC signal.

## 3.5 Baterije

Ako televizor ne reagira na pritisak tipke na daljinskom upravljaču, možda su baterije prazne.

Za zamjenu baterija otvorite odjeljak za baterije na prednjoj strani daljinskog upravljača, dolje.

**1 -** Gurnite poklopac odjeljka za baterije u smjeru koji naznačuje strelica.

**2 -** Stare baterije zamijenite s 2 nove baterije AAA-R03 – 1,5 V. Pazite da polovi + i - na baterijama budu ispravno poravnati. **3 -** Vratite poklopac odjeljka za baterije i gurajte ga dok ne sjedne na mjesto.

Izvadite baterije iz daljinskog upravljača ako ga nećete upotrebljavati duže vrijeme. Stare baterije sigurno odložite u skladu s propisima o odlaganju starih baterija.

Kako biste pronašli više informacija, u izborniku Pomoć odaberite Ključne riječi i potražite Kraj uporabe.

## <span id="page-9-0"></span>3.6 Čišćenje

Vaš daljinski upravljač ima premaz otporan na ogrebotine.

Daljinski upravljač čistite mekom, vlažnom krpom. Daljinski upravljač nikada nemojte čistiti tvarima kao što su alkohol, kemikalije ili sredstva za čišćenje u kućanstvu.

## <span id="page-10-0"></span>7 Uključivanje/isključi vanje

#### <span id="page-10-1"></span>4.1

## Uključivanje ili stanje pripravnosti

Provjerite je li televizor priključen na mrežno napajanje. Priključite priloženi kabel za napajanje u AC in priključak na stražnjoj strani televizora. Počet će svijetliti indikator na donjem dijelu televizora.

#### Uključivanje

Pritisnite **O** na daljinskom upravljaču kako biste ukliučili televizor. Umiesto toga, pritisnite  $\bigcirc$  HOME. Možete i pritisnuti malu joystick tipku na stražnjoj strani televizora kako biste uključili televizor u slučaju da ne možete pronaći daljinski upravljač ili da su njegove baterije prazne.

#### Prebacivanje u stanje pripravnosti

Kako biste televizor prebacili u stanje pripravnosti, pritisnite **O** na daljinskom upravljaču. Možete i pritisnuti malu joystick tipku na stražnjoj strani televizora.

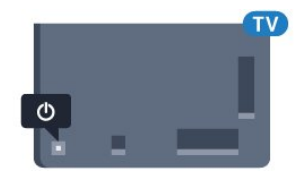

U stanju pripravnosti, televizor je i dalje priključen na mrežno napajanje, ali troši vrlo malo energije.

Kako biste televizor potpuno isključili, iskopčajte utikač.

Prilikom isključivanja kabela za napajanje uvijek vucite za utikač, nikada za kabel. Osigurajte potpun pristup utikaču, kabelu za napajanje i utičnici u svakom trenutku.

## <span id="page-10-2"></span> $\overline{42}$ Tipke na televizoru

Ako ste izgubili daljinski upravljač ili su njegove baterije prazne, još uvijek možete izvršiti neke osnovne radnje.

Otvaranje izbornika s osnovnim radnjama…

**1 -** Dok je televizor uključen, pritisnite joystick tipku na stražnjoj strani televizora kako bi se prikazao osnovni izbornik.

**2 -** Pritisnite lijevo ili desno kako biste

odabrali (v) Glasnoća,  $\equiv$  Kanali ili  $\Box$ Izvori. Odaberite <sup>o</sup> Demo kako biste pokrenuli film za demonstraciju.

**3 -** Pritisnite gore ili dolje kako biste prilagodili glasnoću ili prešli na sljedeći/prethodni kanal. Pritisnite gore ili dolje kako biste se pomicali popisom izvora, što obuhvaća i odabir tunera. Pritisnite višesmjernu tipku kako biste pokrenuli film za demonstraciju.

**4 -** Izbornik će automatski nestati.

Kako biste televizor prebacili u stanje pripravnosti, odaberite  $\Phi$  i pritisnite joystick tipku.

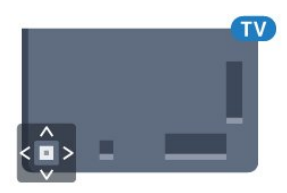

## <span id="page-11-0"></span> $\overline{5}$ Kanali

## <span id="page-11-1"></span> $\overline{51}$ Instalacija satelita

## O instalaciji satelita

#### Do 4 satelita

Na ovaj televizor možete instalirati do 4 satelita (4 LNB uređaja). Na početku instalacije odaberite točan broj satelita koje želite instalirati. To će ubrzati instalaciju.

#### Unicable

Sustav Unicable možete koristiti za povezivanje satelitske antene s televizorom. Na početku instalacije možete odabrati Unicable za 1 ili 2 satelita.

## Početak instalacije

Provjerite je li satelitska antena ispravno povezana i savršeno smještena prije početka instalacije.

Početak instalacije satelitskih kanala…

1 - Pritisnite  $\boldsymbol{\star}$ , odaberite Sve postavke i pritisnite OK.

**2 -** Odaberite Kanali > Instalacija satelita. Unesite PIN kod ako je potrebno.

- **3** Odaberite Traži satelitske kanale.
- **4** Odaberite Traži. Televizor će tražiti satelite.
- **5** Odaberite Konfiguracija. Televizor prikazuje trenutačnu instalaciju satelita.

Ako želite promijeniti tu postavku,

#### odaberite Postavke.

Ako ne želite promijeniti postavku, odaberite Traži. Idite na korak 7.

**6 -** U opciji Sustav za instalaciju odaberite broj satelita koje želite instalirati ili odaberite jedan od Unicable sustava. Kada odaberete Unicable, možete odabrati Brojeve korisničkog pojasa i unijeti Frekvencije korisničkog pojasa za svaki tuner. Možete pronaći korisnički pojas u Unicable usmjerivaču. U nekim državama možete prilagođavati određene profesionalne postavke za svaki LNB u

#### opciji Dodatne postavke.

**7 -** Televizor će tražiti satelite koji su dostupni sukladno poravnanju satelitske antene. To može potrajati nekoliko minuta. Ako se pronađe satelit, njegov naziv i jačina signala prikazuju se na zaslonu. **8 -** Kada televizor pronađe željene satelite, odaberite Instaliraj.

**9 -** Ako satelit pruža pakete kanala, televizor će prikazati dostupne pakete za taj satelit. Odaberite paket koji vam je potreban.

**10 -** Kako biste spremili satelitsku konfiguraciju te instalirane kanale i radijske stanice, odaberite Gotovo.

## Postavke instalacije satelita

Postavke instalacije satelita zadane su s obzirom na vašu državu. Te postavke određuju kako televizor traži i instalira satelite i njihove kanale. Te postavke uvijek možete promijeniti.

Za promjenu postavki instalacije satelita...

**1 -** Pokrenite instalaciju satelita.

**2 -** Na zaslonu na kojem počinjete tražiti satelite odaberite Postavke i pritisnite OK.

**3 -** Odaberite broj satelita koje želite instalirati ili odaberite jedan od Unicable sustava. Kada odaberete Unicable, možete odabrati Brojeve korisničkog pojasa i unijeti Frekvencije korisničkog pojasa za svaki tuner.

**4 -** Kad završite, odaberite Sljedeće i pritisnite OK. **5 -** U izborniku Postavke pritisnite OK kako biste se

vratili na zaslon za traženje satelita.

#### Primopredajnik za navođenje i LNB

U nekim državama možete prilagođavati određene profesionalne postavke za primopredajnik za navođenje i svaki LNB. Te postavke koristite ili promijenite jedino ako normalna instalacija ne uspije. Ako imate nestandardnu satelitsku opremu, možete upotrijebiti ove postavke za poništavanje standardnih postavki. Neki pružatelji usluga mogu vam dati vrijednosti za primopredajnik ili LNB koje ovdje možete unijeti.

## CAM moduli za satelitske kanale

Ako koristite CAM (modul uvjetnog pristupa s pametnom karticom) za gledanje satelitskih kanala, preporučujemo vam da instalaciju satelitskih kanala izvršite dok je CAM modul umetnut u televizor.

Većina CAM modula koristi se za dekodiranje kanala.

CAM moduli najnovije generacije (CI+ 1.3 s profilom operatera) mogu samostalno instalirati sve satelitske kanale na televizoru. CAM će vam ponuditi da instalirate satelite i kanale. Ovi CAM moduli ne samo da instaliraju i dekodiraju kanale, nego i izvršavaju redovito ažuriranje kanala.

## Paketi kanala

Davatelji satelitskih sadržaja mogu nuditi pakete kanala koji sadrže besplatne kanale (free-to-air) i izbor koji odgovara državi. Neki sateliti nude pakete pretplate – kolekciju kanala koje plaćate.

## Unicable postavke

#### Sustav Unicable

Sustav s jednim kabelom, MDU ili Unicable, možete koristiti za povezivanje satelitske antene s televizorom. Sustav s jednim kabelom koristi jedan kabel za povezivanje satelitske antene sa svim satelitskim tunerima u sustavu. Sustav s jednim kabelom obično se koristi u stambenim zgradama. Ako koristite sustav Unicable, televizor će tijekom instalacije zatražiti da dodijelite broj korisničkog pojasa i odgovarajuću frekvenciju. Na ovom televizoru možete instalirati 1 ili 2 satelita koristeći Unicable.

Ako primijetite da u Unicable instalaciji nedostaju neki kanali, možda je na sustavu Unicable u isto vrijeme izvršena druga instalacija. Ponovite instalaciju kako biste instalirali kanale koji nedostaju.

#### Broj korisničkog pojasa

U sustavu Unicable svaki povezani satelitski tuner mora biti označen brojem (npr. 0, 1, 2 ili 3 itd.).

Dostupne korisničke pojase i njihove brojeve možete pronaći na Unicable modulu. Korisnički pojas može biti označen kao UB. Postoje Unicable moduli koje nude 4 ili 8 korisničkih pojasa. Ako u postavkama odaberete Unicable, televizor će zatražiti dodjelu jedinstvenog broja korisničkog pojasa za ugrađeni satelitski tuner. Satelitski tuner ne može imati isti broj korisničkog pojasa kao neki drugi satelitski tuner u sustavu Unicable.

#### Frekvencija korisničkog pojasa

Osim jedinstvenog broja korisničkog pojasa, ugrađeni satelitski prijemnik treba frekvenciju odabranog broja korisničkog pojasa. Te frekvencije uglavnom se nalaze pokraj broja korisničkog pojasa na Unicable modulu.

## Ručno ažuriranje kanala

Ažuriranje kanala uvijek možete sami pokrenuti.

Ručno pokretanje ažuriranja kanala…

- 1 Pritisnite  $\boldsymbol{\star}$ , odaberite Sve postavke i pritisnite OK.
- **2** Odaberite Kanali > Instalacija satelita.
- **3** Odaberite Traži kanale.

**4 -** Odaberite Ažuriraj kanale. Televizor će se početi ažurirati. Ažuriranje može potrajati nekoliko minuta.

**5 -** Slijedite upute na zaslonu. Ažuriranje može

potrajati nekoliko minuta.

**6 -** Odaberite Dovrši i pritisnite OK.

## Dodavanje satelita

Možete dodati još jedan satelit postojećoj satelitskoj instalaciji. Instalirani sateliti i njihovi kanali ostaju nepromijenjeni. Međutim, neki satelitski operateri ne dopuštaju dodavanje satelita.

Dodatni satelit trebao bi se prikazivati kao dodatni jer on nije vaš glavni satelit niti je glavni satelit čiji paket kanala upotrebljavate. Obično se dodaje 4. satelit ako su 3 satelita već instalirana. Ako imate 4 satelita instalirana, najprije morate jedan ukloniti kako biste mogli dodati novi.

#### Podešavanje

Ako trenutno imate samo 1 ili 2 instalirana satelita, trenutne postavke instalacije možda ne dopuštaju dodavanje još jednog satelita. Ako trebate promijeniti postavke instalacije, morate ponoviti cijelu instalaciju satelita. Ako trebate promijeniti postavke, ne možete upotrijebiti opciju Dodaj satelit.

Dodavanje satelita…

1 - Pritisnite  $\boldsymbol{\star}$ , odaberite Sve postavke i pritisnite OK.

- **2** Odaberite Kanali > Instalacija satelita.
- **3** Odaberite Traži satelitske kanale.

**4 -** Odaberite Dodaj satelit. Prikazat će se trenutni sateliti.

**5 -** Odaberite Traži. Televizor će tražiti nove satelite. **6 -** Ako je televizor pronašao jedan ili više satelita, odaberite Instaliraj. Televizor će instalirati kanale

pronađenih satelita.

**7 -** Odaberite Dovrši i pritisnite OK kako biste spremili kanale i radijske stanice.

## Uklanjanje satelita

Možete ukloniti jedan ili više satelita iz trenutne instalacije satelita. Sa satelitom se uklanjaju i njegovi kanali. Međutim, neki satelitski operateri ne dopuštaju uklanjanje satelita.

Uklanjanje satelita…

1 - Pritisnite  $\boldsymbol{\star}$  odaberite Sve postavke i pritisnite OK.

- **2** Odaberite Kanali > Instalacija satelita.
- **3** Odaberite Traži satelitske kanale.
- **4** Odaberite Ukloni satelit. Prikazat će se trenutni sateliti.

**5 -** Odaberite satelit i pritisnite OK kako biste ga označili ili odznačili za uklanjanje.

**6 -** Po potrebi više puta pritisnite (lijevo) kako biste zatvorili izbornik.

## Ručna instalacija

Ručna instalacija namijenjena je naprednim korisnicima.

Opciju Ručna instalacija možete upotrijebiti za brzo dodavanje novih kanala sa satelitskog primopredajnika. Trebate znati frekvenciju i polarizaciju primopredajnika. Televizor će instalirati sve kanale tog primopredajnika. Ako je primopredajnik prije instaliran, svi njegovi kanali – stariji i novi – premještaju se na kraj popisa kanala Sve.

Opciju Ručna instalacija ne možete upotrebljavati ako trebate promijeniti broj satelita. Ako trebate promijeniti broj satelita, morate izvršiti potpunu instalaciju pomoću opcije Instaliraj satelite.

Instalacija primopredajnika…

1 - Pritisnite  $\boldsymbol{\star}$ , odaberite Sve postavke i pritisnite OK.

- **2** Odaberite Kanali > Instalacija satelita.
- **3** Odaberite Ručna instalacija i
- pritisnite > (desno) kako biste otvorili izbornik.
- **4** Ako imate instalirano više satelita,
- odaberite LNB kojemu želite dodati kanale.

**5 -** Postavite odgovarajuću opciju Polarizacija. Ako postavite Način rada za protok podataka na Ručno, možete ručno unijeti protok podataka u opciji Protok podataka.

- **6** Pritisnite strelice ∧ (gore) ili ∨ (dolje) kako biste prilagodili frekvenciju i odaberite Gotovo.
- **7** Odaberite Traži i pritisnite OK. Jačina signala prikazuje se na zaslonu.
- **8** Ako želite spremiti kanale novog primopredajnika, odaberite Spremi i pritisnite OK.

9 - Po potrebi više puta pritisnite < (lijevo) kako biste zatvorili izbornik.

## Primopredajnik za navođenje i LNB

U nekim državama možete prilagođavati određene profesionalne postavke za primopredajnik za navođenje i svaki LNB. Te postavke koristite ili promijenite jedino ako normalna instalacija ne uspije. Ako imate nestandardnu satelitsku opremu, možete upotrijebiti ove postavke za poništavanje standardnih postavki. Neki pružatelji usluga mogu vam dati vrijednosti za primopredajnik ili LNB koje ovdje možete unijeti.

#### LNB izvor napajanja

LNB napajanje je uključeno prema zadanoj postavci.

#### Ton od 22 kHz

<span id="page-13-0"></span>Ton je postavljen je na Automatski prema zadanoj postavci.

Frekvencije lokalnog oscilatora postavljene su na standardne vrijednosti. Vrijednosti prilagodite isključivo u slučaju da imate posebnu opremu koja zahtijeva drukčije vrijednosti.

### Problemi

#### Televizor ne može pronaći satelite koje želim ili je dva puta instalirao isti satelit

• Na početku instalacije provjerite je li u postavkama postavljen točan broj satelita. Televizor možete postaviti da traži jedan, dva ili 3/4 satelita.

LNB s dva izlaza ne može pronaći drugi satelit

• Ako televizor pronađe jedan satelit, ali ne može pronaći drugi, okrenite antenu za nekoliko stupnjeva. Poravnajte antenu kako biste dobili najjači signal na prvom satelitu. Provjerite indikator jačine signala na prvom satelitu na zaslonu. Dok je prvi satelit postavljen na najjači signal, odaberite Pretraži ponovo kako biste pronašli drugi satelit.

• Provjerite jesu li postavke postavljene na Dva satelita.

#### Promjena postavki instalacije nije riješila moj problem

• Sve postavke, sateliti i kanali spremaju se tek na kraju, kada završite instalaciju.

#### Svi satelitski kanali su nestali

• Ako upotrebljavate sustav Unicable, provjerite jeste li za oba ugrađena tunera dodijelili jedinstveni broj korisničkog pojasa u postavkama za Unicable. Moguće je da drugi satelitski prijemnik u sustavu Unicable upotrebljava isti broj korisničkog pojasa.

#### Čini se da su neki satelitski kanali nestali s popisa kanala

• Ako vam se čini da su neki kanali nestali ili da su premješteni, moguće je da je davatelj usluge promijenio lokaciju primopredajnika tih kanala. Kako biste vratili kanale na odgovarajuće mjesto na popisu kanala, možete pokušati ažurirati paket kanala.

#### Ne mogu ukloniti satelit

• Paketi pretplate ne dopuštaju uklanjanje satelita. Kako biste uklonili satelit, morate ponoviti cijelu instalaciju i odabrati drugi paket.

#### Prijem je ponekad slab

• Provjerite je li satelitska antena dobro pričvršćena. Snažan vjetar može pomaknuti antenu.

• Snijeg i kiša mogu oslabiti prijem.

Niska LO frekvencija / Visoka LO frekvencija

## $\overline{52}$ Instalacija antenskih/kabelskih

## Ažuriraj ili ponovo instaliraj

#### Ažuriraj digitalne kanale

Ažuriranje kanala uvijek možete sami pokrenuti.

Ručno pokretanje ažuriranja kanala…

1 - Pritisnite  $\boldsymbol{\ast}$ , odaberite Sve postavke i pritisnite OK.

**2 -** Odaberite Kanali > Antenska/kabelska instalacija.

- **3** Unesite PIN kod ako je potrebno.
- **4** Odaberite Traži kanale.
- **5** Odaberite Pokreni.
- **6** Odaberite Ažuriraj digitalne kanale.
- **7** Pritisnite OK kako biste ažurirali digitalne kanale.

To može potrajati nekoliko minuta.

8 - Pritisnite  $\leftarrow$  BACK kako biste zatvorili izbornik.

#### Brza ponovna instalacija

Odaberite Brza ponovna instalacija kako biste ponovo instalirali sve kanale uz zadane postavke.

Pokretanje brze ponovne instalacije…

- 1 Pritisnite  $\boldsymbol{\star}$ , odaberite Sve postavke i pritisnite OK.
- **2** Odaberite Kanali > Antenska/kabelska instalacija.
- **3** Unesite PIN kod ako je potrebno.
- **4** Odaberite Traži kanale.
- **5** Odaberite Pokreni.
- **6** Odaberite Brza ponovna instalacija.
- **7** Pritisnite OK kako biste ažurirali digitalne kanale.
- To može potrajati nekoliko minuta.
- **8** Pritisnite BACK kako biste zatvorili izbornik.

#### Napredna ponovna instalacija

Možete ponovo instalirati sve kanale, bez promjene ostalih postavki televizora.

Ako je postavljen PIN kod, morat ćete ga unijeti prije ponovne instalacije kanala.

Ponovna instalacija kanala…

- 1 Pritisnite  $\boldsymbol{\star}$ , odaberite Sve postavke i pritisnite OK.
- **2** Odaberite Kanali > Antenska/kabelska instalacija.
- **3** Unesite PIN kod ako je potrebno.
- **4** Odaberite Traži kanale.
- **5** Odaberite Pokreni i pritisnite OK.

**6 -** Odaberite Napredna ponovna instalacija i pritisnite OK.

**7 -** Odaberite državu u kojoj se nalazite i pritisnite OK.

**8 -** Odaberite željenu vrstu instalacije, Antenski (DVB-T) ili Kabelski (DVB-C) i pritisnite OK.

**9 -** Odaberite željenu vrstu kanala, Digitalni i analogni signali ili Samo digitalni kanali i pritisnite OK.

**10 -** Pritisnite OK kako biste ažurirali digitalne kanale. To može potrajati nekoliko minuta. 11 - Pritisnite  $\leftarrow$  BACK kako biste zatvorili izbornik.

#### Automatsko ažuriranje kanala

Ako primate digitalne kanale, televizor možete postaviti na automatsko ažuriranje tih kanala.

Jednom dnevno, u 6:00, televizor ažurira kanale i pohranjuje nove kanale. Novi kanali pohranjuju se na Popis kanala i imaju oznaku  $\ast$ . Kanali bez signala se uklanjaju. Televizor mora biti u stanju pripravnosti kako bi se kanali automatski ažurirali. Možete isključiti automatsko ažuriranje kanala.

Isključivanje automatskog ažuriranja…

1- Pritisnite  $\boldsymbol{\star}$ , odaberite Sve postavke i pritisnite OK.

**2 -** Odaberite Kanali > Antenska/kabelska instalacija.

- **3** Unesite PIN kod ako je potrebno.
- **4** Odaberite Automatsko ažuriranje kanala.
- **5** Odaberite Isključeno.

**6 -** Pritisnite (lijevo) za vraćanje jedan korak ili pritisnite BACK za zatvaranje izbornika.

Kada se pronađu novi kanali ili ako se kanali ažuriraju ili uklone, prikazat će se poruka prilikom pokretanja televizora. Prikaz poruke nakon svakog ažuriranja kanala možete isključiti.

Isključivanje prikaza poruke…

1 - Pritisnite  $\clubsuit$ , odaberite Sve postavke i pritisnite OK.

**2 -** Odaberite Kanali > Antenska/kabelska instalacija.

- **3** Unesite PIN kod ako je potrebno.
- **4** Odaberite Poruka o ažuriranju kanala.
- **5** Odaberite Isključeno.
- **6** Pritisnite (lijevo) za vraćanje jedan korak ili pritisnite  $\leftarrow$  BACK za zatvaranje izbornika.

U određenim državama automatsko ažuriranje kanala odvija se tijekom gledanja televizije ili kada je televizor u stanju pripravnosti.

## DVB-T ili DVB-C

#### Postavke za DVB

Način rada za frekvenciju mreže

Ako kod traženja kanala u postupku Skeniranje frekvencija želite koristiti metodu Brzo skeniranje, odaberite Automatski. Televizor će koristiti jednu od prethodno određenih frekvencija mreže (HC) koju koristi većina kabelskih operatera u vašoj državi.

Ako ste dobili specifičnu vrijednost frekvencije mreže za pretraživanje kanala, odaberite Ručno.

#### Frekvencija mreže

Ako za opciju Način rada za frekvenciju mreže odaberete Ručno, na ovom mjestu možete unijeti frekvenciju mreže koju ste dobili od svog kabelskog operatera. Vrijednost unesite pomoću numeričkih tipki.

#### Skeniranje frekvencija

Odaberite metodu traženja kanala. Možete odabrati metodu Brzo skeniranje i koristiti prethodno određene postavke koji koristi većina kabelskih operatera u vašoj državi.

Ako na taj način ne pronađete niti jedan kanal ili vam neki kanali nedostaju, pokušajte odabrati temeljitiju metodu Potpuno skeniranje. Takvo traženje i instaliranje kanala vremenski je zahtjevnije.

#### Veličina frekvencijskog koraka

Televizor će tražiti kanale u koracima od 8 MHz.

Ako na taj način ne pronađete niti jedan kanal ili vam neki kanali nedostaju, možete tražiti u manjim koracima od 1 MHz. Uz korake od 1 MHz traženje i instaliranje kanala vremenski je zahtjevnije.

#### Digitalni kanali

Ako znate da vaš kabelski operater ne nudi digitalne kanale, možete preskočiti traženje digitalnih kanala.

#### Analogni kanali

Ako znate da vaš kabelski operater ne nudi analogne kanale, možete preskočiti traženje analognih kanala.

#### Besplatni/kodirani

Ako imate pretplatu i CAM – modul uvjetnog pristupa (Conditional Access Module) za TV programe koji se plaćaju, odaberite opciju Besplatni + kodirani. Ako se niste pretplatili na kanale ili usluge koje se plaćaju, možete odabrati opciju Samo besplatni kanali .

#### Kvaliteta prijema

Možete provjeriti kvalitetu i jačinu signala kanala. Ako imate vlastitu antenu, možete promijeniti njezin položaj kako biste pokušali poboljšati prijem.

Provjera kvalitete prijema digitalnog kanala…

- **1** Prijeđite na kanal.
- 2 Pritisnite  $\boldsymbol{\ast}$ , odaberite Sve postavke i pritisnite OK.

**3 -** Odaberite Kanali > Antenska/kabelska instalacija. Unesite PIN kod ako je potrebno.

**4 -** Odaberite Digitalni: Provjera prijema.

**5 -** Odaberite Traži. Prikazuje se digitalna frekvencija za ovaj kanal.

**6 -** Ponovno odaberite Traži i pritisnite OK kako biste provjerili kvalitetu signala za ovu frekvenciju. Rezultat provjere prikazuje se na zaslonu. Možete premjestiti antenu i provjeriti veze kako biste pokušali poboljšati prijem.

**7 -** Također možete sami promijeniti frekvenciju. Odaberite broj frekvencije jedan po jedan i za promjenu vrijednosti upotrijebite tipke ∧ (gore) ili ∨ (dolje). Odaberite Traži i pritisnite OK kako biste ponovno provjerili prijem. 8 - Po potrebi više puta pritisnite < (lijevo) kako biste zatvorili izbornik.

#### Ručna instalacija

Analogni televizijski kanali mogu se ručno instalirati, kanal po kanal.

Ručna instalacija analognih kanala…

1 - Pritisnite  $\boldsymbol{\star}$ , odaberite Sve postavke i pritisnite OK.

**2 -** Odaberite Kanali > Antenska/kabelska instalacija. Unesite PIN kod ako je potrebno.

- **3** Odaberite Analogni: Ručna instalacija.
- Sustav

Kako biste postavili sustav televizora,

odaberite Sustav.

Odaberite svoju državu ili dio svijeta u kojem se trenutačno nalazite i pritisnite OK.

• Traži kanal

Kako biste pronašli kanal, odaberite Traži kanal. Možete sami unijeti frekvenciju kako biste pronašli kanal ili pustiti da ga televizor pronađe. Pritisnite > (desno) kako biste odabrali Traži za

automatsko traženje kanala. Pronađeni kanal prikazuje se na zaslonu i ako je prijem slab, ponovno pritisnite Traži. Ako želite pohraniti kanal, odaberite Gotovo i pritisnite OK.

#### • Spremi

Kanal možete pohraniti na postojećem broju kanala ili kao novi broj kanala.

Odaberite Spremi trenutni kanal ili Spremi kao novi kanal. Nakratko se prikazuje broj novog kanala.

Te korake možete ponavljati dok ne pronađete sve dostupne analogne televizijske kanale.

## <span id="page-16-0"></span>5.3

## Kopiranje popisa kanala

## Kopiranje popisa kanala

Kopiranje popisa kanala…

**1 -** Uključite televizor. Na ovom televizoru kanali bi trebali biti instalirani.

**2 -** Priključite USB flash pogon.

**3 -** Pritisnite , odaberite Sve postavke i pritisnite OK.

**4 -** Odaberite Kanali > Kopiranje popisa kanala.

**5 -** Odaberite Kopiraj na USB. Kako biste kopirali

popis kanala, možda ćete morati unijeti PIN kôd za blokadu.

**6 -** Kada kopiranje završi, iskopčajte USB flash pogon.

7 - Po potrebi više puta pritisnite < (lijevo) kako biste zatvorili izbornik.

Kopirani popis kanala sada možete prenijeti na drugi televizor tvrtke Philips.

## Verzija popisa kanala

Provjera trenutne verzije popisa kanala...

1 - Pritisnite  $\clubsuit$ , odaberite Sve postavke i pritisnite OK.

2 - Odaberite Kanali i pritisnite > (desno) kako biste otvorili izbornik.

**3 -** Odaberite Kopiranje popisa kanala i odaberite Trenutna verzija, zatim pritisnite OK.

<span id="page-16-1"></span>4 - Po potrebi više puta pritisnite < (lijevo) kako biste zatvorili izbornik.

## Prijenos popisa kanala

#### Na televizore koji nisu instalirani

Ovisno o tome je li televizor već instaliran ili ne, morate koristiti drukčiju metodu prijenosa popisa kanala.

Prijenos na televizor koji još nije instaliran

**1 -** Ukopčajte utikač kako bi se pokrenula instalacija te odaberite jezik i državu. Možete preskočiti traženje kanala. Dovršite instalaciju.

**2 -** Priključite USB flash pogon na kojem se nalazi popis kanala drugog televizora.

**3 -** Da biste pokrenuli prijenos popisa kanala,

pritisnite  $\clubsuit$ , odaberite Sve postavke i pritisnite OK. **4 -** Odaberite Kanali > Kopiranje popisa

kanala > Kopiraj na televizor. Unesite PIN kod ako je potrebno.

**5 -** Televizor će vas obavijestiti je li popis kanala uspješno kopiran na televizor. Iskopčajte USB flash pogon.

#### Na instalirane televizore

Ovisno o tome je li televizor već instaliran ili ne, morate koristiti drukčiju metodu prijenosa popisa kanala.

#### Prijenos na već instalirani televizor

**1 -** Provjerite postavku države na televizoru. (Za provjeru ove postavke pogledajte poglavlje Ponovna instalacija svih kanala. Započnite ovaj postupak dok ne dođete do postavke države.

Pritisnite  $\leftarrow$  BACK kako biste otkazali instalaciju.) Ako je postavka države u redu, nastavite s korakom 2. Ako postavka države nije u redu, trebate pokrenuti ponovnu instalaciju. Pogledajte poglavlje Ponovna instalacija svih kanala i pokrenite

instalaciju. Odaberite odgovarajuću državu i preskočite traženje kanala. Dovršite instalaciju. Kada završite, prijeđite na korak 2.

**2 -** Priključite USB flash pogon na kojem se nalazi popis kanala drugog televizora.

**3 -** Da biste pokrenuli prijenos popisa kanala, pritisnite  $\boldsymbol{\star}$ , odaberite Sve postavke i pritisnite OK.

**4 -** Odaberite Kanali > Kopiranje popisa

kanala > Kopiraj na televizor. Unesite PIN kod ako je potrebno.

**5 -** Televizor će vas obavijestiti je li popis kanala uspješno kopiran na televizor. Iskopčajte USB flash pogon.

## 5.4 O kanalima

## Popis kanala

#### O popisu kanala

Nakon instalacije kanala svi kanali prikazat će se na popisu kanala. Kanali se prikazuju s nazivom i logotipom ako su te informacije dostupne.

Za svaku vrstu tunera - antenski/kabelski (DVB-T/C) ili satelitski (DVB-S) - dostupan je popis kanala sa svim instaliranim kanalima. Taj popis možete filtrirati kako bi prikazivao samo televizijske ili samo radijske kanale. Ili u slučaju kada imate nekoliko instaliranih satelita, možete filtrirati kanale po satelitu.

Nakon odabira popisa kanala

pritisnite strelice  $\lambda$  (gore) ili  $\nu$  (dolje) za odabir kanala, a zatim pritisnite OK za gledanje odabranog kanala. Kanale s tog popisa možete odabrati samo pomoću tipki  $\equiv$  + ili  $\equiv$  -.

#### Ikone za kanale

Nakon automatskog ažuriranja kanala novi pronađeni kanali nose oznaku  $\bigstar$  (zvjezdica). Ako zaključate kanal, nosit će oznaku  $\bigoplus$  (lokot).

Tri najpopularnija kanala koja trenutačno gledaju drugi nose oznaku 1, 2 ili 3.

#### Radijske stanice

Ako je digitalno emitiranje dostupno, digitalni radijski kanali instaliraju se prilikom instalacije. Radijske kanale mijenjajte na isti način na koji mijenjate televizijske. Prilikom instalacije kabelskog DVB-C kanala radijskim stanicama dodjeljuju se brojevi kanala od 1001 pa nadalje.

Ovaj televizor može primati standardno DVB emitiranje digitalne televizije. Televizor možda neće ispravno raditi s nekim davateljima sadržaja digitalne televizije koji nisu potpuno usklađeni sa zahtjevima standarda.

#### Otvaranje popisa kanala

Pokraj popisa sa svim kanalima za svaki tuner, antenski/kabelski ili satelitski tuner, možete odabrati filtrirani popis ili jedan od omiljenih popisa koje ste izradili.

Otvaranje trenutnog popisa kanala…

- 1 Pritisnite **II** za prelazak na televizor.
- **2** Pritisnite LIST\* ili OK za otvaranje trenutnog popisa kanala.

**3 -** Pritisnite BACK kako biste zatvorili popis kanala.

Odabir jednog od popisa kanala…

**1 -** Dok je popis kanala otvoren na zaslonu.

**2 -** Odaberite naziv popisa na vrhu popisa kanala i pritisnuti press OK kako biste otvorili izbornik popisa.

**3 -** U izborniku popisa odaberite jedan od dostupnih popisa kanala i pritisnite OK.

#### Savjet

Lako možete mijenjati između dva tunera u izborniku Izvori.

Pritisnite **Sources** i odaberite Gledaj TV kako biste prešli na tuner Antenski/Kabelski.

Odaberite Gledanje satelitskog programa kako biste prešli na satelitski tuner.

Televizor će uvijek otvoriti posljednji odabrani popis kanala za odabrani tuner.

\* Ako je na daljinskom upravljaču dostupna tipka  $\equiv$  LIST

#### Pretraživanje kanala

Možete tražiti kanal kako biste ga pronašli na dugačkom popisu kanala.

Televizor može tražiti kanal na jednom od 3 glavna popisa kanala - antenski, kabelski ili satelitski.

Pretraživanje kanala…

1 - Pritisnite **W** 

**2 -** Pritisnite OK za otvaranje trenutnog popisa kanala.

**3 -** Odaberite u gornjem desnom kutu i pritisnite OK.

**4 -** Odaberite Traži kanal i pritisnite OK kako biste otvorili tekstno polje. Za unos teksta možete koristiti tipkovnicu daljinskog upravljača (ako je dostupna) ili zaslonsku tipkovnicu.

**5 -** Unesite broj, naziv ili dio naziva i

odaberite Primijeni i pritisnite OK. Televizor će tražiti odgovarajuće nazive kanala na popisu koji ste odabrali.

Rezultati pretraživanja prikazuju se kao popis kanala naziv popisa nalazi se na vrhu. Rezultati pretraživanja nestaju kada odaberete drugi popis kanala ili zatvorite popis s rezultatima pretraživanja.

## Gledanje kanala

#### Odabir kanala

Kako biste gledali televizijske kanale, pritisnite  $\blacksquare$ . Televizor će otvoriti posljednji kanal koji ste gledali.

#### Promjena kanala

Za promienu kanala pritisnite  $\equiv$  + ili  $\equiv$  -. Ako znate broj kanala, unesite ga pomoću numeričkih tipki. Pritisnite OK nakon unosa broja kako biste odmah promijenili kanal.

Ako su informacije dostupne s interneta, televizor će prikazati naziv i detalje trenutnog programa, a nakon toga naziv i detalje sljedećeg programa.

#### Prethodni kanal

Kako biste se vratili na prethodni kanal koji ste gledali, pritisnite  $\leftarrow$  BACK.

Osim toga, možete odabrati kanale s Popisa kanala.

#### Blokada kanala

#### Otključavanje ili zaključavanje kanala

Kako biste djecu spriječili da gledaju neki kanal, možete ga blokirati. Kako biste gledali blokirani kanal, morate najprije unijeti četveroznamenkasti PIN kôd Blokada uređaja. Ne možete blokirati programe s povezanih uređaja.

#### Blokada kanala…

#### 1 - Pritisnite **W**.

**2 -** Pritisnite OK za otvaranje popisa kanala. Ako je nužno, promijenite popis kanala.

**3 -** Odaberite u gornjem desnom kutu i pritisnite OK.

**4 -** Odaberite zaključavanje/otključavanje i pritisnite OK.

**5 -** Unesite svoj 4-znamenkasti PIN kôd ako to televizor zatraži.

**6 -** Odaberite stavku koju želite zaključati i pritisnite OK. Blokirani kanal nosi oznaku  $\bigoplus$  (lokot).

**7 -** Pritisnite (lijevo) za vraćanje jedan korak ili pritisnite  $\leftarrow$  BACK za zatvaranje izbornika.

Deblokada kanala…

#### 1 - Pritisnite **IV**

**2 -** Pritisnite OK za otvaranje popisa kanala. Ako je nužno, promijenite popis kanala.

**3 -** Odaberite u gornjem desnom kutu i pritisnite OK.

**4 -** Odaberite zaključavanje/otključavanje i pritisnite OK.

**5 -** Unesite svoj 4-znamenkasti PIN kôd ako to televizor zatraži.

**6 -** Pritisnite (lijevo) za vraćanje jedan korak ili pritisnite  $\leftarrow$  BACK za zatvaranje izbornika.

Ako blokirate ili deblokirate kanale na popisu kanala, PIN kôd trebate unijeti samo jednom dok ne zatvorite popis kanala.

#### Roditeljski nadzor

Kako biste djecu spriječili u gledanju programa koji nije prikladan njihovoj dobnoj skupini, možete postaviti klasifikaciju prema dobnoj skupini.

Programi digitalnih kanala mogu se klasificirati prema dobnoj skupini. Ako je klasifikacija prema dobnoj

skupini jednaka ili viša od one koju ste postavili za dob svojeg djeteta, program će se blokirati. Kako biste mogli gledati blokirani program, najprije morate unijeti kôd Roditeljski nadzor.

Postavljanje klasifikacije prema dobnoj skupini…

1 - Pritisnite  $\boldsymbol{\star}$ , odaberite Sve postavke i pritisnite OK.

**2 -** Odaberite Blokada uređaja > Roditeljski nadzor.

**3 -** Unesite 4-znamenkasti kod za blokadu. Ako još niste postavili kôd, odaberite Postavi

kôd pod Blokada uređaja. Unesite 4-znamenkasti kod za blokadu i potvrdite ga. Nakon toga možete postaviti klasifikaciju prema dobnoj skupini.

**4 -** U opciji Roditeljski nadzor odaberite dobnu skupinu.

5 - Po potrebi više puta pritisnite < (lijevo) kako biste zatvorili izbornik.

Kako biste isključili klasifikaciju prema dobnoj skupini, odaberite Ništa. Međutim, u nekim državama morate postaviti klasifikaciju prema dobnoj skupini.

Kod nekih televizijskih kuća / dobavljača usluga televizor blokira samo programe za starije dobne skupine. Roditeljski nadzor postavljen je za sve kanale.

#### Opcije kanala

#### Otvaranje opcija

Tijekom gledanja kanala možete postaviti određene opcije.

Ovisno o vrsti kanala koji gledate ili ovisno o postavljenim postavkama televizora dostupne su neke opcije.

Otvaranje izbornika s opcijama...

**1 -** Dok gledate kanal,

pritisnite + OPTIONS >  $\equiv$  Preference. 2 - Ponovo pritisnite **+OPTIONS** za zatvaranje.

#### Preimenuj kanal

Tijekom gledanja kanala možete ga preimenovati.

Promjena naziva kanala…

- 1 Dok gledate kanal, pritisnite **+ OPTIONS**.
- 2 Odaberite **三** Preference > Preimenuj kanal.

**3 -** Pomoću tipkovnice na stražnjoj strani daljinskog upravljača izbrišite trenutni naziv i unesite novi.

#### Common Interface

Ako ste umetnuli CAM u jedan od Common Interface utora, možete prikazati CAM informacije i informacije operatera ili postavljati određene postavke za CAM.

Prikaz CAM informacija…

#### 1 - Pritisnite **D** SOURCES.

**2 -** Odaberite vrstu kanala za koji koristite

CAM, Gledanje TV progr. ili Gledanje satelita.

**3 -** Pritisnite OPTIONS i

odaberite  $\equiv$  Preference > Common Interface. **4 -** Odaberite odgovarajući utor Common Interface i pritisnite  $\sum$  (desno).

**5 -** Odaberite televizijskog operatera za CAM i pritisnite OK. Slijede zasloni od televizijskog operatera.

#### HbbTV na ovom kanalu

Ako ne želite pristup HbbTV stranicama na određenom kanalu, možete blokirati HbbTV stranice samo za taj kanal.

**1 -** Prijeđite na kanal na kojem želite blokirati HbbTV stranice.

2 - Pritisnite **+ OPTIONS** 

odaberite Preference > HbbTV na ovom kanalu i pritisnite  $\sum$  (desno).

**3 -** Odaberite Isključeno i pritisnite OK.

**4 -** Pritisnite (lijevo) za vraćanje jedan korak ili pritisnite BACK za zatvaranje izbornika.

Potpuno blokiranje HbbTV-a na televizoru…

1 - Pritisnite  $\boldsymbol{\star}$ , odaberite Sve postavke i pritisnite OK.

**2 -** Odaberite Općenite

postavke > Napredno > HbbTV.

**3 -** Odaberite Isključeno i pritisnite OK.

**4 -** Pritisnite (lijevo) za vraćanje jedan korak ili pritisnite BACK za zatvaranje izbornika.

#### Informacije o kanalu

Možete pregledati tehnička svojstva određenog kanala, primjerice je li digitalni ili analogni itd.

Prikaz tehničkih informacija kanala…

- **1** Prijeđite na kanal.
- 2 Pritisnite **+ OPTIONS**,
- odaberite  $\equiv$  Preference i pritisnite OK.
- **3** Odaberite Informacije o kanalu i pritisnite OK.
- **4** Kako biste zatvorili ovaj zaslon, pritisnite OK.

#### Informacije o programu

#### Prikaz pojedinosti o programu

Za učitavanje pojedinosti odabranog programa…

**1 -** Prijeđite na kanal.

2 - Pritisnite **+ OPTIONS** 

odaberite  $\equiv$  Preference i pritisnite OK.

**3 -** Odaberite Informacije o programu i

- pritisnite OK za prikaz informacija o programu.
- 4 Pritisnite  $\leftarrow$  BACK kako biste zatvorili.

#### Mono/Stereo

Zvuk analognog kanala možete postaviti na Mono ili Stereo.

Postavljanje na Mono ili Stereo…

**1 -** Prijeđite na analogni kanal.

2 - Pritisnite **+ OPTIONS** i

odaberite **三** Preference > Mono/Stereo i pritisnite  $\sum$  (desno).

**3 -** Odaberite Mono ili Stereo i pritisnite OK.

**4 -** Pritisnite (lijevo) za vraćanje jedan korak ili

pritisnite  $\leftarrow$  BACK za zatvaranje izbornika.

#### Odabir videozapisa

Digitalni televizijski kanali mogu imati više videosignala (višekanalno emitiranje), razne perspektive ili kutove gledanja istog događaja ili različite programe na istom televizijskom kanalu. Ako su takvi televizijski kanali dostupni, na televizoru će se prikazati poruka.

#### Dual I-II

Ako audio signal sadrži dva audio jezika, ali jedan jezik ili oba nemaju naznaku jezika, ova je opcija dostupna.

#### Mapiranje kanala

Ako na početku nema informacija o programu, možete mapirati kanal kako biste dobili više informacija o programu.

1 - Pritisnite **II** TV GUIDE i navigacijskim tipkama odaberite : u sredini i pritisnite OK.

**2 -** Odaberite TV vodič > S interneta i pritisnite OK.

**3 -** Odaberite jedan od kanala u TV vodiču i potom pritisnite OK kako biste gledali odabrani kanal.

- 4 Dok gledate kanal, pritisnite + OPTIONS.
- 5 Odaberite **三** Preference > Mapiraj kanal.
- **6** Odaberite stavku s popisa i pritisnite OK.

#### **7 -** Odaberite Mapiraj kanal.

**8 -** Po dovršetku informacije o mapiranom kanalu možete vidjeti u programu.

#### Promjena logotipa

Ako na početku nema informacija o programu, više informacija o programu možete dobiti prateći sljedeće korake.

1 - Pritisnite **IE** TV GUIDE i navigacijskim tipkama odaberite : u sredini i pritisnite OK.

**2 -** Odaberite TV vodič > Od televizijske kuće i pritisnite OK.

**3 -** Odaberite jedan od kanala u TV vodiču i potom pritisnite OK kako biste gledali odabrani kanal.

- 4 Dok gledate kanal, pritisnite **+ OPTIONS**.
- 5 Odaberite **三** Preference > Promijeni logotip.
- **6** Odaberite stavku s popisa i pritisnite OK.

**7 -** Odaberite Promijeni logotip.

**8 -** Po dovršetku informacije o mapiranom kanalu možete vidjeti u programu.

### Omiljeni kanali

#### O omiljenim kanalima

Na popisu omiljenih kanala možete sakupiti kanale koje volite.

Možete izraditi 8 popisa omiljenih kanala radi jednostavne promjene kanala. Svakom popisu omiljenih kanala možete dati zaseban naziv. Samo na omiljenom popisu kanalima možete mijenjati redoslijed.

Nakon odabira omiljenog popisa pritisnite strelice  $\lambda$  (gore) ili  $\nu$  (dolje) za odabir kanala, a zatim pritisnite OK za gledanje odabranog kanala. Kanale s tog popisa možete odabrati samo pomoću tipki  $\equiv$  + ili  $\equiv$  -.

#### Izrada popisa omiljenih

Izrada popisa omiljenih kanala s popisa kanala…

1 - Pritisnite **W** za prelazak na televizor.

**2 -** Pritisnite LIST (ako je dostupno) ili OK za otvaranje trenutnog popisa kanala.

**3 -** Odaberite u gornjem desnom kutu i pritisnite OK.

**4 -** Odaberite Izradi popis omiljenih i pritisnite OK. **5 -** Na popisu lijevo odaberite kanal koji želite kao omiljeni i pritisnite + OPTIONS. Kanali se na popisu prikazuju na desnoj strani redoslijedom kojim ih dodajete. Za poništavanje odaberite kanal na popisu na lijevoj strani i ponovo pritisnite + OPTIONS. Također možete odabrati raspon kanala pritiskanjem v (dolje) kako biste odabrali posljednji

kanal u rasponu koji želite dodati i zatim pritisnite OK.

**6 -** Kako biste završili dodavanje kanala, pritisnite  $\leftarrow$  BACK.

**7 -** Televizor će zatražiti preimenovanje popisa omiljenih kanala. Možete se poslužiti zaslonskom tipkovnicom ili pritisnuti  $\leftarrow$  BACK za skrivanje zaslonske tipkovnice, a potom tipkovnicom na stražnjoj strani daljinskog upravljača (ako je dostupna) unesite novi naziv.

Ako je popis kanala dugačak, umjesto toga možete odabrati bilo koji kanal, pritisnuti + OPTIONS za otvaranje izbornika s opcijama, zatim odabrati Izradi popis omiljenih i pritisnuti OK.

Izrada novog popisa omiljenih kanala kopiranjem postojećeg popisa omiljenih kanala...

1 - Pritisnite **W** za prelazak na televizor.

**2 -** Pritisnite LIST (ako je dostupno) ili OK za otvaranje trenutnog popisa kanala.

**3 -** Odaberite u gornjem desnom kutu i pritisnite OK.

**4 -** Odaberite Dupliciraj popis omiljenih i pritisnite OK.

**5 -** Na popisu lijevo odaberite kanal koji želite kao omiljeni i pritisnite + OPTIONS. Kanali se na popisu prikazuju na desnoj strani redoslijedom kojim ih dodajete. Za poništavanje odaberite kanal na popisu na lijevoj strani i ponovo pritisnite + OPTIONS. Također možete odabrati raspon kanala pritiskanjem (dolje) kako biste odabrali posljednji kanal u rasponu koji želite dodati i zatim pritisnite OK.

**6 -** Kako biste završili dodavanje kanala, pritisnite  $\leftarrow$  BACK.

**7 -** Televizor će zatražiti preimenovanje popisa omiljenih kanala. Možete se poslužiti zaslonskom tipkovnicom ili pritisnuti  $\leftarrow$  BACK za skrivanje zaslonske tipkovnice, a potom tipkovnicom na stražnjoj strani daljinskog upravljača (ako je dostupna) unesite novi naziv.

Možete dodati određeni raspon kanala odjednom ili započeti popis omiljenih kanala dupliciranjem popisa kanala sa svim kanalima i onda izbrisati kanale koje ne želite.

#### Dodavanje raspona kanala

Kako biste odjednom dodali raspon kanala u uzastopnom slijedu na popis omiljenih kanala, možete koristiti opciju Odabir raspona.

Dodavanje raspona kanala…

- 1- Pritisnite **II** SOURCE.
- **2** Odaberite Omiljeni.
- **3** Otvorite popis omiljenih kanala u koji želite dodati raspon kanala.

**4 -** Odaberite u gornjem desnom kutu i pritisnite OK.

**5 -** Odaberite Uredi popis omiljenih i pritisnite OK.

**6 -** Na popisu lijevo odaberite prvi kanal u rasponu koji želite dodati i pritisnite OK.

7 - Pritisnite v (dolje) kako biste odabrali zadnji kanal u rasponu koji želite dodati i zatim pritisnite OK.

**8 -** Odaberite Dodaji pritisnite OK. Kanali su označeni s lijeve strane.

Preimenovanje popisa omiljenih kanala

Popis omiljenih kanala možete i preimenovati.

Preimenovanje popisa omiljenih kanala…

- **1** Pritisnite SOURCE.
- **2** Odaberite Omiljeni.

**3 -** Odaberite u gornjem desnom kutu i pritisnite OK.

**4 -** Odaberite Preimenuj popis omiljenih kanala i pritisnite OK.

**5 -** Poslužite se zaslonskom tipkovnicom ili pritisnite  $\leftarrow$  BACK za skrivanje zaslonske tipkovnice, a potom tipkovnicom na stražnjoj strani daljinskog upravljača (ako je dostupna) unesite novi naziv.

**6 -** Kada završite, okrenite daljinski upravljač, odaberite Zatvori i pritisnite OK.

**7 -** Pritisnite BACK kako biste zatvorili popis kanala.

#### Uklanjanje popisa omiljenih

Ukloniti možete samo popis omiljenih kanala.

Uklanjanje popisa omiljenih kanala…

1- Pritisnite **D** SOURCE.

**2 -** Odaberite Omiljeni.

**3 -** Odaberite u gornjem desnom kutu i

pritisnite OK.

**4 -** Odaberite Ukloni popis omiljenih kanala i pritisnite OK.

#### Promijeni raspored kanala

Redoslijed kanala možete mijenjati samo na popisu omiljenih.

Promjena redoslijeda kanala…

1 - Pritisnite **SOURCES** i odaberite Omiljeni.

**2 -** Otvorite popis omiljenih kojemu želite promijeniti redoslijed.

**3 -** Odaberite u gornjem desnom kutu i pritisnite OK.

**4 -** Odaberite Promijeni redoslijed kanala °i pritisnite OK.

**5 -** Na popisu omiljenih odaberite kanal kojemu želite promijeniti redoslijed i pritisnite OK. (Kanal se označava sivim okvirom)

6 - Pomoću tipki **^** (gore) ili **v** (dolje) pomaknite kanal na željeno mjesto.

**7 -** Pritisnite OK kako biste potvrdili novu lokaciju.

**8 -** Istu metodu možete koristiti za promjenu redoslijeda kanala do zatvaranja popisa omilienih tipkom  $\leftarrow$  BACK.

## Teletekst

#### Stranice teleteksta

Kako biste otvorili teletekst, dok gledate televizijske kanale pritisnite TEXT. Kako biste zatvorili teletekst, ponovo pritisnite TEXT.

#### Odabir stranice teleteksta

Odabir stranice . . .

- **1** Unesite broj stranice pomoću numeričkih tipki.
- **2** Krećite se pomoću navigacijskih tipki.
- **3** Pritisnite tipku u boji za odabir neke od stavki
- označenih bojama na dnu zaslona.

#### Podstranice teleteksta

Pod brojem stranice teleteksta može biti nekoliko podstranica. Brojevi podstranica prikazuju se na traci pokraj broja glavne stranice. Kako biste odabrali podstranicu, pritisnite  $\langle$  ili  $\rangle$ .

#### T.O.P. Stranice teleteksta

Neke televizijske kuće nude T.O.P. teletekst. Kako biste otvorili T.O.P. teleteksta unutar teleteksta – pritisnite + OPTIONS i odaberite T.O.P. pregled .

#### Omiljene stranice

Televizor sastavlja popis posljednjih 10 otvorenih stranica teleteksta. Možete ih jednostavno ponovo otvoriti u stupcu Omiljene stranice teleteksta.

1 - ∪ prikazu teleteksta odaberite ♥ (srce) u gorniem lijevom kutu zaslona kako bi se prikazao stupac omiljenih stranica.

2 - Pritisnite **v** (dolje) ili **A** (gore) kako biste odabrali broj stranice i pritisnite OK za otvaranje stranice.

Popis možete očistiti odabirom Očisti omiljene stranice.

#### Pretraživanje teleteksta

Možete odabrati riječ i zatim u tekstu pretražiti sva pojavljivanja te riječi.

- **1** Otvorite stranicu teleteksta i pritisnite OK.
- **2** Pomoću tipki sa strelicama odaberite riječ ili broj.

**3 -** Ponovo pritisnite OK kako biste odmah prešli na sljedeće mjesto na kojem se pojavljuje određena riječ ili broj.

**4 -** Ponovo pritisnite OK za prelazak na sljedeće

#### mjesto.

**5 -** Kako biste zaustavili pretraživanje, pritišćite (gore) dok više ništa ne bude odabrano.

#### Teletekst s povezanog uređaja

Neki uređaji koji primaju televizijske kanale mogu nuditi i teletekst.

Otvaranje teleteksta s povezanog uređaja . . .

1 - Pritisnite **II** SOURCES odaberite uređaj i pritisnite OK.

**2 -** Dok gledate kanal na uređaju, pritisnite + OPTIONS, odaberite Prikaz tipki  $uređaja i odaberite tipku$   $\blacksquare$  te pritisnite OK. **3 -** Pritisnite BACK kako biste sakrili tipke uređaja.

**4 -** Kako biste zatvorili teletekst, ponovo pritisnite  $\leftarrow$  BACK.

#### Digitalni tekst (samo u Ujedinjenom Kraljevstvu)

Neke televizijske kuće koje emitiraju digitalne programe nude namjenske usluge digitalnog teksta ili interaktivne televizije na svojim digitalnim televizijskim kanalima. To obuhvaća uobičajeni teletekst za koji se upotrebljavaju numeričke tipke, tipke sa strelicama i tipke u boji za odabir i kretanje.

Kako biste zatvorili digitalni tekst, pritisnite  $\leftarrow$  BACK.

\* Teletekst je dostupan samo ako su kanali instalirani izravno na ugrađenom tuneru televizora i ako je odabran način rada za gledanje televizije. Ako upotrebljavate set-top box, teletekst na televizoru neće biti dostupan. U tom slučaju možete upotrebljavati teletekst set-top boxa.

#### Opcije teleteksta

<span id="page-22-0"></span>U teletekstu pritisnite + OPTIONS za sljedeći odabir…

#### • Zamrzni stranicu

Zaustavljanje automatske rotacije podstranica.

• Dvostruki prikaz na zaslonu / Preko cijelog zaslona Prikaz televizijskog kanala i teleteksta jednoga uz drugi.

• T.O.P. pregled

Otvaranje T.O.P. teleteksta.

• Povećaj

Povećanje stranice teleteksta radi ugodnijeg čitanja. • Otkrij

Prikaz skrivenih informacija na stranici.

• Listaj podstranice

Listanje podstranica kada su one dostupne.

• Sakrij/Prikaži omiljene stranice

Skrivanje ili prikaz popisa omiljenih stranica.

#### • Očisti omiljene stranice

Brisanje popisa omiljenih stranica.

• Jezik

Promjena skupine znakova koje teletekst koristi za ispravan prikaz.

• Teletekst 2.5

Aktivacija Teleteksta 2.5 koji nudi više boja i bolju grafiku.

#### Postavljanje teleteksta

#### Jezik teleteksta

Neke televizijske kuće koje emitiraju digitalne programe nude više jezika teleteksta. Postavljanje primarnog i sekundarnog jezika teleteksta . . .

1 - Pritisnite  $\clubsuit$ , odaberite Sve postavke i pritisnite OK.

2 - Odaberite Regija i jezik i pritisnite > (desno) kako biste otvorili izbornik.

**3 -** Odaberite Jezik > Primarni

teletekst ili Sekundarni teletekst.

**4 -** Odaberite željene jezike teleteksta.

5 - Po potrebi više puta pritisnite < (lijevo) kako biste zatvorili izbornik.

#### Teletekst 2.5

Ako je dostupan, Teletekst 2.5 pruža više boja i bolju grafiku. Teletekst 2.5 je aktiviran kao standardna tvornička postavka. Isključivanje Teleteksta 2.5…

**1 -** Pritisnite TEXT.

- **2** Dok je teletekst otvoren na zaslonu,
- pritisnite + OPTIONS.

**3 -** Odaberite Teletekst 2.5 > Isključi i pritisnite OK.

4 - Po potrebi više puta pritisnite < (lijevo) kako biste zatvorili izbornik.

#### 55

## Filtriranje popisa kanala

Možete filtrirati popis sa svim kanalima. Popis kanala možete postaviti tako da se u njemu prikazuju samo televizijski ili samo radijski kanali. Za antenske/kabelske kanale možete postaviti popis tako da prikazuje besplatnih ili kodiranih kanala. Kada imate nekoliko instaliranih satelita, možete filtrirati popis satelitskih kanala po satelitu.

Postavljanje filtra na popisu sa svim kanalima…

1- Pritisnite **W**.

**2 -** Pritisnite OK za otvaranje trenutnog popisa kanala.

**3 -** Dok je popis kanala otvoren na zaslonu, odaberite naziv popisa na vrhu popisa kanala i pritisnuti OK kako biste otvorili izbornik popisa. **4 -** U izborniku popisa odaberite popis koji želite filtrirati.

**5 -** Pritisnite (lijevo) za vraćanje jedan korak ili pritisnite  $\leftarrow$  za zatvaranje izbornika.

## Povezivanje uređaja

<span id="page-23-1"></span> $\overline{61}$ 

<span id="page-23-0"></span> $\overline{6}$ 

## O povezivanju

## Vodič za mogućnost povezivanja

Prilikom povezivanja uređaja s televizorom uvijek koristite najkvalitetniju vezu koja je dostupna. Osim toga, koristite kvalitetne kabele kako bi se osigurao dobar prijenos slike i zvuka.

Kada povežete uređaj, televizor će prepoznati vrstu uređaja i svakom uređaju dati odgovarajući naziv sukladno njegovoj vrsti. Ako želite, naziv možete promijeniti. Ako je postavljen odgovarajući naziv uređaja, televizor će automatski prijeći na idealne postavke kada odaberete taj uređaj u izborniku Izvori.

Ako vam je potrebna pomoć za povezivanje nekoliko uređaja s televizorom, možete otvoriti Vodič za povezivanje tvrtke Philips. Vodič pruža informacije o povezivanju i kabelima koje trebate koristiti.

Posjetite www.connectivityguide.philips.com

## Priključnica za antenu

Ako imate set-top box (digitalni prijemnik) ili snimač, kabele za antenu priključite tako da se prijenos signala antene odvija preko set-top box uređaja i/ili snimača do televizora. Na taj način antena i set-top box mogu slati moguće dodatne kanale snimaču.

<span id="page-23-2"></span>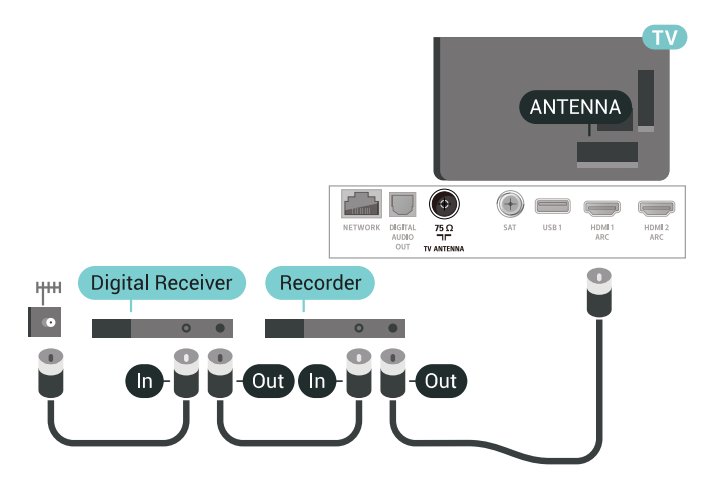

## $\overline{62}$ HDMI priključnice

## HDMI kvaliteta

HDMI veza omogućava sliku i zvuk najbolje kvalitete. Jedan HDMI kabel kombinira video i audio signale. Upotrijebite HDMI kabel za televizijski signal.

Za najbolji prijenos kvalitete signala koristite HDMI kabel velike brzine prijenosa i nemojte koristiti HDMI kabel dulji od 5 m.

Ako je uređaj povezan putem HDMI veze i ne radi ispravno, provjerite možete li problem riješiti odabirom druge postavke za HDMI Ultra HD. Kako biste pronašli više informacija, u izborniku Pomoć odaberite Ključne riječi i potražite HDMI Ultra HD.

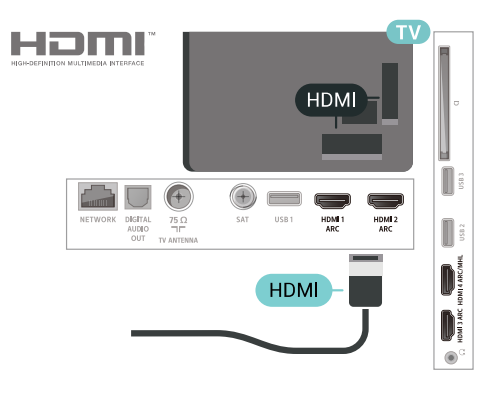

#### Zaštita od kopiranja

HDMI kabeli podržavaju HDCP 2.2 (High-bandwidth Digital Content Protection / Zaštita digitalnih sadržaja s velikom širinom pojasa). HDCP je signal za zaštitu od kopiranja sadržaja s DVD ili Blu-ray Disc medija. Poznat je i pod nazivom DRM (Digital Rights Managament).

## HDMI ARC

Sve HDMI priključnice na televizoru imaju HDMI ARC (Audio Return Channel).

Ako uređaj, obično sustav kućnog kina (HTS), ima i HDMI ARC priključnicu, povežite ga s bilo kojom HDMI priključnicom na televizoru. Uz HDMI ARC ne morate priključivati dodatni audio kabel koji šalje zvuk televizijske slike sustavu kućnog kina. HDMI ARC kombinira oba signala.

Možete koristiti bilo koju HDMI priključnicu na televizoru za priključivanje sustava kućnog kina, ali ARC je dostupan za samo 1 uređaj/priključnicu u isto vrijeme.

## HDMI MHL

HDMI MHL vam omogućuje slanje sadržaja koji gledate na Android pametnom telefonu ili tabletu na zaslon televizora.

Priključnica HDMI 4 na ovom televizoru obuhvaća MHL 2.0 (Mobile High-Definition Link).

Ova žična veza pruža odličnu stabilnost i protok podataka, malo kašnjenje i kvalitetnu reprodukciju zvuka, a nema smetnji bežičnih veza. Uz to, MHL veza omogućuje punjenje baterije pametnog telefona ili tableta. Iako je povezan, vaš mobilni uređaj neće se puniti kada je televizor u stanju pripravnosti.

Informirajte se o tome koji pasivni MHL kabel odgovara vašem mobilnom uređaju. Na primjer, uz HDMI priključnicu za televizor na jednoj strani, informirajte se na koju vrstu priključnice trebate priključiti pametni telefon ili tablet.

MHL, Mobile High-Definition Link i logotip MHL zaštitni su znakovi ili registrirani zaštitni znakovi tvrtke MHL, LLC.

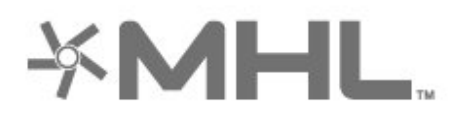

## HDMI CEC - EasyLink

HDMI veza omogućava sliku i zvuk najbolje kvalitete. Jedan HDMI kabel kombinira video i audio signale. Koristite HDMI kabel za televizijski signal visoke rezolucije (HD). Za najbolji prijenos kvalitete signala koristite HDMI kabel velike brzine prijenosa i nemojte koristiti HDMI kabel dulji od 5 m.

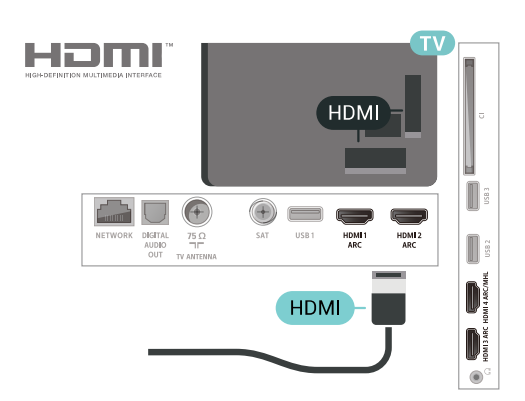

#### EasyLink HDMI CEC

Ako su vaši uređaji povezani HDMI kabelom i imaju EasyLink, njima možete upravljati pomoću daljinskog upravljača televizora. Opcija EasyLink HDMI CEC

mora biti postavljena na Uključeno i na televizoru i na povezanom uređaju.

EasyLink omogućava upravljanje povezanim uređajem pomoću daljinskog upravljača televizora. EasyLink koristi HDMI CEC (Consumer Electronics Control) za komunikaciju s povezanim uređajima. Uređaji moraju podržavati HDMI CEC i moraju biti povezani HDMI vezom.

#### Postavke za EasyLink

Značajka EasyLink uključena je prema zadanoj opciji. Provjerite jesu li sve postavke za HDMI CEC ispravno postavljene na povezanim uređajima koji imaju EasyLink. EasyLink možda neće raditi s uređajima drugih robnih marki.

#### HDMI CEC kod uređaja drugih robnih marki

HDMI CEC funkcionalnost ima razne nazive, ovisno o proizvođaču. Primjeri: Anynet, Aquos Link, Bravia Theatre Sync, Kuro Link, Simplink i Viera Link. Ne podržavaju sve robne marke EasyLink.

Nazivi HDMI CEC funkcije navedeni kao primjer vlasništvo su odgovarajućih vlasnika.

## DVI na HDMI

Ako još uvijek posjedujete uređaj koji ima samo DVI priključnicu, možete ga povezati s bilo kojom HDMI priključnicom pomoću adaptera DVI na HDMI.

Koristite adapter DVI na HDMI ako uređaj ima samo DVI ulaz. Upotrijebite jednu od HDMI priključnica i priključite Audio L/R kabel (mini priključak od 3,5 mm) u Audio ulaz za zvuk, na stražnjoj strani televizora.

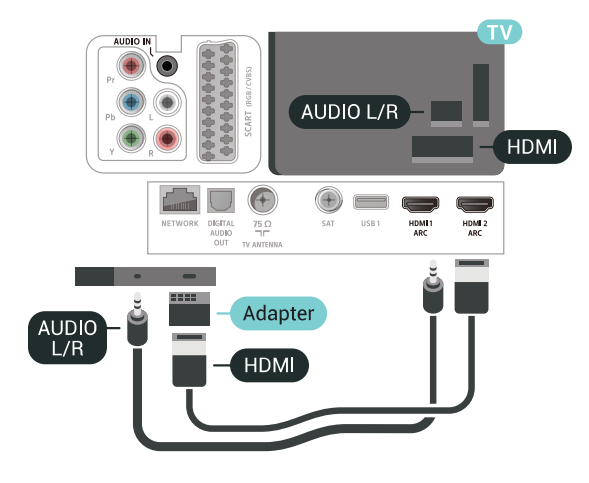

## Zaštita od kopiranja

DVI i HDMI kabeli podržavaju HDCP (High-bandwidth Digital Contents Protection). HDCP je signal za zaštitu od kopiranja sadržaja s DVD ili Blu-ray Disc medija. Poznat je i pod nazivom DRM (Digital Rights Managament).

## <span id="page-25-0"></span> $\overline{63}$ Y Pb Pr – komponentni

Y Pb Pr – komponentni video predstavlja vrlo kvalitetnu vezu.

<span id="page-25-2"></span>YPbPr veza može se koristiti za televizijske signale visoke rezolucije (HD). Pored Y, Pb i Pr signala, dodajte i lijevi i desni audio signali za zvuk.

Prilikom povezivanje uskladite boje YPbPr priključnice (zelena, plava, crvena) s kabelskim priključcima.. Poslužite se Audio L/R cinch kabelom ako vaš uređaj ima podršku i za zvuk.

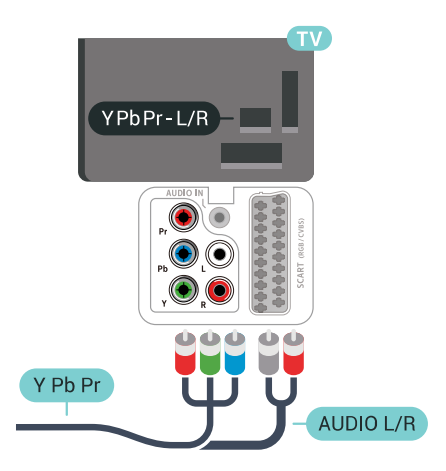

## <span id="page-25-1"></span> $\overline{64}$ Scart

SCART predstavlja vezu dobre kvalitete.

<span id="page-25-3"></span>SCART veza može se koristiti za CVBS i RGB video signale, ali ne za televizijske signale visoke rezolucije (HD). SCART kombinira video i audio signale. SCART veza podržava NTSC reprodukciju.

## $\overline{66}$

## CAM s pametnom karticom -  $Cl<sup>+</sup>$

## Više o sučelju CI+

Napomena: Nije podržano u državama azijskopacifičke regije, Bliskog istoka i Afrike.

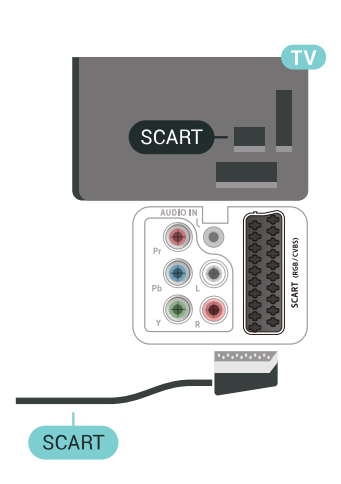

## 6.5 Audio izlaz – optički

Audio izlaz – optički predstavlja vrlo kvalitetnu vezu za zvuk.

Ova optička veza može prenositi 5.1-kanalni zvuk. Ako uređaj, obično sustav kućnog kina (HTS), nema HDMI ARC priključnicu, ovu vezu možete koristiti uz audio ulaz – optički na kućnom kinu. Audio izlaz – optički šalje zvuk s televizora na sustav kućnog kina.

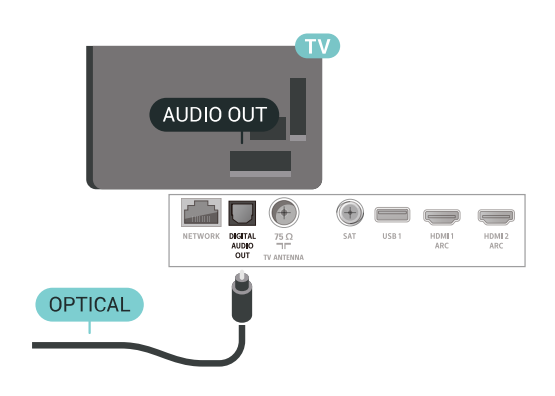

## $Cl<sup>+</sup>$

Ovaj televizor podržava CI+ Conditional Access .

CI+ omogućava gledanje premium HD programa, kao što su filmovi i sportski sadržaji dobavljača televizijskih sadržaja koji emitiraju digitalnu televiziju u vašoj regiji. Televizijski operateri kodiraju te programe, a dekodirat će ih uz prethodno plaćeni CI+ modul. Dobavljači digitalnih televizijskih sadržaja osiguravaju CI+ modul (Conditional Access Module - CAM) i odgovarajuću pametnu karticu kada se pretplatite na njihove premium programe. Ti programi imaju visoku razinu zaštite od kopiranja.

Više informacija o odredbama i uvjetima zatražite od televizijskog operatera koji emitira digitalne programe.

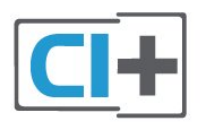

## Pametna kartica

<span id="page-26-0"></span>Dobavljači digitalnih televizijskih sadržaja osiguravaju CI+ modul (Conditional Access Module - CAM) i odgovarajuću pametnu karticu kada se pretplatite na njihove premium programe.

Umetnite pametnu karticu u CAM modul. Pogledajte upute koje ste dobili od operatera.

Umetanje CAM modula u televizor…

**1 -** Pravilan način umetanja naznačen je na CAM modulu. Nepravilnim umetanjem mogu se oštetiti CAM modul i televizor.

**2 -** Na stražnjoj strani televizora, s prednjom stranom CAM modula okrenutom prema vama, pažljivo umetnite CAM u utor COMMON INTERFACE. **3 -** CAM modul pogurajte do kraja. Trajno ga ostavite

u utoru.

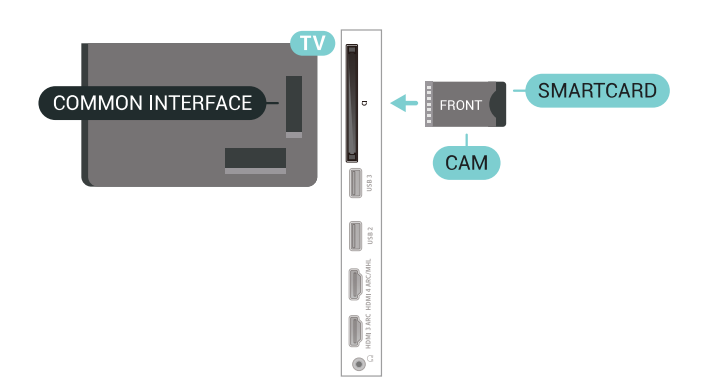

Po uključivanju televizora možda će biti potrebno nekoliko minuta da se CAM aktivira. Ako je CAM umetnut, a pretplata plaćena (metode pretplate mogu se razlikovati), možete gledati kodirane kanale koje podržava CAM pametna kartica.

CAM i pametna kartica namijenjeni su isključivo vašem televizoru. Ako izvadite CAM, više nećete moći gledati kodirane kanale koje podržava CAM.

### Lozinke i PIN kodovi

Kako biste gledali kanale nekih CAM modula, morate unijeti PIN kôd. Prilikom postavljanja PIN koda za CAM, preporučujemo da koristite isti kôd koji koristite za otključavanje televizora.

Postavljanje PIN koda za CAM…

1- Pritisnite **D** SOURCES.

**2 -** Odaberite vrstu kanala za koji koristite CAM za Gledanje TV progr.

**3 -** Pritisnite OPTIONS i odaberite Common Interface.

**4 -** Odaberite televizijskog operatera CAM modula. Slijede zasloni od televizijskog operatera. Slijedite upute na zaslonu kako biste potražili postavku za PIN kôd.

## 6.7 Prijemnik - Set-Top Box

## Kabelski prijemnik

Koristite 2 kabela za antenu kako biste povezali antenu sa set-top box uređajem (digitalni prijemnik) i televizorom.

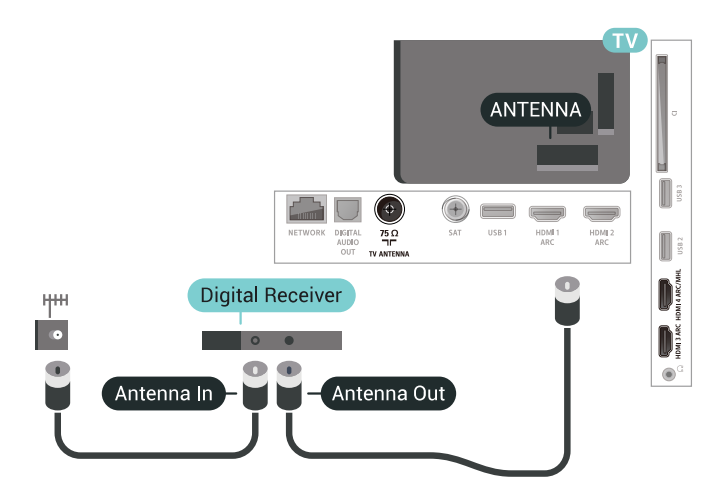

Osim kabela za antenu, dodajte HDMI kabel kako biste set-top box povezali s televizorom. Umjesto toga, možete upotrebljavati SCART kabel ako set-top box nema HDMI priključnicu.

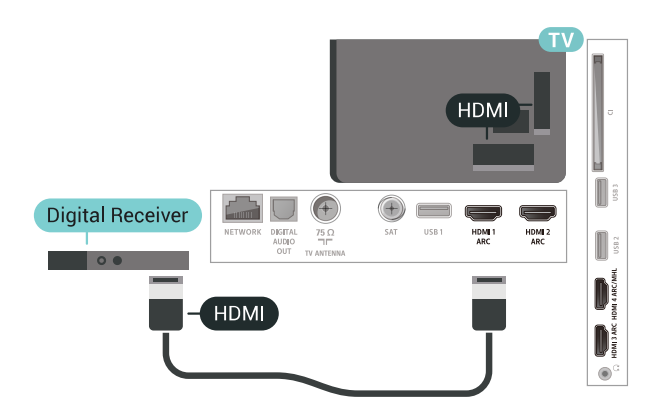

#### Mjerač vremena za isključivanje

Isključite automatski mjerač vremena ako koristite samo daljinski upravljač set-top box uređaja. To učinite kako se televizor ne bi automatski isključivao nakon 4 sata bez pritiskanja tipke na daljinskom upravljaču televizora.

## Satelitski tuner

Priključite kabel satelitske antene na satelitski prijemnik.

Osim kabela za antenu, dodajte HDMI kabel kako biste uređaj povezali s televizorom.

Umjesto toga, možete upotrebljavati SCART kabel ako uređaj nema HDMI priključnicu.

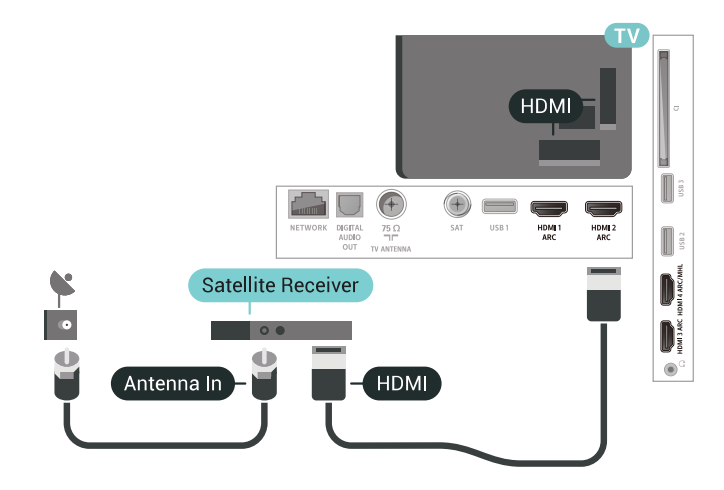

Mjerač vremena za isključivanje

<span id="page-27-0"></span>Isključite automatski mjerač vremena ako koristite samo daljinski upravljač set-top box uređaja. To učinite kako se televizor ne bi automatski isključivao nakon 4 sata bez pritiskanja tipke na daljinskom upravljaču televizora.

## Sustav kućnog kina – HTS

## Povezivanje pomoću priključnice HDMI ARC

Pomoću HDMI kabela povežite sustav kućnog kina (HTS) s televizorom. Možete povezati Soundbar tvrtke Philips ili sustav kućnog kina s ugrađenim reproduktorom diskova.

#### HDMI ARC

 $\overline{68}$ 

Ako sustav kućnog kina ima HDMI ARC priključnicu, za povezivanje možete koristiti bilo koju HDMI priključnicu na televizoru. Uz HDMI ARC ne trebate povezivati dodatni audio kabel. HDMI ARC kombinira oba signala.

Sve HDMI priključnice na televizoru mogu imati ARC (Audio Return Channel) signal. No nakon povezivanja sustava kućnog kina televizor može slati ARC signal samo toj HDMI priključnici.

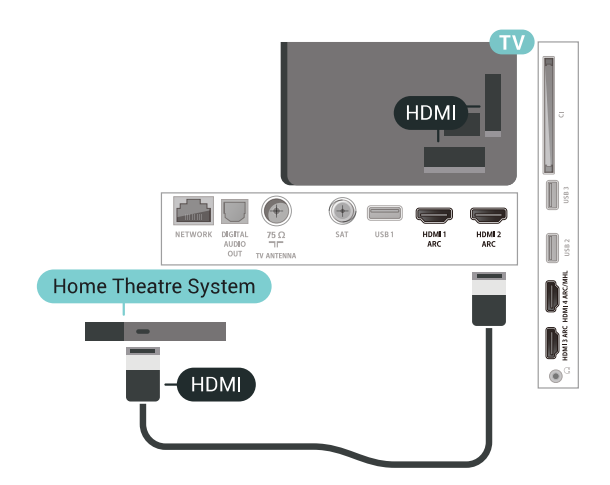

#### Usklađivanje zvuka i slike

Ako zvuk ne odgovara slici na zaslonu, na većini sustava kućnog kina s reproduktorom diskova može se postaviti odgoda kako bi zvuk i slika uskladili.

## Povezivanje pomoću HDMI kabela

Pomoću HDMI kabela povežite sustav kućnog kina (HTS) s televizorom. Možete povezati Soundbar tvrtke Philips ili sustav kućnog kina s ugrađenim reproduktorom diskova.

Ako sustav kućnog kina nema HDMI ARC priključnicu, dodajte optički audio kabel (Toslink) za slanje zvuka televizijske slike sustavu kućnog kina.

<span id="page-28-1"></span>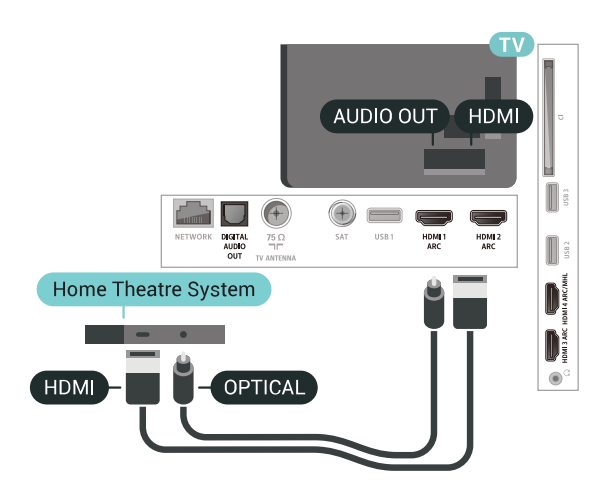

Usklađivanje zvuka i slike

Ako zvuk ne odgovara slici na zaslonu, na većini sustava kućnog kina s reproduktorom diskova može se postaviti odgoda kako bi zvuk i slika uskladili.

### Problemi sa zvukom sustava kućnog kina

#### Zvuk s mnogo šuma

Ako gledate videozapis s priključenog USB flash pogona ili povezanog računala, zvuk sa sustava kućnog kina mogao bi biti izobličen. Taj šum čuje se kada audio ili video datoteka ima DTS zvuk, ali sustav kućnog kina nema DTS obradu zvuka. To možete popraviti tako da Format audio izlaza televizora postavite na Stereo (nekomprimirano).

#### <span id="page-28-2"></span>Pritisnite  $\mathbf{\dot{\alpha}}$  za Sve

postavke > Zvuk > Napredno > Format audio izlaza.

#### Nema zvuka

Ako zvuk s televizora ne čujete putem sustava kućnog kina, provjerite jeste li HDMI kabel priključili u HDMI ARC priključnicu na sustavu kućnog kina. Sve HDMI priključnice na televizoru podržavaju HDMI ARC.

#### <span id="page-28-0"></span>6.9

## Pametni telefoni i tableti

Za povezivanje pametnog telefona ili tableta s televizorom možete koristiti bežičnu ili žičnu vezu.

#### Bežična

Za bežičnu vezu na pametni telefon ili tablet preuzmite Philips TV Remote App iz omiljene trgovine aplikacijama.

#### Žična mreža

<span id="page-28-3"></span>Za žičnu vezu koristite HDMI 4 MHL priključnicu na

stražnjoj strani televizora. Kako biste pronašli više informacija, u izborniku Pomoć odaberite Ključne riječi i potražite HDMI MHL.

#### 6.10

## Blu-ray Disc reproduktor

Koristite HDMI kabel velike brzine kako biste povezali Blu-ray Disc reproduktor i televizor.

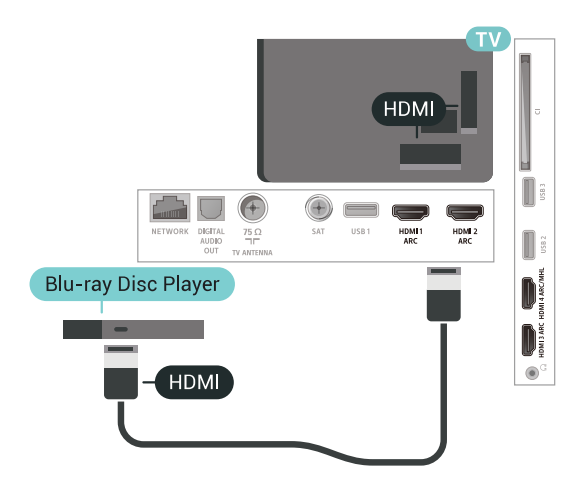

Ako Blu-ray Disc reproduktor ima EasyLink HDMI CEC, njime možete upravljati pomoću daljinskog upravljača za televizor.

## 6.11 DVD reproduktor

Upotrebljavajte HDMI kabel kako biste DVD reproduktor povezali s televizorom. Umjesto toga, možete upotrebljavati SCART kabel ako uređaj nema HDMI priključnicu.

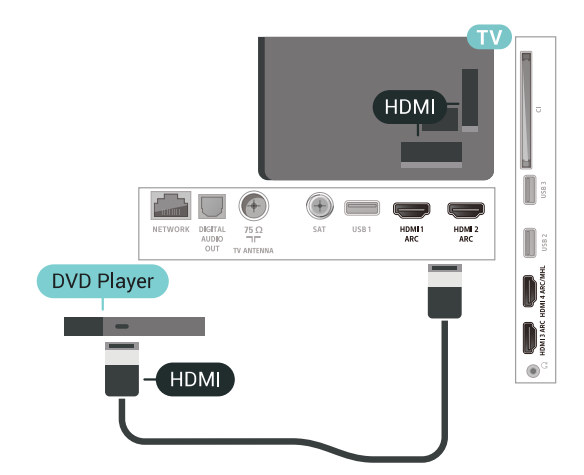

Ako je DVD reproduktor povezan HDMI kabelom i ima EasyLink CEC, njime možete upravljati pomoću daljinskog upravljača za televizor.

## $612$ Bluetooth – zvučnici i upravljači

## Što je potrebno

S ovim televizorom možete povezati bežični uređaj koristeći Bluetooth® - bežični zvučnik, niskotonac, sound bar ili slušalice. Također možete povezati upravljač za igranje koristeći Bluetooth LE.

Kako biste reproducirali zvuk s televizora na bežičnom zvučniku, morate upariti bežični zvučnik s televizorom. Možete upariti bežične zvučnike i najviše 4 uređaja s tehnologijom Bluetooth LE (niska potrošnja energije). Televizor istovremeno može reproducirati zvuk samo na jednom zvučniku. Ako povežete niskotonac, zvuk se reproducira na televizoru i niskotoncu. Ako povežete sound bar, zvuk se reproducira samo na sound bar zvučniku.

#### Pažnja - usklađivanje zvuka i slike

Mnogi sustavi zvučnika s tehnologijom Bluetooth imaju veliko tzv. 'kašnjenje'. Veliko kašnjenje znači da zvuk kasni za slikom, zbog čega oni nisu usklađeni. Prije nego što kupite sustav bežičnih Bluetooth zvučnika, informirajte se o najnovijim modelima i potražite uređaj s malim kašnjenjem. Zatražite savjet od prodavača.

## Uparivanje uređaja

Bežični zvučnik postavite na udaljenost manju od 5 metara od televizora. Specifične informacije o uparivanju i dometu bežične veze potražite u korisničkom priručniku uređaja. Provjerite je li na televizoru uključena postavka Bluetooth.

Možete koristiti bežični upravljač za igranje nakon što ga uparite. Kad je bežični zvučnik uparen, možete ga odabrati za reprodukciju zvuka televizora. Nakon što uparite uređaj, ne trebate ga ponovno uparivati ako ne uklonite uređaj.

Uparivanje bežičnog zvučnika s televizorom…

**1 -** Uključite bežični zvučnik i stavite ga unutar dometa televizora.

2 - Pritisnite  $\boldsymbol{\star}$ , odaberite Sve postavke i pritisnite OK.

**3 -** Odaberite Bežična veza i mreže i

pritisnite > (desno) kako biste otvorili izbornik.

**4 -** Odaberite Bluetooth > Traži Bluetooth uređaj. **5 -** Odaberite Pokreni i pritisnite OK. Slijedite upute na zaslonu. Uparit ćete uređaj s televizorom, a televizor će spremiti vezu. Ako ste postigli maksimalan broj uparenih uređaja, prvo morati razdvojiti upareni uređaj.

<span id="page-29-0"></span>**6 -** Odaberite vrstu uređaja (slušalice, niskotonac, …).

7 - Po potrebi više puta pritisnite < (lijevo) kako biste zatvorili izbornik.

\* Televizor ne podržava Bluetooth niskotonac i Bluetooth zvučnike ako ne podržavaju Bluetooth LE.

\*\* Za zvučni sustav, zvučnik i drugi audio uređaj potrebna je HDMI veza ako ne podržavaju Bluetooth LE.

## Odabir uređaja

Kad je uparen bežični Bluetooth zvučnik, možete ga odabrati za reprodukciju zvuka televizora.

Za odabir zvučnika za reprodukciju zvuka s televizora…

- 1 Pritisnite  $\boldsymbol{\star}$ , odaberite Zvučnici i pritisnite OK.
- **2** Odaberite željeni sustav zvučnika.

3 - Po potrebi više puta pritisnite < (lijevo) kako biste zatvorili izbornik.

## Uklanjanje uređaja

Možete priključiti ili isključiti bežični Bluetooth uređaj. Kad je Bluetooth uređaj priključen, možete koristiti upravljač za igranje ili reproducirati zvuk televizora putem bežičnog zvučnika. Također možete ukloniti bežični Bluetooth uređaj. Ako uklonite Bluetooth uređaj, on više neće biti uparen.

Za uklanjanje ili isključivanje bežičnog uređaja...

- 1 Pritisnite  $\boldsymbol{\star}$ , odaberite Sve postavke i pritisnite OK.
- **2** Odaberite Bežična veza i mreže.
- **3** Odaberite Bluetooth > Ukloni uređaj.
- **4** Na popisu odaberite bežični uređaj.
- **5** Odaberite Prekid veze ili Ukloni.
- **6** Odaberite OK.

7 - Po potrebi više puta pritisnite < (lijevo) kako biste zatvorili izbornik.

## Uključivanje ili isključivanje opcije Bluetooth

Za povezivanje bežičnih Bluetooth uređaja provjerite je li Bluetooth uključen.

Da biste uključili Bluetooth…

1 - Pritisnite  $\clubsuit$ , odaberite Sve postavke i pritisnite OK.

- **2** Odaberite Bežična veza i mreže.
- **3** Odaberite Bluetooth > Uklj./isklj. Bluetooth.
- **4** Odaberite Uključeno ili Isključeno.

5 - Po potrebi više puta pritisnite < (lijevo) kako biste zatvorili izbornik.

## $6.13$ Slušalice

Možete priključiti slušalice u priključnicu  $\Omega$  na stražnjoj strani televizora. Priključak je mini priključak od 3,5 mm. Glasnoću slušalica možete zasebno prilagoditi.

Prilagodba glasnoće…

1 - Pritisnite **S**ti odaberite Glasnoća slušalica.

2 - Pritisnite strelice **^** (gore) ili **v** (dolje) kako biste prilagodili vrijednost.

3 - Po potrebi više puta pritisnite < (lijevo) kako biste zatvorili izbornik.

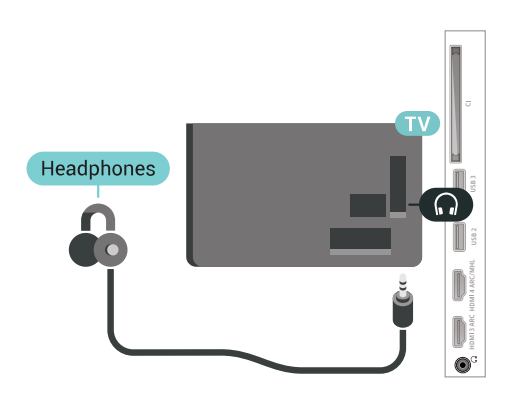

## Y Ph Pr

Povežite igraću konzolu komponentnim video kabelom (Y Pb Pr) i audio L/R kabelom s televizorom.

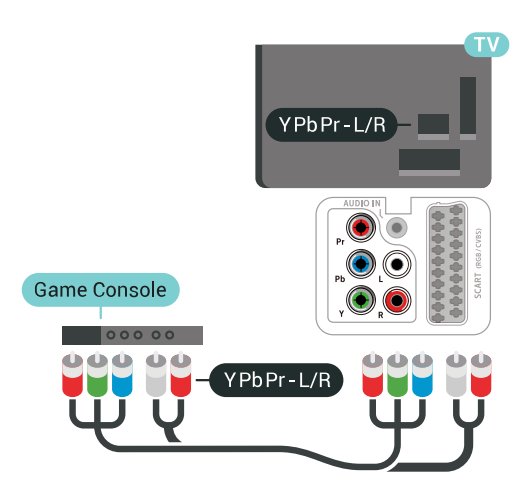

### Scart

Povežite igraću konzolu kompozitnim kabelom (CVBS) i audio L/R kabelom s televizorom.

Ako vaša igraća konzola ima samo Video (CVBS) i Audio L/R izlaz, koristite adapter Video Audio L/R na SCART (prodaje se zasebno) za povezivanje sa SCART priključnicom.

## <span id="page-30-0"></span>6.14 Igraća konzola

## HDMI

Kako biste dobili najbolju kvalitetu, za povezivanje igraće konzole s televizorom koristite HDMI kabel velike brzine.

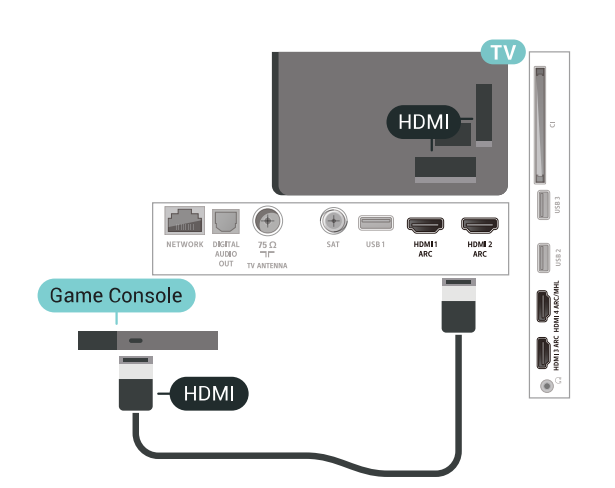

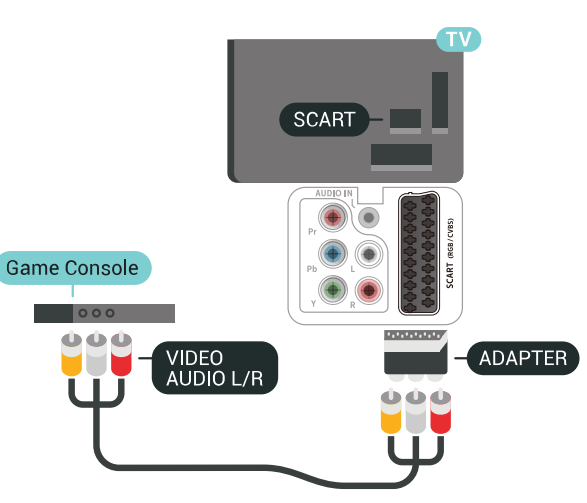

## Najbolja postavka

Prije nego što počnete igrati igru s povezane igraće konzole, savjetujemo vam da televizor postavite na idealnu postavku Igra.

Za postavljanje televizora na idealnu postavku…

1 - Pritisnite  $\boldsymbol{\star}$ , odaberite Sve postavke i pritisnite OK.

2 - Odaberite Slika i pritisnite > (desno) kako biste

otvorili izbornik.

**3 -** Odaberite Stil slike > Igra.

4 - Po potrebi više puta pritisnite < (lijevo) kako biste zatvorili izbornik.

## <span id="page-31-0"></span>6.15 Upravljač za igranje

## Povezivanje upravljača za igranje

Kako biste na televizoru igrali igre s interneta, možete povezati određene bežične upravljače. Možete koristiti upravljače s USB nano prijemnikom ili upravljače s Bluetoothom.

Za povezivanje upravljača s USB nano prijemnikom...

**1 -** Priključite mali nano prijemnik u jednu od USB priključnica na bočnoj strani televizora. Bežični nano prijemnik isporučuje se s upravljačem za igranje. **2 -** Ako je upravljač za igranje uključen, možete ga koristiti.

Drugi upravljač za igranje možete priključiti u drugu USB priključnicu na bočnoj strani televizora.

## Problemi

Rješavanje mogućih smetnji s drugim bežičnim uređajima na televizoru...

• Koristite USB produžni kabel i pomaknite nano prijemnik približno 1 metar od televizora.

• Umjesto toga, možete upotrijebiti USB čvorište pod naponom povezano s televizorom i u njega priključiti nano prijemnike.

## <span id="page-31-1"></span>6.16 USB tvrdi disk

## Što je potrebno

Ako priključite USB tvrdi disk, možete pauzirati ili snimati digitalne televizijske sadržaje (DVB ili slično emitiranje).

#### Minimalni prostor na disku

• Za pauziranje

Kako biste pauzirali emitirani sadržaj, treba vam tvrdi disk koji podržava USB 2.0 s najmanje 4 GB prostora. • Za snimanje

Kako biste pauzirali i snimili emitirani sadržaj, treba vam disk s najmanje 250 GB prostora.

## Instalacija

Prije pauziranja ili snimanja televizijskog programa morate povezati i formatirati USB tvrdi disk. Formatiranjem će se ukloniti sve datoteke s USB tvrdog diska.

**1 -** Povežite USB tvrdi disk s jednom

od USB priključnica na televizoru. Prilikom formatiranja nemojte povezivati drugi USB uređaj u drugu USB priključnicu.

**2 -** Uključite USB tvrdi disk i televizor.

**3 -** Dok se na televizoru prikazuje digitalni televizijski kanal, pritisnite **II** (Pauza). Pauzom će se pokrenuti formatiranje.

Slijedite upute na zaslonu.

Kada se USB tvrdi disk formatira, ostavite ga stalno povezanog.

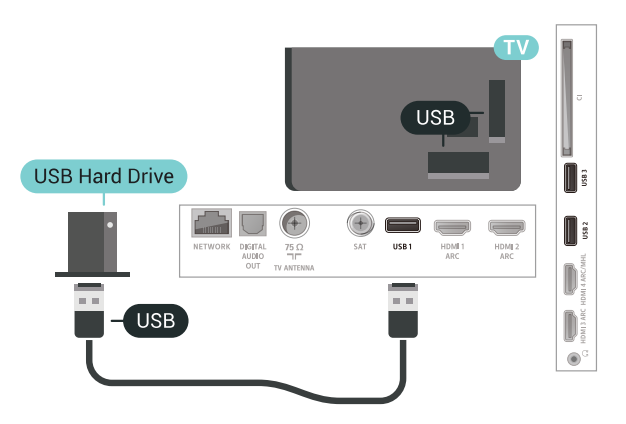

#### Upozorenje

USB tvrdi disk formatiran je isključivo za ovaj televizor, što znači da spremljene snimke ne možete koristiti na drugom televizoru ili na računalu. Nemojte kopirati niti mijenjati datoteke snimki na USB tvrdom disku pomoću bilo koje računalne aplikacije. Time će se snimke oštetiti. Prilikom formatiranja drugog USB tvrdog diska, sadržaj na prethodnom će se izgubiti. USB tvrdi disk koji je instaliran na televizor morat ćete ponovo formatirati kako biste ga mogli koristiti na računalu.

## Formatiranje

Prije pauziranja ili snimanja televizijskog programa ili spremanja aplikacija morate povezati i formatirati USB tvrdi disk. Formatiranjem će se ukloniti sve datoteke s USB tvrdog diska. Ako želite snimiti programe s podacima iz vodiča kroz televizijske programe s interneta, prije instaliranja USB tvrdog diska prvo morate podesiti internetsku vezu.

Upozorenje

USB tvrdi disk formatiran je isključivo za ovaj televizor, što znači da spremljene snimke ne možete koristiti na drugom televizoru ili na računalu. Nemojte kopirati niti mijenjati datoteke snimki na USB tvrdom disku pomoću bilo koje računalne aplikacije. Time će se snimke oštetiti. Prilikom formatiranja drugog USB tvrdog diska, sadržaj na prethodnom će se izgubiti. USB tvrdi disk koji je instaliran na televizor morat ćete ponovo formatirati kako biste ga mogli koristiti na računalu.

Za formatiranje USB tvrdog diska...

**1 -** Povežite USB tvrdi disk s jednom od USB priključnica na televizoru. Prilikom formatiranja nemojte povezivati drugi USB uređaj u drugu USB priključnicu.

**2 -** Uključite USB tvrdi disk i televizor.

**3 -** Dok se na televizoru prikazuje digitalni televizijski kanal, pritisnite **II** (Pauza). Pauzom će se pokrenuti formatiranje. Slijedite upute na zaslonu.

**4 -** Televizor će vas pitati želite li koristiti USB tvrdi disk za spremanje aplikacija. Potvrdite ako želite. **5 -** Kada se USB tvrdi disk formatira, ostavite ga stalno povezanog.

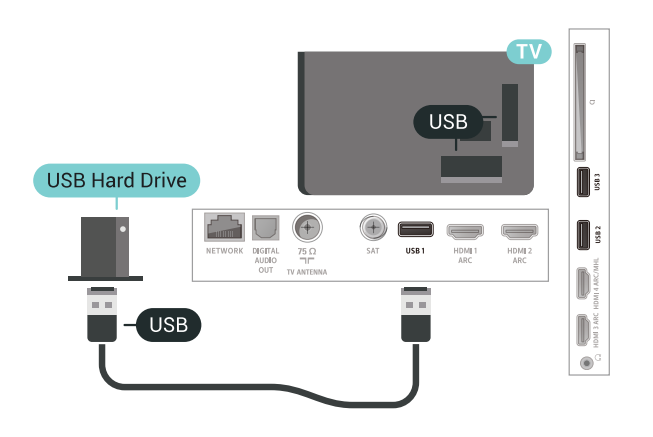

## <span id="page-32-1"></span><span id="page-32-0"></span>6.17 USB tipkovnica

## Povezivanje

Povežite USB tipkovnicu (USB-HID) za unos teksta na televizoru.

Za povezivanie koristite jednu od USB priključnica.

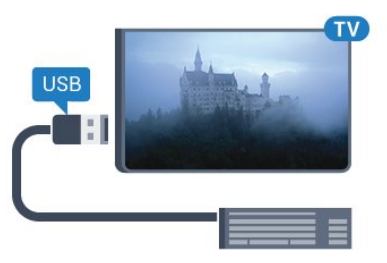

## Konfiguracija

Instalacija tipkovnice

Kako biste instalirali USB tipkovnicu, uključite televizor i priključite USB tipkovnicu na jednu od USB priključnica na televizoru. Kada televizor prvi put prepozna tipkovnicu, možete odabrati raspored tipkovnice i testirati odabir. Ako najprije odaberete ćirilični ili grčki raspored tipkovnice, možete odabrati sekundarni latinični raspored.

Promjena postavke rasporeda tipkovnice nakon odabira rasporeda…

1 - Pritisnite  $\boldsymbol{\star}$  odaberite Sve postavke i pritisnite OK.

**2 -** Odaberite Općenite postavke i pritisnite (desno) kako biste otvorili izbornik.

**3 -** Odaberite Postavke USB tipkovnice i pokrenite postavljanje tipkovnice.

## Posebne tipke

#### Tipke za unos teksta

- Tipka Enter = OK
- Backspace = brisanje znaka ispred pokazivača
- Tipke sa strelicama = kretanje unutar tekstnog polja
- Kako biste promijenili raspored tipkovnice dok je

postavljen sekundarni raspored, istovremeno pritisnite tipke Ctrl + razmaknica.

#### Tipke za aplikacije i internetske stranice

- Tab i Shift + Tab = sljedeće i prethodno
- Home = pomicanje na vrh stranice
- End = pomicanje na dno stranice
- Page Up = prelazak na gornju stranicu
- Page Down = prelazak na donju stranicu
- + = povećavanje za jedan korak
- - = smanjenje za jedan korak
- \* = prilagođavanje web-stranice širini zaslona

## 6.18 USB Flash pogon

Možete prikazivati fotografije ili reproducirati glazbu i videozapise s povezanog USB flash pogona.

Umetnite USB flash pogon u jednu od USB priključnica na televizoru dok je televizor uključen.

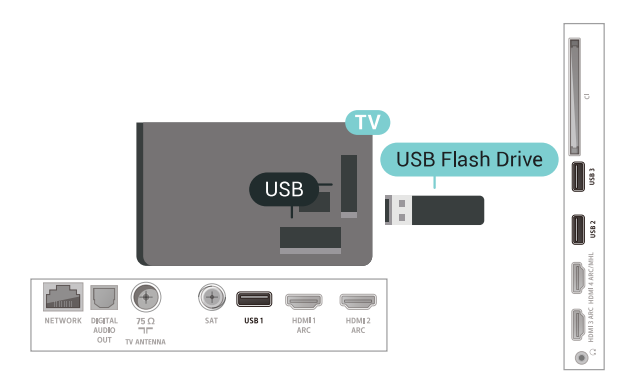

Televizor će prepoznati flash pogon i otvoriti popis njegovih sadržaja.

Ako se popis sadržaja ne prikaže automatski, pritisnite **SOURCES** i odaberite USB.

Kako biste prekinuli prikaz sadržaja USB flash pogona, pritisnite **EXIT** ili odaberite drugu aktivnost. Kako biste prekinuli vezu s USB flash pogonom, možete ga izvući u bilo koje vrijeme.

Kako biste pronašli više informacija o gledanju ili reprodukciji sadržaja s USB flash pogona, u izborniku Pomoć odaberite Ključne riječi i potražite Fotografije, videozapisi i glazba.

## <span id="page-33-0"></span>6.19 Fotoaparat

Kako biste prikazali fotografije pohranjene na digitalnom fotoaparatu, fotoaparat možete izravno povezati s televizorom.

Za povezivanje koristite jednu od USB priključnica na televizoru. Nakon povezivanja uključite fotoaparat.

Ako se popis sadržaja ne prikaže automatski, pritisnite **SOURCES** i odaberite USB. Fotoaparat ćete možda morati postaviti za prijenos sadržaja koristeći protokol PTP (Picture Transfer Protocol). Pročitajte korisnički priručnik digitalnog fotoaparata.

<span id="page-33-2"></span>Kako biste pronašli više informacija o prikazu fotografija, u izborniku Pomoć odaberite Ključne riječi i potražite Fotografije, videozapisi i glazba.

## <span id="page-33-1"></span> $\overline{6.20}$ Kamkorder

## HDMI

Kako biste dobili najbolju kvalitetu, koristite HDMI kabel za povezivanje kamkordera s televizorom.

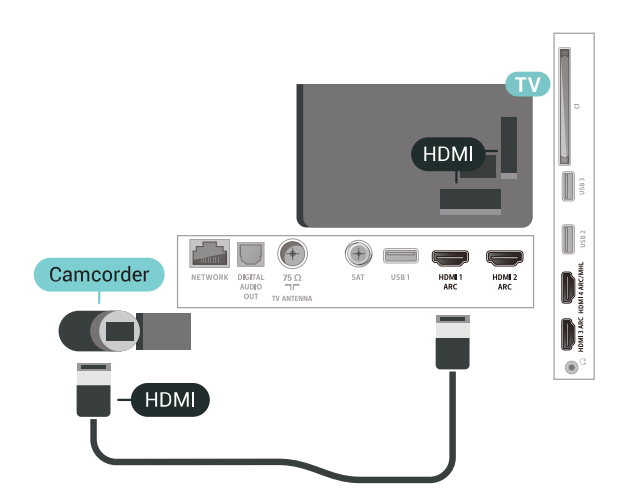

## LR za audio i video / Scart

Za povezivanje kamkordera možete koristiti HDMI, YPbPr ili SCART priključnicu. Ako kamkorder ima samo Video (CVBS) i Audio L/R izlaz, koristite adapter Video Audio L/R na SCART (prodaje se zasebno) kako biste ga povezali sa SCART priključnicom.

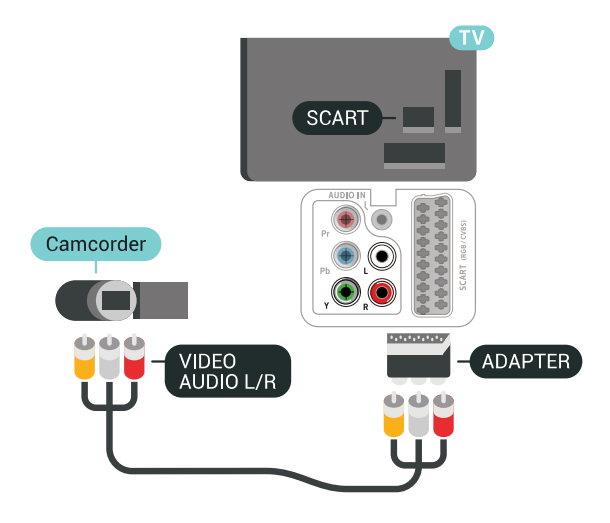

## $6.21$

## Računalo

## Povezivanje

Računalo možete povezati s televizorom i televizor koristiti kao računalni monitor.

#### Uz HDMI

Pomoću HDMI kabela povežite računalo s televizorom.

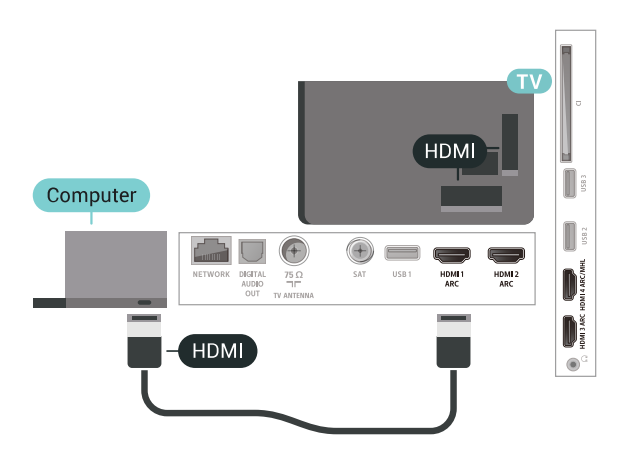

#### Uz DVI na HDMI

Umjesto toga, možete koristiti adapter DVI na HDMI (prodaje se zasebno) kako biste računalo priključili na HDMI priključnicu, a audio L/R kabel (mini priključak od 3,5 mm) za priključivanje u AUDIO IN L/R priključnicu na stražnjoj strani televizora.

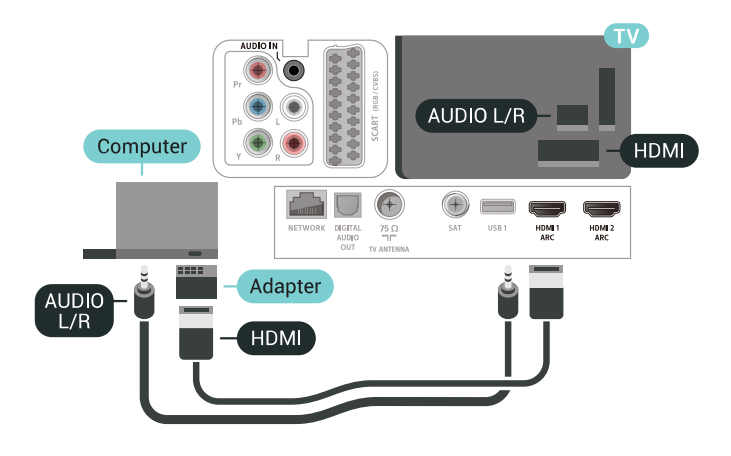

## Idealna postavka

Ako povežete računalo, savjetujemo vam da vezi putem koje je računalo povezano dodate ispravan naziv vrste uređaja u izborniku Izvori. Ako zatim u izborniku Izvori promijenite postavku na Računalo, televizor će se automatski postaviti na idealnu postavku za računalo.

Za postavljanje televizora na idealnu postavku…

- 1 Pritisnite **&** odaberite Sve postavke i pritisnite OK.
- 2 Odaberite Slika i pritisnite > (desno) kako biste otvorili izbornik.
- **3** Odaberite Napredno > Računalo.
- **4** Odaberite Uključeno ili Isključeno.
- 5 Po potrebi više puta pritisnite **<** (lijevo) kako biste zatvorili izbornik.

#### <span id="page-35-0"></span>7

## Povezivanje Android TV-a

#### <span id="page-35-1"></span>7.1

## Mreža i internet

## Kućna mreža

Da biste iskoristili sve mogućnosti svog televizora Android TV tvrtke Philips, morate ga povezati s internetom.

Povežite televizor na kućnu mrežu s brzom internetskom vezom. Televizor s usmjerivačem možete povezati bežično ili pomoću kabela.

## Povezivanje s mrežom

#### Bežična veza

#### Što je potrebno

Kako biste televizor bežično povezali s internetom, treba vam Wi-Fi usmjerivač s internetskom vezom.

Koristite brzu (širokopojasnu) vezu s internetom.

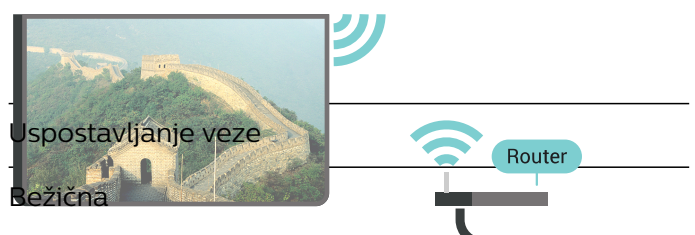

Uspostavljanje bežične veze…

**INTERNET** 1 - Pritisnite **;** odaberite Sve postavke pritisnite OK.

**2 -** Odaberite Bežična veza i mreže i

pritisnite  $\sum$  (desno) kako biste otvorili izbornik. **3 -** Odaberite Žično ili Wi-Fi > Povezivanje s mrežom.

#### **4 -** Odaberite Bežična mreža.

**5 -** Na popisu pronađenih mreža odaberite svoju bežičnu mrežu. Ako vaša mreža nije na popisu zato što je naziv mreže skriven (isključili ste SSID-a usmjerivača), odaberite Dodaj novu mrežu kako biste sami unijeli naziv mreže.

**6 -** Ovisno o vrsti usmjerivača, unesite šifru za šifriranje – WEP, WPA ili WPA2. Ako ste za ovu mrežu ranije unijeli šifru za šifriranje, možete

odabrati OK kako biste odmah uspostavili vezu. **7 -** Po uspostavljanju veze prikazat će se poruka.

Uključivanje/isključivanje funkcije Wi-Fi

Prije uspostavljanja veze provjerite je li funkcija Wi-Fi uključena…

1 - Pritisnite  $\boldsymbol{\star}$  odaberite Sve postavke i pritisnite OK. **2 -** Odaberite Bežična veza i mreže i pritisnite  $\sum$  (desno). **3 -** Odaberite Žično ili Wi-Fi > Uklj./isklj. Wi-Fi. **4 -** Ako je isključena, odaberite Uključeno i pritisnite OK.

#### WPS

Ako usmjerivač ima WPS, možete izravno uspostaviti vezu s usmjerivačem bez traženja mreža. Ako u bežičnoj mreži imate uređaje koji koriste WEP sustav sigurnosnog šifriranja, ne možete koristiti WPS.

1 - Pritisnite  $\boldsymbol{\star}$  odaberite Sve postavke i pritisnite OK.

**2 -** Odaberite Bežična veza i mreže i

pritisnite > (desno) kako biste otvorili izbornik. **3 -** Odaberite Žično ili Wi-Fi > Povezivanje s mrežom.

**4 -** Odaberite WPS.

**5 -** Idite na usmjerivač, pritisnite gumb WPS i vratite se na televizor u roku od 2 minute.

- **6** Odaberite Poveži kako bi se uspostavila veza.
- **7** Po uspostavljanju veze prikazat će se poruka.

#### WPS s PIN kodom

Ako usmjerivač ima WPS s PIN kodom, možete izravno uspostaviti vezu s usmjerivačem bez traženja mreža. Ako u bežičnoj mreži imate uređaje koji koriste WEP sustav sigurnosnog šifriranja, ne možete koristiti WPS.

1 - Pritisnite  $\clubsuit$ , odaberite Sve postavke i pritisnite OK.

**2 -** Odaberite Bežična veza i mreže i

pritisnite > (desno) kako biste otvorili izbornik.

**3 -** Odaberite Žično ili Wi-Fi > Povezivanje s mrežom.

**4 -** Odaberite WPS s PIN kodom.

**5 -** Zapišite prikazani 8-znamenkasti PIN kôd i unesite ga u softver usmjerivača na računalu. U priručniku za usmjerivač saznat ćete gdje u softveru usmjerivača trebate unijeti PIN kôd.

- **6** Odaberite Poveži kako bi se uspostavila veza.
- **7** Po uspostavljanju veze prikazat će se poruka.

#### Problemi

#### Bežična mreža nije pronađena ili u njoj postoje smetnje

• Mikrovalne pećnice, DECT telefoni ili drugi Wi-Fi 802.11b/g/n uređaji u blizini mogu ometati bežičnu
#### mrežu.

• Provjerite dopuštaju li vatrozidovi u mreži pristup bežičnoj vezi televizora.

• Ako bežična mreža u vašem domu ne radi ispravno, pokušajte koristiti žičnu mrežu.

#### Internet ne radi

• Ako je veza s usmjerivačem ispravna, provjerite vezu usmjerivača s internetom.

#### Veza računala i interneta je spora

• U korisničkom priručniku za bežični usmjerivač potražite informacije o dometu u zatvorenom prostoru, brzini prijenosa i drugim čimbenicima kvalitete signala.

• Za uporabu usmjerivača potrebna je brza (širokopojasna) internetska veza.

#### DHCP

• Ako uspostavljanje veze ne uspije, možete provjeriti DHCP (Dynamic Host Configuration Protocol) postavku usmjerivača. DHCP treba biti uključen.

#### Žična veza

#### Što je potrebno

Za povezivanje televizora s internetom treba vam mrežni usmjerivač povezan s internetom. Koristite brzu (širokopojasnu) vezu s internetom.

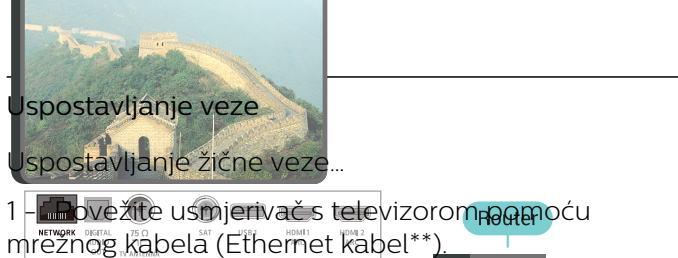

INTERNET

**2 -** Provjerite je li usmjerivač uključen.

3 - Pritisnite **O**, odaberite Sve postavke i

priNETWORIOK.

**4 -** Odaberite Bežična veza i mreže i

pritisnite > (desno) kako biste otvorili izbornik.

**5 -** Odaberite Žično ili Wi-Fi > Povezivanje s mrežom.

**6 -** Odaberite Žična mreža. Televizor neprestano traži vezu s mrežom.

**7 -** Po uspostavljanju veze prikazat će se poruka.

Ako uspostavljanje veze ne uspije, možete provjeriti DHCP postavku usmjerivača. DHCP treba biti uključen.

\*\*Kako bi se zadovoljili EMC propisi, koristite obloženi FTP kat. 5E Ethernet kabel.

### Postavke mreže

#### Prikaz postavki mreže

Ovdje možete pregledati sve trenutne postavke mreže. IP i MAC adresa, jačina signala, brzina, metoda šifriranja itd.

Prikaz trenutnih postavki mreže…

1- Pritisnite  $\boldsymbol{\star}$ , odaberite Sve postavke i pritisnite OK.

**2 -** Odaberite Bežična veza i mreže i

pritisnite > (desno) kako biste otvorili izbornik. **3 -** Odaberite Žično ili Wi-Fi > Prikaz postavki mreže.

4 - Po potrebi više puta pritisnite < (lijevo) kako biste zatvorili izbornik.

#### Mrežna konfiguracija

Ako ste napredni korisnik i želite instalirati mrežu sa statičkom IP adresom, postavite televizor na Statički IP.

Postavljanje televizora na statički IP…

1 - Pritisnite  $\boldsymbol{\star}$  odaberite Sve postavke i pritisnite OK.

**2 -** Odaberite Bežična veza i mreže i

pritisnite > (desno) kako biste otvorili izbornik.

**3 -** Odaberite Žično ili Wi-Fi > Mrežna

konfiguracija i pritisnite OK.

**4 -** Odaberite Statički IP i pritisnite OK kako biste omogućili opciju Konfiguracija statične IP adrese. **5 -** Odaberite Konfiguracija statične IP adrese i

konfigurirajte vezu.

**6 -** Možete postaviti broj za IP adresu, mrežnu masku, pristupnik, DNS 1 ili DNS 2.

7 - Po potrebi više puta pritisnite < (lijevo) kako biste zatvorili izbornik.

#### Uključivanje pomoću funkcije Wi-Fi (WoWLAN)

Ovaj televizor možete uključiti s pametnog telefona ili tableta ako je televizor u stanju pripravnosti. Opcija Uključivanje pomoću funkcije Wi-Fi (WoWLAN) mora biti uključena.

Uključivanje pomoću funkcije WoWLAN…

1 - Pritisnite  $\clubsuit$ , odaberite Sve postavke i pritisnite OK.

**2 -** Odaberite Bežična veza i mreže i pritisnite > (desno) kako biste otvorili izbornik. **3 -** Odaberite Žično ili Wi-Fi > Uključivanje pomoću funkcije Wi-Fi (WoWLAN).

**4 -** Odaberite Uključeno.

5 - Po potrebi više puta pritisnite < (lijevo) kako biste zatvorili izbornik.

#### Uključivanje Wi-Fi veze

Wi-Fi vezu na televizoru možete uključiti ili isključiti.

Uključivanje Wi-Fi veze...

1 - Pritisnite  $\clubsuit$ , odaberite Sve postavke i pritisnite OK.

**2 -** Odaberite Bežična veza i mreže i

pritisnite > (desno) kako biste otvorili izbornik.

**3 -** Odaberite Žično ili Wi-Fi > Uklj./isklj. Wi-Fi.

**4 -** Odaberite Uključeno.

5 - Po potrebi više puta pritisnite < (lijevo) kako biste zatvorili izbornik.

### Digital Media Renderer - DMR

Ako se multimedijske datoteke ne reproduciraju na televizoru, provjerite je li uključen Digital Media Renderer. DMR je uključen prema tvorničkim postavkama.

Uključivanje opcije DMR…

1 - Pritisnite  $\boldsymbol{\star}$ , odaberite Sve postavke i pritisnite OK.

**2 -** Odaberite Bežična veza i mreže i

pritisnite > (desno) kako biste otvorili izbornik.

**3 -** Odaberite Žično ili Wi-Fi > Digital Media Renderer – DMR.

**4 -** Odaberite Uključeno.

5 - Po potrebi više puta pritisnite < (lijevo) kako biste zatvorili izbornik.

### Wi-Fi Smart Screen

Kako biste gledali digitalne televizijske kanale na pametnom telefonu ili tabletu koristeći TV Remote App tvrtke Philips, morate uključiti Wi-Fi Smart Screen. Neki kodirani kanali možda neće biti dostupni na vašem mobilnom uređaju.

Uključivanje opcije Wi-Fi Smart Screen…

1 - Pritisnite  $\clubsuit$ , odaberite Sve postavke i pritisnite OK.

**2 -** Odaberite Bežična veza i mreže i

pritisnite > (desno) kako biste otvorili izbornik.

**3 -** Odaberite Žično ili Wi-Fi > Pametni zaslon putem Wi-Fi veze.

**4 -** Odaberite Uključeno.

5 - Po potrebi više puta pritisnite < (lijevo) kako biste zatvorili izbornik.

### Mrežni naziv televizora

Ako u kućnoj mreži imate više od jednog televizora, televizoru možete dati jedinstveni naziv.

Promjena naziva televizora…

1 - Pritisnite  $\boldsymbol{\star}$  odaberite Sve postavke i pritisnite OK.

**2 -** Odaberite Bežična veza i mreže i

pritisnite > (desno) kako biste otvorili izbornik. **3 -** Odaberite Žično ili Wi-Fi > Mrežni naziv televizora.

**4 -** Unesite naziv pomoću tipkovnice na daljinskom upravljaču.

5 - Kako biste završili, pritisnite  $\checkmark$ .

6 - Po potrebi više puta pritisnite (lijevo) kako biste zatvorili izbornik.

#### Čišćenje internetske memorije

Značajka Očisti internetsku memoriju omogućava brisanje registracije na poslužitelj tvrtke Philips i postavki roditeljskog nadzora, podataka za prijavu u trgovinu videosadržaja, svih omiljenih aplikacija tvrtke Philips, internetskih oznaka i povijesti. Interaktivne MHEG aplikacije spremaju i tzv. kolačiće na televizoru. Izbrisat će se i te datoteke.

Brisanje internetske memorije…

1- Pritisnite  $\boldsymbol{\star}$ , odaberite Sve postavke i pritisnite OK.

**2 -** Odaberite Bežična veza i mreže i

pritisnite > (desno) kako biste otvorili izbornik. **3 -** Odaberite Žično ili Wi-Fi > Očisti internetsku memoriju.

**4 -** Odaberite OK kako biste potvrdili.

5 - Po potrebi više puta pritisnite < (lijevo) kako biste zatvorili izbornik.

## Dijeljenje datoteka

Televizor se može povezati s drugim uređajima u vašoj bežičnoj mreži, kao što su računalo ili pametni telefon. Možete koristiti računalo sa sustavom Microsoft Windows ili Apple OS X.

Na ovom televizoru možete otvarati fotografije, glazbene datoteke i videozapise pohranjene na računalu. Koristite noviji softver poslužitelja medija s DLNA certifikatom.

## $\overline{72}$ Google račun

### Prijava

Da biste iskoristili sve mogućnosti svog televizora Android TV tvrtke Philips, možete se prijaviti na Google sa svojim Google računom.

Prijava će vam omogućiti igranje vaših omiljenih igara na telefonu, tabletu i televizoru. Također ćete dobiti prilagođene preporuke videozapisa i glazbe na

početnom zaslonu televizora, kao i pristup uslugama YouTube, Google Play i drugim aplikacijama.

#### Prijava

Upotrijebite svoj postojeći Google račun da biste se prijavili na Google na televizoru. Google račun sastoji se od adrese e-pošte i lozinke. Ako još nemate Google račun, izradite ga na računalu ili tabletu (accounts.google.com). Za igranje igara putem usluge Google Play potreban vam je Google+ profil. Ako se niste prijavili prilikom prve instalacije televizora, možete to učiniti kasnije.

Za prijavu nakon instalacije televizora...

1 - Pritisnite  $\boldsymbol{\star}$  odaberite Sve postavke i pritisnite OK.

**2 -** Odaberite Postavke za Android i pritisnite OK. 3 - Pritisnite  $\vee$  (dolje) i

odaberite Osobno > Dodaj račun i pritisnite OK.

**4 -** Pritisnite OK u izborniku PRIJAVA.

**5 -** Pomoću tipkovnice na daljinskom upravljaču unesite svoju adresu e-pošte i pritisnite malu tipku OK na desnoj strani tipkovnice.

**6 -** Unesite lozinku i pritisnite istu malu tipku OK da biste se prijavili.

7 - Po potrebi više puta pritisnite < (lijevo) kako biste zatvorili izbornik.

### Postavke za Android

Možete postaviti ili prikazati više određenih postavki ili informacija za Android. Možete pronaći popis aplikacija instaliranih na vašem televizoru i količinu prostora koju zauzimaju. Možete postaviti jezik koji želite koristiti za glasovno pretraživanje. Možete konfigurirati tipkovnicu na zaslonu ili dopustiti aplikacijama da koriste vašu lokaciju. Istražite različite postavke za Android.

Posjetite [www.support.google.com/androidtv](http://www.support.google.com/androidtv) za više informacija o tim postavkama.

Za otvaranje postavki...

- 1 Pritisnite  $\clubsuit$ , odaberite Sve postavke i pritisnite OK.
- **2** Odaberite Postavke za Android.
- **3** Istražite različite postavke za Android.
- **4** Po potrebi pritisnite BACK kako biste zatvorili izbornik.

## 7.3 Aplikacija Philips TV kolekcija

## Stranica Istaknute aplikacije

Sve vaše vrhunske aplikacije dostupne su u aplikaciji Philips TV kolekcija, u odjeljku Istaknute aplikacije. Pokrenite je s pomoću natpisa na kanalu Omiljene aplikacije.

Aplikacije iz Philips TV kolekcije izrađene su posebno za televizor. Preuzimanje i instaliranje aplikacija iz Philips TV kolekcija besplatni su. Aplikacije iz Philips TV kolekcije mogu se razlikovati ovisno o državi ili regiji. Philips TV kolekcija sadrži i preporuke za nove aplikacije i još toga.

Neke aplikacije iz Philips TV kolekcije prethodno su instalirane na vašem televizoru. Za instalaciju ostalih aplikacija iz Philips TV kolekcije morat ćete prihvatiti odredbe uporabe. Postavke privatnosti možete postaviti prema vlastitim željama.

Instaliranje neke od aplikacija iz Philips TV kolekcije…

1- Pritisnite **Q** HOME.

**2 -** Odaberite Philips TV kolekcija i pritisnite OK. Otvorit će se odjeljak Istaknute aplikacije.

**3 -** Odaberite karticu "Sve" i pritisnite OK. Prikazat će se sve aplikacije dostupne korisniku, uključujući instalirane.

**4 -** Pretražite aplikacije i odaberite ikonu aplikacije koju želite instalirati te pritisnite OK. Otvorit će se stranica s informacijama o aplikaciji.

**5 -** Odaberite gumb Dodaj i pritisnite OK kako biste instalirali aplikaciju.

Instalirana aplikacija može se pronaći na stranici Aplikacije koja se može otvoriti s početnog zaslona sustava Android tako da se pritisne ikona Aplikacije na lijevom kraju retka Omiljene aplikacije.

## Odredbe uporabe

Za instalaciju i uporabu aplikacija iz Philips TV kolekcije potrebno je prihvatiti odredbe uporabe. Ako ih niste prihvatili prilikom prve instalacije televizora, možete to učiniti kasnije. Kad prihvatite odredbe uporabe, neke aplikacije će odmah postati dostupne i moći ćete pretražiti Philips TV kolekciju za instalaciju drugih aplikacija.

Za prihvaćanje odredbi uporabe nakon instalacije televizora...

1 - Pritisnite △ HOME, odaberite **v** Philips TV kolekcija i pritisnite OK. Pritisnite tipku Opcije kako biste otvorili izbornik Opcije.

**2 -** Možete odabrati Odredbe uporabe i zatim pritisnuti OK kako biste ih pročitali.

**3 -** Odaberite Prihvati i pritisnite OK. Ne možete poništiti ovo odobrenje.

**4 -** Pritisnite BACK kako biste zatvorili izbornik.

### Postavke privatnosti

Možete postaviti neke postavke privatnosti za aplikacije iz Philips TV kolekcije.

• Možete dopustiti slanje tehničkih statistika tvrtki Philips.

• Možete dopustiti osobne preporuke.

• Možete dopustiti kolačiće.

• Možete uključiti blokadu uređaja za aplikacije koje su namijenjene osobama starijim od 18 godina.

Postavljanje postavki privatnosti za Philips TV kolekciju...

1 - Pritisnite  $\bigcirc$  HOME, odaberite **x** Philips TV kolekcija i pritisnite OK. Pritisnite tipku Opcije kako biste otvorili izbornik Opcije.

**2 -** Možete odabrati Pravila privatnosti i zatim pritisnuti OK.

**3 -** Odaberite svaku od postavki i pritisnite OK kako biste dopustili ili zabranili. Možete pročitati detalje svake postavke.

**4 -** Pritisnite BACK kako biste zatvorili izbornik.

#### $\overline{74}$

# Postavke za Android

Možete postaviti ili prikazati više određenih postavki ili informacija za Android. Možete pronaći popis aplikacija instaliranih na vašem televizoru i količinu prostora koju zauzimaju. Možete postaviti jezik koji želite koristiti za glasovno pretraživanje. Možete konfigurirati tipkovnicu na zaslonu ili dopustiti aplikacijama da koriste vašu lokaciju. Istražite različite postavke za Android.

Posjetite www.support.google.com/androidty za više informacija o tim postavkama.

Za otvaranje postavki...

1 - Pritisnite  $\boldsymbol{\star}$  odaberite Sve postavke i pritisnite OK.

**2 -** Odaberite Postavke za Android.

**3 -** Istražite različite postavke za Android.

4 - Po potrebi pritisnite  $\leftarrow$  BACK kako biste zatvorili izbornik.

## 7.5 Početni zaslon

## O početnom zaslonu

Kako biste uživali u prednostima koje pruža Android TV, povežite televizor s internetom.

Kao i na Android pametnom telefonu ili tabletu, početni zaslon predstavlja središte televizora. S početnog zaslona možete odlučiti što ćete gledati tako da pretražite opcije zabave koje nude aplikacije i televizijski programi. Početni zaslon ima kanale koji vam omogućuju da otkrijete odličan sadržaj iz omiljenih aplikacija. Možete i dodati dodatne kanale ili pronaći nove aplikacije kako biste pristupili većem broju sadržaja.

Početni zaslon organiziran je po kanalima…

#### Aplikacije

Omiljene aplikacije smještene su u prvom retku. U ovom retku pronaći ćete i aplikacije za televizor kao što su Philips TV kolekcija, Gledaj TV, TV vodič, Mediji i druge. Više aplikacija možete pronaći na stranici Aplikacije koja se može otvoriti pritiskom na ikonu Aplikacije u lijevom kraju retka omiljenih aplikacija. Sa stranice Aplikacije možete i dodati više aplikacija u omiljene.

Stranica Aplikacije sadrži sve instalirane aplikacije isporučene s televizorom i aplikacije koje sami instalirate iz Philips TV kolekcije ili trgovine Google Play™.

#### Kanal "Reproduciraj sljedeće"

Uvijek možete znati što ćete gledati sljedeće na kanalu Reproduciraj sljedeće na početnom zaslonu. Počnite gledati od mjesta na kojem ste stali i dobivajte obavijesti o novim epizodama na kanalu Reproduciraj sljedeće. Pritisnite i zadržite Odaberi za film ili televizijsku seriju kako biste je dodali izravno na kanal Reproduciraj sljedeće.

#### Kanal Google Play Movies & TV

Posuđujte filmove ili televizijske emisije na kanalu Google Play Movies & TV.

#### Kanal Pomoć

Ovaj kanal sadrži videozapise s uputama "Kako…" koji vam opisuju kako raspakirati uređaj, povezati vanjske uređaje, instalirati kanal itd.

#### Kanal YouTube

Ovaj kanal sadrži preporučene, predbilježene ili najpopularnije YouTube videozapise.

#### Prilagođavanje kanala

Pritisnite PRILAGODI KANALE kako biste dodali ili uklonili kanale s početnog zaslona.

Također pogledajte www.support.google.com/androidtv

### Otvaranje početnog zaslona

Otvaranje početnog zaslona i zatim određene stavke…

1 - Pritisnite △ HOME.

**2 -** Odaberite stavku i pritisnite OK kako biste je otvorili ili pokrenuli.

3 - Pritišćite ← BACK ili pritisnite △ HOME kako biste se vratili na početni zaslon.

Prilikom otvaranja početnog zaslona zaustavit će se aplikacija / reprodukcija sadržaja u pozadini. Morate odabrati aplikaciju ili sadržaj s početnog zaslona kako biste nastavili.

# $\overline{8}$ Aplikacije

## $\overline{8.1}$ Više o aplikacijama

Omiljene aplikacije možete pronaći u retku Aplikacije u izborniku Početak.

Kao aplikacije na pametnom telefonu ili tabletu, aplikacije na televizoru nude specifične funkcije koje obogaćuju doživljaj gledanja televizije. Primjerice aplikacije kao što su YouTube, igre, trgovine videosadržaja ili vremenske prognoze. Za pretraživanje interneta možete upotrebljavati aplikaciju internetskog preglednika.

Aplikacije mogu biti neke iz Philips TV kolekcije ili iz trgovine Google Play™ . Kako biste lakše započeli uporabu televizora, na njemu su instalirane neke praktične aplikacije.

Kako biste instalirali aplikacije iz Philips TV kolekcije ili one iz trgovine Google Play™ , televizor mora biti povezan s internetom. Morate prihvatiti odredbe uporabe kako biste mogli upotrebljavati aplikacije iz Philips TV kolekcije. Morate se prijaviti s pomoću Google računa kako biste mogli upotrebljavati aplikacije usluge Google Play i one iz trgovine Google Play™ .

## $\overline{82}$ Google Play

### Filmovi i televizijski program

Uz Google Play Movies & TV možete posuditi ili kupiti filmove ili televizijske emisije za gledanje na televizoru.

#### Što je potrebno

• televizor mora biti povezan s internetom

• morate se prijaviti sa svojim Google računom na televizoru

• dodajte svom Google računu kreditnu karticu kako biste mogli kupovati filmove i televizijske emisije

Za posuđivanje ili kupniu filma ili televizijske emisije...

- 1 Pritisnite △ HOME.
- **2** Odaberite Google Play Movies & TV.
- **3** Odaberite film ili televizijsku emisiju i pritisnite OK.

**4 -** Odaberite željenu stavku za kupnju i pritisnite OK. Proći ćete kroz postupak kupnje.

Za gledanje posuđenog ili kupljenog filma ili televizijske emisije...

- 1- Pritisnite **Q** HOME.
- **2** Odaberite Google Play Movies & TV.

**3 -** Odaberite film ili televizijsku emisiju iz biblioteke u aplikaciji, odaberite naslov i pritisnite OK.

**4 -** Možete koristiti tipke

(zaustavljanje), **II** (pauza), << (premotavanje) ili (brzo premotavanje naprijed) na daljinskom upravljaču.

**5 -** Za zaustavljanje aplikacije Movies & TV više puta pritisnite  $\leftarrow$  BACK ili pritisnite  $\blacksquare$  EXIT.

Ako aplikacija nije na početnom zaslonu, možete je dodati sa stranice Aplikacije ili odabirom stavke Dodaj aplikaciju u omiljene u retku Omiljene aplikacije. Neki proizvodi i značajke usluge Google Play nisu dostupni u svim zemljama.

Više informacija potražite na support.google.com/androidtv

## Glazba

Uz Google Play Music možete reproducirati svoju omiljenu glazbu na televizoru.

Uz Google Play Music možete kupiti novu glazbu na svom računalu ili mobilnom uređaju. Umjesto toga, na svom se televizoru možete prijaviti za uslugu All Access, pretplatu na Google Play Music. Možete i reproducirati glazbu koja je već pohranjena na vašem računalu.

#### Što je potrebno

- televizor mora biti povezan s internetom
- morate se prijaviti sa svojim Google računom na televizoru
- dodajte svom Google računu kreditnu karticu kako biste se mogli pretplatiti na glazbu

Za pokretanje usluge Google Play Music…

- 1- Pritisnite **Q** HOME.
- **2** Odaberite Google Play Music.
- **3** Odaberite željenu glazbu i pritisnite OK.

**4 -** Za zaustavljanje aplikacije Music više puta pritisnite  $\leftarrow$  BACK ili pritisnite  $\blacksquare$  EXIT.

Ako aplikacija nije na početnom zaslonu, možete je dodati sa stranice Aplikacije ili odabirom stavke Dodaj aplikaciju u omiljene u retku Omiljene aplikacije. Neki proizvodi i značajke usluge Google Play nisu dostupni u svim zemljama.

Više informacija potražite na support.google.com/androidtv

### Igre

Uz Google Play Games možete igrati igre na televizoru. Na mreži ili izvan mreže.

Možete vidjeti što vaši prijatelji trenutno igraju ili se uključiti u igru i natjecati se s njima. Možete pratiti svoja postignuća ili nastaviti gdje ste stali.

#### Što je potrebno

• televizor mora biti povezan s internetom

• morate se prijaviti sa svojim Google računom na televizoru

• dodajte svom Google računu kreditnu karticu kako biste mogli kupovati nove igre

Pokrenite aplikaciju Google Play Games kako biste odabrali i instalirali nove igre na svom televizoru. Neke igre su besplatne. Ako je za određenu igru potreban upravljač, prikazat će se poruka.

Za pokretanje ili zaustavljanje igre aplikacije Google Play Game…

- 1 Pritisnite **△ HOME**.
- **2** Odaberite Google Play Games.

**3 -** Odaberite igru za igranje ili odaberite novu igru za instalaciju i pritisnite OK.

4 - Kad završite, više puta pritisnite  $\leftarrow$  BACK ili pritisnite EXIT ili zaustavite aplikaciju pomoću njezine namjenske tipke za izlaz/zaustavljanje.

Ako aplikacija nije na početnom zaslonu, možete je dodati sa stranice Aplikacije ili odabirom stavke Dodaj aplikaciju u omiljene u retku Omiljene aplikacije. Neki proizvodi i značajke usluge Google Play nisu dostupni u svim zemljama.

Više informacija potražite na support.google.com/androidtv

### Trgovina Google Play

Iz trgovine Google Play™ možete preuzeti i instalirati nove aplikacije. Neke aplikacije su besplatne.

#### Što je potrebno

• televizor mora biti povezan s internetom

• morate se prijaviti sa svojim Google računom na televizoru

• dodajte svom Google računu kreditnu karticu kako biste mogli kupovati aplikacije

Za instalaciju nove aplikacije…

1 - Pritisnite **△ HOME**.

**2 -** Odaberite trgovinu Google Play i pritisnite OK.

**3 -** Odaberite aplikaciju koju želite instalirati i pritisnite OK.

**4 -** Za zatvaranje aplikacije Google Play Store više puta pritisnite  $\leftarrow$  BACK ili pritisnite  $\blacksquare$  EXIT.

#### Roditeljski nadzor

U trgovini Google Play™ možete sakriti aplikacije prema dobi korisnika/kupaca. Morate unijeti PIN kôd da biste odabrali ili promijenili dob.

Za postavljanje roditeljske kontrole...

- 1- Pritisnite **Q** HOME.
- **2** Odaberite trgovinu Google Play i pritisnite OK.
- **3** Odaberite Postavke > Roditeljski nadzor.
- **4** Odaberite željenu dob.
- **5** Na zahtjev unesite PIN kod.
- **6** Za zatvaranje aplikacije Google Play Store više puta pritisnite  $\leftarrow$  BACK ili pritisnite  $\blacksquare$  EXIT.

Ako aplikacija nije na početnom zaslonu, možete je dodati sa stranice Aplikacije ili odabirom stavke Dodaj aplikaciju u omiljene u retku Omiljene aplikacije. Neki proizvodi i značajke usluge Google Play nisu dostupni u svim zemljama.

Više informacija potražite na support.google.com/androidtv

### Plaćanja

Za plaćanja na usluzi Google Play na televizoru morate svom Google računu dodati oblik plaćanja (ako ste izvan SAD-a, kreditnu karticu). Kad kupite film ili televizijsku emisiju, oni će se naplatiti putem kreditne kartice.

Za dodavanje kreditne kartice...

**1 -** Na računalu posjetite accounts.google.com i prijavite se s Google računom koji ćete koristiti za uslugu Google Play na televizoru.

**2 -** Posjetite wallet.google.com da biste dodali kreditnu karticu svom Google računu.

**3 -** Unesite podatke o kreditnoj kartici i prihvatite uvjete.

#### $\overline{83}$

# Pokretanje ili zaustavljanje aplikacije

Aplikaciju možete pokrenuti s početnog zaslona.

Za pokretanje aplikacije…

1- Pritisnite **Q** HOME

**2 -** Prijeđite u redak Omiljene aplikacije, odaberite željenu aplikaciju i pritisnite OK.

**3 -** Za zaustavljanje aplikacije pritisnite BACK ili pritisnite **W** EXIT ili zaustavite aplikaciju pomoću njezine namjenske tipke za izlaz/zaustavljanje.

Prilikom otvaranja početnog zaslona zaustavit će se aplikacija / reprodukcija sadržaja u pozadini. Morate odabrati aplikaciju ili sadržaj s početnog zaslona kako biste nastavili.

## $\overline{84}$ Blokada aplikacija

## O blokadama aplikacija

Možete blokirati aplikacije koje nisu namijenjene djeci. Možete blokirati aplikacije Philips TV kolekcije namijenjene osobama starijima od 18 godina ili postaviti ograničeni profil u izborniku Početak.

#### 18+

Blokada aplikacije 18+ tražit će PIN kod kad pokušate pokrenuti aplikaciju namijenjenu osobama starijima od 18 godina. Ta blokada vrijedi samo za aplikacije iz Philips TV kolekcije namijenjene osobama starijima od 18 godina.

#### Ograničeni profil

Možete postaviti ograničeni profil za izbornik Početak, u kojemu će biti dostupne samo aplikacije koje dopustite. Morate unijeti PIN kôd za postavljanje i uključivanje ograničenog profila.

#### Trgovina Google Play – dob

U trgovini Google Play™ možete sakriti aplikacije prema dobi korisnika/kupaca. Morate unijeti PIN kôd da biste odabrali ili promijenili dob. Dob određuje koje su aplikacije dostupne za instalaciju.

Kako biste pronašli više informacija, u izborniku Pomoć odaberite Ključne riječi i potražite Google Play Store.

## Zaključavanje aplikacija namijenjenih osobama starijima od 18 godina

Možete zaključati aplikacije iz Philips TV kolekcije namijenjene osobama starijima od 18 godina. Ova postavka kontrolira postavku 18+ u postavkama privatnosti za Philips TV kolekciju.

Za zaključavanje aplikacija namijenjenih osobama starijima od 18 godina...

1 - Pritisnite **&** odaberite Sve postavke i pritisnite OK.

- **2** Odaberite Blokada uređaja, a potom
- odaberite Zaključavanje aplikacije.
- **3** Odaberite Uključeno.
- **4 Po potrebi više puta pritisnite ◀ (lijevo) kako** biste zatvorili izbornik.

## Ograničeni profil

#### O ograničenom profilu

Možete ograničiti upotrebu određenih aplikacija ako postavite televizor na ograničeni profil. U izborniku Početak prikazivat će se samo aplikacije koje ste dopustili. Za isključivanje ograničenog profila potreban vam je PIN kôd.

Kad je televizor postavljen na ograničeni profil, ne možete...

- pronaći ili otvoriti aplikacije označene kao Nedopušteno
- pristupiti trgovini Google Play™
- kupovati sadržaje u trgovini Google Play Movies &
- TV niti Google Play Games

• upotrebljavati aplikacije drugih proizvođača koje ne koriste prijavu na Google

Kad je televizor postavljen na ograničeni profil, možete...

• gledati sadržaj koji je već posuđen ili kupljen u trgovini Google Play Movies & TV

• igrati igre koje su već kupljene i instalirane u trgovini Google Play Games

- pristupiti sljedećim postavkama: Wi-Fi mreža, Govor i pristupačnost
- dodati Bluetooth dodatke

Google račun na televizoru ostat će prijavljen. Upotrebom ograničenog profila ne mijenja se Google račun.

#### Postavljanje

Za postavljanje ograničenog profila...

- 1 Pritisnite  $\boldsymbol{\star}$ , odaberite Sve postavke i pritisnite OK.
- **2** Odaberite Postavke za Android i pritisnite OK.
- 3 Pritisnite **v** (dolje) i

odaberite Osobno > Sigurnost i ograničenja i pritisnite OK.

- **4** Odaberite Ograničeni profil i pritisnite OK.
- **5** Odaberite Postavke i pritisnite OK.
- **6** Unesite PIN kôd pomoću daljinskog upravljača.
- **7** Odaberite Dopuštene aplikacije i pritisnite OK.

**8 -** Na popisu dostupnih aplikacija odaberite aplikaciju i pritisnite OK kako biste odabrali hoćete li

je dopustiti. 9 - Pritisnite  $\leftarrow$  BACK za vraćanje jedan korak ili

pritisnite **v** EXIT za zatvaranje izbornika.

Sad možete ući u ograničeni profil.

Ako imate PIN kôd, uvijek ga možete promijeniti ili urediti popis dopuštenih i nedopuštenih aplikacija.

#### Ulaz

Za ulaz u (prebacivanje na) ograničeni profil…

1 - Pritisnite  $\boldsymbol{\star}$  odaberite Sve postavke i pritisnite OK.

**2 -** Odaberite Postavke za Android i pritisnite OK. 3 - Pritisnite **v** (dolje) i

odaberite Osobno > Sigurnost i ograničenja i pritisnite OK.

**4 -** Odaberite Ulaz u ograničeni profil i pritisnite OK.

**5 -** Unesite PIN kôd pomoću daljinskog upravljača. **6 -** Pritisnite BACK za vraćanje jedan korak ili pritisnite **EXIT** za zatvaranje izbornika.

Ulaz u ograničeni profil označen je ikonom u izborniku Početak. Pomaknite se prema dolje

na  $\bigstar$  Postavke i pomaknite se do kraja udesno.

#### Izbriši

Brisanje ograničenog profila...

1 - Pritisnite  $\clubsuit$ , odaberite Sve postavke i pritisnite OK.

**2 -** Odaberite Postavke za Android i pritisnite OK.

3 - Pritisnite **v** (dolie) i

odaberite Osobno > Sigurnost i ograničenja te pritisnite OK

**4 -** Odaberite Izbriši ograničeni profil i pritisnite OK. **5 -** Unesite PIN kôd. Televizor će izbrisati ograničeni profil.

#### $\overline{8.5}$

# Upravljanje aplikacijama

Ako zaustavite aplikaciju i vratite se na izbornik Početak, aplikacija se zapravo ne zaustavlja. Još uvijek radi u pozadini kako bi bila spremna kad je ponovno pokrenete. Većina aplikacija za neometan rad pohranjuje neke podatke u predmemoriju televizora. Bilo bi dobro potpuno zaustaviti aplikaciju ili izbrisati podatke predmemorije za određenu aplikaciju kako bi se optimizirao cjelokupni rad aplikacija i smanjila iskorištena memorija na Android TV-u. Također je najbolje deinstalirati aplikacije koje više ne koristite.

Za otvaranje popisa preuzetih aplikacija i aplikacija sustava...

1 - Pritisnite **&** odaberite Sve postavke i pritisnite OK.

- **2** Odaberite Postavke za Android i pritisnite OK.
- **3** Odaberite Uređaj > Aplikacije i pritisnite OK.

**4 -** Odaberite aplikaciju i pritisnite OK. Ako aplikacija još uvijek radi, možete je prisilno zaustaviti ili izbrisati podatke predmemorije. Možete deinstalirati aplikacije koje ste preuzeli.

**5 -** Pritisnite BACK za vraćanje jedan korak ili

pritisnite **EXIT** za zatvaranje izbornika.

Ako koristite USB tvrdi disk za pohranu aplikacija, možete premjestiti aplikaciju s USB tvrdog diska u memoriju televizora i obratno.

 $86$ 

## Spremanje

Možete vidjeti koliko prostora za pohranu - interne memorije televizora - koristite za svoje aplikacije, videozapise, glazbu itd. Možete vidjeti koliko vam je slobodnog prostora preostalo za instaliranje novih aplikacija. Provjerite slobodni prostor ako aplikacija sporo radi ili ima problema.

Da biste vidjeli koliko prostora koristite...

1- Pritisnite  $\boldsymbol{\star}$ , odaberite Sve postavke i pritisnite OK.

**2 -** Odaberite Postavke za Android i pritisnite OK.

**3 -** Odaberite Uređaj > Pohrana i ponovno postavljanje i pritisnite OK.

**4 -** Pogledajte koliko prostora za pohranu memorije televizora koristite.

**5 -** Pritisnite BACK za vraćanje jedan korak ili pritisnite **v** EXIT za zatvaranje izbornika. USB tvrdi disk

Ako povežete USB tvrdi disk, možete ga koristiti za proširenje memorije televizora kako biste mogli pohraniti više aplikacija. Televizor će nove aplikacije prvo pokušati pohraniti na USB tvrdi disk. Neke aplikacije se ne mogu pohraniti na USB tvrdi disk.

#### Oslobađanje prostora za pohranu

Kada se na televizoru prikaže poruka "Nema dovoljno prostora u memoriji...", odaberite  $\bigcirc$  HOME > Postavke > Upravljanje aplikacijama kako biste uklonili neke aplikacije ili pohranili aplikacije u vanjsku memoriju i tako oslobodili prostor za pohranu.

# $\overline{9}$ Internet

#### $\overline{91}$

# Pokretanje interneta

Možete pretraživati internet na svom televizoru. Možete prikazati bilo koju internetsku stranicu, ali većina njih nije prilagođena prikazu na zaslonu televizora.

• Neki programski dodaci (npr. za prikaz stranica ili videozapisa) nisu dostupni za televizor.

• Ne možete slati niti preuzimati datoteke.

• Internetske stranice prikazuju se jedna po jedna i preko cijelog zaslona.

Za pokretanje internetskog preglednika...

1 - Pritisnite **△ HOME**.

**2 -** Odaberite Aplikacije > Internetski preglednik i pritisnite OK.

3 - Unesite internetsku adresu i odaberite  $\vee$ , pritisnite OK.

**4 -** Za zatvaranje interneta pritisnite  $\bigcirc$  HOME ili  $\mathbf{w}$  EXIT.

\* Napomena: Ako Internetski preglednik nije u retku Omiljene aplikacije, možete pritisnuti ikonu + na kraju kanala kako biste dodali aplikaciju.

### $92$ Opcije na internetu

Za internet su dostupne neke dodatne opcije.

Za otvaranje dodatnih opcija...

**1 -** Dok je internetska stranica otvorena, pritisnite + OPTIONS.

**2 -** Odaberite jednu od stavki i pritisnite OK.

3 - Po potrebi više puta pritisnite < (lijevo) kako biste zatvorili izbornik.

#### Unesite adresu

Za unos nove internetske adrese.

Prikaži omiljene

Za prikaz stranica koje ste označili kao omiljene.

#### Ponovno učitavanje stranice

Za ponovno učitavanje internetske stranice.

#### Zumiranje stranice

Pomoću klizne trake postavite postotak zumiranja.

Sigurnosne informacije

Za prikaz razine sigurnosti trenutne stranice.

Označi kao omiljeno

Za označavanje trenutne stranice kao omiljene.

Titlovi

Za odabir titlova ako su dostupni.

# $\overline{10}$ Izbornik televizora

#### $\overline{10.1}$

# O izborniku televizora

Ako se televizor ne može povezati s internetom, možete upotrijebiti Izbornik televizora kao svoj početni izbornik.

U izborniku televizora pronaći ćete sve funkcije televizora.

## $\overline{10.2}$ Otvaranje izbornika televizora

Za otvaranje izbornika televizora i zatim određene stavke…

1 - Pritisnite **D** za otvaranje izbornika televizora.

**2 -** Odaberite stavku i pritisnite OK kako biste je otvorili ili pokrenuli.

**3 -** Pritisnite BACK kako biste zatvorili izbornik televizora bez pokretanja stavki.

#### povezanom uređaju.

# 11 Izvori

## $\frac{1}{111}$ Prelazak na uređaj

Na popisu Izvori možete odabrati bilo koji od povezanih uređaja. Možete odabrati tuner za gledanje televizijskog programa, otvoriti sadržaj povezanog USB flash diska ili pregledati snimke na povezanom USB tvrdom disku. Možete prijeći na povezane uređaje za prikaz programa, digitalni prijemnik ili Bluray Disc reproduktor.

Prelazak na povezani uređaj…

1 - Pritisnite **Ext** SOURCES kako biste otvorili izbornik Izvori.

**2 -** Odaberite stavku s popisa izvora i pritisnite OK. Televizor će prikazati program ili sadržaj uređaja. **3 -** Ponovno pritisnite SOURCES za zatvaranje

izbornika.

#### Reprodukcija jednim dodirom

Dok je televizor u stanju pripravnosti, možete prijeći na reproduktor diskova pomoću daljinskog upravljača televizora.

Kako biste i reproduktor i televizor aktivirali iz stanja pripravnosti i odmah započeli reprodukciju diska ili programa, pritisnite  $\blacktriangleright$  (reprodukcija) na daljinskom upravljaču televizora. Uređaj mora biti povezan pomoću HDMI kabela, a opcija HDMI CEC mora biti uključena i na televizoru i na uređaju.

## $\overline{112}$ Opcije TV ulaza

Neki uređaji za TV ulaz nude posebne postavke.

Za postavljanje opcija za određeni TV ulaz...

- 1- Pritisnite **II** SOURCES.
- **2** Odaberite TV ulaz na popisu i pritisnite OK.

3 - Pritisnite **+ OPTIONS**. Ovdie možete postaviti opcije za odabrani TV ulaz.

4 - Ponovno pritisnite **+ OPTIONS** za zatvaranje izbornika Opcije.

Moguće opcije...

#### Kontrole

Putem ove opcije možete upravljati povezanim uređajem pomoću daljinskog upravljača televizora. Uređaj mora biti povezan pomoću HDMI kabela, a opcija HDMI CEC mora biti uključena i na televizoru i na uređaju.

#### Informacije o uređaju

Otvorite ovu opciju za prikaz informacija o

## $\frac{1}{11.3}$ Naziv i vrsta uređaja

Kad povežete novi uređaj s televizorom i on ga prepozna, možete dodijeliti ikonu za tu vrstu uređaja. Ako povežete uređaj koristeći HDMI kabel i HDMI CEC, televizor će automatski prepoznati vrstu uređaja i uređaj će dobiti odgovarajuću ikonu.

Vrstom uređaja određuju se stilovi slike i zvuka, vrijednosti rezolucije, određene postavke ili položaj u izborniku Izvori. Ne morate se brinuti o idealnim postavkama.

#### Preimenovanje ili promjena vrste

Uvijek možete promijeniti naziv ili vrstu povezanog uređaja. Potražite ikonu + desno od naziva uređaja u izborniku Izvori. Neki izvori TV ulaza ne dopuštaju promjenu naziva.

#### Za promjenu vrste uređaja...

- **1** Odaberite uređaj u izborniku Izvori.
- 2 Pritisnite **+ OPTIONS**.

**3 -** Pritisnite BACK za skrivanje zaslonske tipkovnice.

4 - Pritisnite v (dolje) kako biste pronašli sve dostupne vrste uređaja. Odaberite željenu vrstu i pritisnite OK.

**5 -** Ako želite ponovno postaviti vrstu uređaja na izvornu vrstu priključnice, odaberite Ponovno postavi i pritisnite OK.

**6 -** Odaberite Zatvori i pritisnite OK kako biste zatvorili izbornik.

Za promjenu naziva uređaja...

- **1** Odaberite uređaj u izborniku Izvori.
- 2 Pritisnite **+ OPTIONS**.

**3 -** Pritisnite BACK za skrivanje zaslonske tipkovnice.

**4 -** Pomoću tipkovnice na stražnjoj strani daljinskog upravljača izbrišite trenutni naziv i unesite novi.

**5 -** Ako želite ponovno postaviti naziv uređaja na izvorni naziv priključnice, odaberite Ponovno postavi i pritisnite OK.

**6 -** Odaberite Zatvori i pritisnite OK kako biste zatvorili izbornik.

## $\frac{11.4}{11.4}$ Računalo

Ako povežete računalo, savjetujemo vam da vezi putem koje je računalo povezano dodate ispravan naziv vrste uređaja u izborniku Izvori. Ako zatim u izborniku Izvori promijenite postavku na Računalo, televizor će se automatski postaviti na idealnu postavku za računalo.

Za postavljanje televizora na idealnu postavku…

1 - Pritisnite  $\clubsuit$ , odaberite Sve postavke i pritisnite OK.

2 - Odaberite Slika i pritisnite > (desno) kako biste otvorili izbornik.

**3 -** Odaberite Napredno > Računalo.

**4 -** Odaberite Uključeno ili Isključeno.

5 - Po potrebi više puta pritisnite < (lijevo) kako biste zatvorili izbornik.

# $\overline{12}$ Postavke

## $\frac{1}{12.1}$ Česte postavke

Najčešće korištene postavke možete pronaći u izborniku°Česte postavke.

Otvaranje izbornika…

1 - Pritisnite **\* 2 -** Odaberite postavku koju želite podesiti i pritisnite°OK. **3 -** Ako ne želite promijeniti ništa, pritisnite  $\leftarrow$  BACK.

## $\frac{1}{2.2}$ Slika

### Stil slike

#### Odabir stila

Radi jednostavne prilagodbe slike, možete odabrati prethodno postavljenu postavku za Stil slike.

1 - Dok gledate televizijski kanal, pritisnite  $\boldsymbol{\star}$ .

**2 -** Odaberite Stil slike i zatim jedan od stilova na popisu.

**3 - Po potrebi više puta pritisnite く (lijevo) kako** biste zatvorili izbornik.

#### Dostupni stilovi…

• Osobna – preference slike koje postavite tijekom prvog pokretanja.

• Živo – idealno za gledanje tijekom dana

• Prirodno – postavke za prirodnu sliku

• Standardno – energetski najučinkovitija postavka, zadana

- Film idealno za gledanje filmova
- Fotografije idealno za prikaz fotografija
- Igre –°idealno za igranje
- ISF dan za ISF kalibraciju
- ISF noć za ISF kalibraciju

Stilovi HDR sadržaja su...

- HDR osobno
- HDR živopisno
- HDR prirodno
- HDR standardno
- HDR film
- HDR Fotografija
- ISF Dan
- ISF Noć
- HDR Igra

### Prilagodba stila

Sve odabrane postavke slike, npr. Boja ili Kontrast, spremaju se u trenutačno odabrani Stil slike. Omogućava vam prilagodbu svih stilova. Samo za stil Osobna možete spremiti postavke za svaki izvor u izborniku Izvori.

#### Vraćanje stila

Dok je stil slike odabran, bilo koju postavku slike možete prilagoditi tako da odaberete Sve postavke > Slika…

Odabrani stil spremit će unesene promjene. Preporučujemo prilagodbu postavki slike samo za stil Osobna. Stil slike – Osobna može spremiti svoje postavke za svaki pojedinačni izvor u izborniku Izvori.

Vraćanje stila na zadane postavke…

- 1 Dok gledate televizijski kanal, pritisnite  $\boldsymbol{\star}$ .
- **2** Odaberite Stil slike i zatim stil slike koji želite vratiti.
- 3 Pritisnite tipku u boji  **Vrati stil** i odaberite OK. Stil će se vratiti.

4 - Po potrebi više puta pritisnite < (lijevo) kako biste zatvorili izbornik.

#### Dom ili trgovina

Ako se stil slike vraća na Živo svaki put kada uključite televizor, opcija lokacije na televizoru postavljena je na Trgovina. To je postavka za promociju u trgovini.

Postavljanje televizora za upotrebu kod kuće…

1 - Pritisnite  $\boldsymbol{\star}$  odaberite Sve postavke i pritisnite OK.

**2 -** Odaberite Općenite postavke i

pritisnite > (desno) kako biste otvorili izbornik.

**3 -** Odaberite Mjesto > Dom.

4 - Po potrebi više puta pritisnite < (lijevo) kako biste zatvorili izbornik.

#### Postavke slike

#### Boja

Opcija Boja omogućava prilagodbu zasićenosti boje slike.

Prilagodba boje…

1 - Pritisnite  $\boldsymbol{\star}$ , odaberite Sve postavke i pritisnite OK.

2 - Odaberite Slika i pritisnite > (desno) kako biste otvorili izbornik.

- 3 Odaberite Boja i pritisnite > (desno).
- 4 Pritisnite strelice  $\bigwedge$  (gore) ili  $\bigvee$  (dolje) kako

#### biste prilagodili vrijednost. 5 - Po potrebi više puta pritisnite (lijevo) kako biste zatvorili izbornik.

#### Kontrast

Opcija Kontrast omogućava prilagodbu kontrasta slike.

Prilagodba kontrasta…

1 - Pritisnite  $\boldsymbol{\star}$ , odaberite Sve postavke i pritisnite OK.

2 - Odaberite Slika i pritisnite > (desno) kako biste otvorili izbornik.

3 - Odaberite Kontrast i pritisnite > (desno).

**4** - Pritisnite strelice ∧ (gore) ili ∨ (dolje) kako biste prilagodili vrijednost.

5 - Po potrebi više puta pritisnite < (lijevo) kako biste zatvorili izbornik.

#### Oštrina

Opcija Oštrina omogućava prilagodbu razine oštrine u detaljima slike.

Prilagodba oštrine…

1 - Pritisnite  $\boldsymbol{\star}$ , odaberite Sve postavke i pritisnite OK.

2 - Odaberite Slika i pritisnite > (desno) kako biste otvorili izbornik.

- 3 Odaberite Oštrina i pritisnite > (desno).
- **4** Pritisnite strelice ∧ (gore) ili ∨ (dolje) kako biste prilagodili vrijednost.

5 - Po potrebi više puta pritisnite < (lijevo) kako biste zatvorili izbornik.

#### Svjetlina

Opcija Svjetlina omogućava postavljanje razine svjetline slike.

Prilagodba oštrine…

1 - Pritisnite  $\boldsymbol{\star}$ , odaberite Sve postavke i pritisnite OK.

2 - Odaberite Slika i pritisnite > (desno) kako biste otvorili izbornik.

**3 - Odaberite Svjetlina i pritisnite > (desno).** 

**4** - Pritisnite strelice ∧ (gore) ili ∨ (dolje) kako biste prilagodili vrijednost.

5 - Po potrebi više puta pritisnite (lijevo) kako biste zatvorili izbornik.

### Napredne postavke slike

#### Računalo

Ako povežete računalo, savjetujemo vam da vezi putem koje je računalo povezano dodate ispravan naziv vrste uređaja u izborniku Izvori. Ako zatim u izborniku Izvori promijenite postavku na Računalo, televizor će se automatski postaviti na idealnu postavku za računalo.

Za postavljanje televizora na idealnu postavku…

1 - Pritisnite  $\boldsymbol{\star}$ , odaberite Sve postavke i

pritisnite OK.

2 - Odaberite Slika i pritisnite > (desno) kako biste otvorili izbornik.

- **3** Odaberite Napredno > Računalo.
- **4** Odaberite Uključeno ili Isključeno.

5 - Po potrebi više puta pritisnite (lijevo) kako biste zatvorili izbornik.

#### Postavke boja

#### Naglašavanje boje

Opcija Naglašavanje boje omogućava poboljšanje intenziteta boje i pojedinosti u jarkim bojama.

Prilagodba razine…

1 - Pritisnite  $\boldsymbol{\star}$  odaberite Sve postavke i pritisnite OK.

2 - Odaberite Slika i pritisnite > (desno) kako biste otvorili izbornik.

**3 -** Odaberite Napredno > Boja > Naglašavanje boje.

**4**

**-** Odaberite Maksimalna, Srednja,

Minimalna ili Isključeno.

5 - Po potrebi više puta pritisnite < (lijevo) kako biste zatvorili izbornik.

#### Temperatura boja

Opcija Temperatura boje omogućava postavljanje slike na zadanu temperaturu boje ili odabir opcije Prilagođeno koja vam omogućava da sami odaberete postavku temperature pomoću opcije Prilagođena temperatura boje. Postavke Temperatura boje i Prilagođena temperatura boje postavke su namijenjene naprednim korisnicima.

Odabir zadane postavke…

1 - Pritisnite  $\clubsuit$ , odaberite Sve postavke i pritisnite OK.

2 - Odaberite Slika i pritisnite > (desno) kako biste otvorili izbornik.

**3 -** Odaberite Napredno > Boja > Temperatura boja.

**4 -** Odaberite Normalna, Topla ili Hladna. Možete odabrati i Prilagođeno ako želite sami prilagoditi temperaturu boje.

5 - Po potrebi više puta pritisnite < (lijevo) kako biste zatvorili izbornik.

#### Prilagođena temperatura boje

Opcija Prilagođena temperatura boje omogućava vam da sami postavite temperaturu boje. Kako biste postavili prilagođenu temperaturu boje, najprije odaberite Prilagođeno u izborniku Temperatura boje. Postavka Prilagođena temperatura boje namijenjena je naprednim korisnicima.

Postavljanje prilagođene temperature boje…

1 - Pritisnite  $\boldsymbol{\star}$  odaberite Sve postavke i pritisnite OK.

2 - Odaberite Slika i pritisnite > (desno) kako biste otvorili izbornik.

**3 -** Odaberite Napredno > Boja > Prilagođena temperatura boje.

4 - Pritisnite strelice **^** (gore) ili **v** (dolje) kako biste prilagodili vrijednost. WP je postavka bijele, a BL razina crne. Možete i odabrati neku od zadanih postavki u ovom izborniku.

5 - Po potrebi više puta pritisnite < (lijevo) kako biste zatvorili izbornik.

#### Postavke za kontrolu boje

#### ISF kontrola boje

Opcija ISF kontrola boje ISF stručnjaku omogućava kalibraciju reprodukcije boja na televizoru. Kontrola boje postavka je za ISF stručnjaka.

ISF® kalibracija omogućava vam da najbolje iskoristite zaslon svog televizora. Zamolite stručnjaka za ISF kalibraciju da dođe u vaš dom i postavi televizor na optimalne postavke slike. Osim toga, stručnjak može postaviti ISF kalibraciju za Ambilight.

Od prodavatelja zatražite informacije o ISF kalibraciji.

Prednosti kalibracije…

- bolja jasnoća i oštrina slike
- izraženiji detalji u svijetlim i tamnim područjima
- dublje i tamnije crne nijanse
- jasnija i kvalitetnija boja
- smanjena potrošnja energije

Stručnjak za ISF kalibraciju sprema i zaključava ISF postavke kao dvije postavke stila slike. Nakon završetka ISF kalibracije pritisnite  $\boldsymbol{\ddot{x}}$ i odaberite Stil slike te ISF dan ili ISF noć. Odaberite ISF dan kako biste gledali sadržaje na televizoru pod jakim osvjetljenjem ili odaberite ISF noć kada je mračno.

#### Nijansa

Prilagodba nijanse...

1 - Pritisnite  $\boldsymbol{\dot{\alpha}}$  odaberite Sve postavke i pritisnite OK.

2 - Odaberite Slika i pritisnite > (desno) kako biste otvorili izbornik.

- **3** Odaberite Napredno > Boja > Kontrola boje.
- 4 Odaberite Nijansa i pritisnite > (desno).

5 - Pritisnite strelice **^** (gore) ili **v** (dolje) kako biste prilagodili vrijednost.

6 - Po potrebi više puta pritisnite (lijevo) kako biste zatvorili izbornik.

#### Zasićenost

Prilagodba zasićenosti...

1- Pritisnite  $\clubsuit$ , odaberite Sve postavke i pritisnite OK.

2 - Odaberite Slika i pritisnite > (desno) kako biste otvorili izbornik.

- **3** Odaberite Napredno > Boja > Kontrola boje.
- 4 Odaberite Zasićenost i pritisnite > (desno).
- 5 Pritisnite strelice  $\bigwedge$  (gore) ili  $\bigvee$  (dolje) kako biste prilagodili vrijednost.

**6 -** Po potrebi više puta pritisnite (lijevo) kako biste zatvorili izbornik.

#### Ponovo postavi sve

Opcija Ponovo postavi sve omogućava postavljanje svih vrijednosti na zadane.

Ponovno postavljanje svih vrijednosti u izborniku Kontrola boje...

1 - Pritisnite  $\boldsymbol{\star}$  odaberite Sve postavke i pritisnite OK.

2 - Odaberite Slika i pritisnite > (desno) kako biste otvorili izbornik.

- **3** Odaberite Napredno > Boja > Kontrola boje.
- **4** Odaberite Ponovo postavi sve.

5 - Po potrebi više puta pritisnite < (lijevo) kako biste zatvorili izbornik.

#### ISF način rada samo RGB

Način rada Samo RGB napredna je ISF postavka za prebacivanje samo na RGB boje. Kako biste prilagodili vrijednosti u izborniku Način rada Samo RGB najprije postavite ISF dan ili ISF noć u izborniku Stil slike.

Prilagodba načina rada Samo RGB...

1 - Pritisnite  $\boldsymbol{\star}$ , odaberite Sve postavke i pritisnite OK.

2 - Odaberite Slika i pritisnite > (desno) kako biste

otvorili izbornik.

**3 -** Odaberite Napredno > Boja > Način rada Samo RGB.

**4 -** Odaberite Crvena, Zelena, Plava

ili Isključeno kako biste isključili način rada RGB. 5 - Po potrebi više puta pritisnite < (lijevo) kako biste zatvorili izbornik.

#### Postavke kontrasta

#### Načini rada kontrasta

Opcija Način rada kontrasta omogućava postavljanje razine na kojoj se potrošnja energije može smanjiti prigušivanjem intenziteta osvjetljenja zaslona. Odaberite najmanju potrošnju energije ili sliku s najboljim intenzitetom.

Prilagodba razine…

1 - Pritisnite  $\boldsymbol{\star}$ , odaberite Sve postavke i pritisnite OK.

2 - Odaberite Slika i pritisnite > (desno) kako biste otvorili izbornik.

**3 -** Odaberite Napredno > Kontrast > Način rada kontrasta.

**4 -** Odaberite Standardno, Najbolja iskoristivost energije, Najbolja slika ili Isključeno.

5 - Po potrebi više puta pritisnite < (lijevo) kako biste zatvorili izbornik.

#### Dinamički kontrast

Opcija Dinamički kontrast omogućava postavljanje razine na kojoj televizor automatski naglašava detalje na crnim, srednjim i svijetlim područjima slike.

Prilagodba razine…

1 - Pritisnite  $\boldsymbol{\star}$  odaberite Sve postavke i pritisnite OK.

2 - Odaberite Slika i pritisnite > (desno) kako biste otvorili izbornik.

**3 -** Odaberite Napredno > Kontrast > Dinamički kontrast.

**4**

**-** Odaberite Maksimalna, Srednja, Minimalna ili Isključeno.

5 - Po potrebi više puta pritisnite < (lijevo) kako biste zatvorili izbornik.

#### Kontrast videozapisa

Opcija Kontrast videozapisa omogućava smanjenje raspona kontrasta videozapisa.

Prilagodba razine…

1 - Pritisnite **&** odaberite Sve postavke i pritisnite OK.

2 - Odaberite Slika i pritisnite > (desno) kako biste otvorili izbornik.

**3 -** Odaberite Napredno > Kontrast > Kontrast videozapisa.

4 - Pritisnite strelice  $\bigwedge$  (gore) ili  $\bigvee$  (dolje) kako biste prilagodili vrijednost.

5 - Po potrebi više puta pritisnite < (lijevo) kako biste zatvorili izbornik.

#### Senzor osvjetljenja

Opcija Senzor osvjetljenja omogućava automatsku prilagodbu slike sukladno uvjetima osvjetljenja u prostoriji. Senzor osvjetljenja možete uključiti ili isključiti.

Uključivanje ili isključivanje…

1 - Pritisnite  $\boldsymbol{\star}$ , odaberite Sve postavke i pritisnite OK.

2 - Odaberite Slika i pritisnite > (desno) kako biste otvorili izbornik.

**3 -** Odaberite Napredno > Kontrast > Senzor osvjetljenja.

**4 -** Odaberite Uključeno ili Isključeno.

5 - Po potrebi više puta pritisnite (lijevo) kako biste zatvorili izbornik.

#### Gama

Opcija Gama omogućava postavljanje nelinearne postavke za svjetlinu i kontrast slike. Gama je postavka namijenjena naprednim korisnicima.

Prilagodba razine…

1 - Pritisnite  $\boldsymbol{\star}$ , odaberite Sve postavke i pritisnite OK.

2 - Odaberite Slika i pritisnite > (desno) kako biste otvorili izbornik.

**3 -** Odaberite Napredno > Kontrast > Gama.

**4 - Pritisnite strelice ∧ (gore) ili ∨ (dolje) kako** biste prilagodili vrijednost.

5 - Po potrebi više puta pritisnite < (lijevo) kako biste zatvorili izbornik.

#### Postavke oštrine

#### Ultra Resolution

Opcija Ultra Resolution omogućava superiornu oštrinu rubova i kontura slike.

Uključivanje ili isključivanje…

1 - Pritisnite  $\boldsymbol{\star}$ , odaberite Sve postavke i pritisnite OK.

2 - Odaberite Slika i pritisnite > (desno) kako biste otvorili izbornik.

**3 -** Odaberite Napredno > Oštrina > Ultra

#### Resolution.

**4 -** Odaberite Uključeno ili Isključeno.

5 - Po potrebi više puta pritisnite (lijevo) kako biste zatvorili izbornik.

#### Smanjenje šuma

Opcija Smanjenje šuma omogućava filtriranje i smanjenje razine šuma na slici.

Prilagodba smanjenja šuma…

1 - Pritisnite  $\boldsymbol{\star}$ , odaberite Sve postavke i pritisnite OK.

2 - Odaberite Slika i pritisnite > (desno) kako biste otvorili izbornik.

**3 -** Odaberite Napredno > Oštrina > Smanjenje šuma.

**4**

**-** Odaberite Maksimalna, Srednja, Minimalna ili Isključeno. 5 - Po potrebi više puta pritisnite < (lijevo) kako biste zatvorili izbornik.

MPEG smanjenje smetnji

Opcija MPEG smanjenje smetnji omogućava ublažavanje prijelaza na digitalnoj slici. MPEG smetnje uglavnom su vidljive kao mali kvadratići ili neravni rubovi na slici.

Kako biste smanjili MPEG smetnje…

1 - Pritisnite  $\clubsuit$ , odaberite Sve postavke i pritisnite OK.

2 - Odaberite Slika i pritisnite > (desno) kako biste otvorili izbornik.

**3 -** Odaberite Napredno > Oštrina > MPEG smanjenje smetnji.

**4**

**-** Odaberite Maksimalna, Srednja, Minimalna ili Isključeno. 5 - Po potrebi više puta pritisnite < (lijevo) kako biste zatvorili izbornik.

#### Postavke pokreta

#### Perfect Natural Motion

Opcija Perfect Natural Motion omogućava smanjenje podrhtavanja prilikom kretanja koje je vidljivo u prikazu filmova na televizoru. Perfect Natural Motion izglađuje prikaz svakog pokreta.

Prilagodba podrhtavanja prilikom kretanja…

1 - Pritisnite  $\boldsymbol{\star}$  odaberite Sve postavke i pritisnite OK.

2 - Odaberite Slika i pritisnite > (desno) kako biste otvorili izbornik.

**3 -** Odaberite Napredno > Pokret > Perfect Natural Motion.

**4**

**-** Odaberite Maksimalna, Srednja,

Minimalna ili Isključeno.

5 - Po potrebi više puta pritisnite (lijevo) kako biste zatvorili izbornik.

#### Clear LCD

Opcija Clear LCD omogućava superiornu oštrinu u prikazu pokreta, bolju razinu crne boje, visok kontrast s mirnom slikom, bez podrhtavanja i veći kut gledanja.

Uključivanje ili isključivanje…

1 - Pritisnite  $\bullet$ , odaberite Sve postavke i pritisnite OK.

2 - Odaberite Slika i pritisnite > (desno) kako biste otvorili izbornik.

**3 -** Odaberite Napredno > Motion > Clear LCD.

**4 -** Odaberite Uključeno ili Isključeno.

5 - Po potrebi više puta pritisnite (lijevo) kako biste zatvorili izbornik.

### Format slike

#### Osnovno

Ako slika ne ispunjava cijeli zaslon, ako se na vrhu i dnu zaslona ili na bočnim stranama prikazuju crne trake, možete prilagoditi sliku tako da ispuni cijeli zaslon.

Odabir neke od osnovnih postavki za ispunjavanje zaslona…

1 - Dok gledate televizijski kanal, pritisnite **in Glegovici** tipka dostupna na daljinskom upravljaču) ili pritisnite  $\boldsymbol{\ddot{\alpha}}$ .

**2 -** Odaberite Format slike > Ispuni

zaslon, Prilagodi zaslonu ili Široki zaslon.

**3 -** Po potrebi više puta pritisnite (lijevo) kako biste zatvorili izbornik.

• Opcija Ispuni zaslon – automatski povećava sliku kako bi ispunila zaslon. Izobličenje slike je minimalno, titlovi su vidljivi. Nije pogodno za prikaz slike s osobnog računala. Neki vrlo veliki formati slike mogu i dalje imati crne trake.

• Opcija Prilagodi zaslonu – automatski zumira sliku kako bi ispunila što veći dio zaslona bez izobličenja. Mogu se vidjeti crne trake. Nije pogodno za prikaz slike s osobnog računala.

• Široki zaslon – automatski povećava sliku na široki zaslon.

#### Napredno

Ako dvije osnovne postavke nisu dovoljne za formatiranje željene slike, možete upotrijebiti napredne postavke. Napredne postavke omogućavaju ručno formatiranje slike na zaslonu.

Sliku možete zumirati, proširivati i pomicati dok ne bude prikazivala ono što trebate – primjerice titlove koji nedostaju ili tekstne natpise kroz koje se može pomicati. Ako sliku formatirate za određeni izvor, primjerice povezanu igraću konzolu, na tu postavku možete se vratiti prilikom sljedeće uporabe igraće konzole. Televizor će pohraniti posljednju postavku koju ste postavili za svaku vezu.

Ručno formatiranje slike…

1 - Dok gledate televizijski kanal, pritisnite **a** (ako je tipka dostupna na daljinskom upravljaču) ili pritisnite  $\mathbf{\dot{\alpha}}$ .

**2 -** Odaberite Napredno i pritisnite OK.

**3 -** Upotrijebite Pomakni, Zumiranje, Raširi ili Original kako biste prilagodili sliku.

**4 -** Umjesto toga, možete odabrati i Posljednja postavka i pritisnuti OK za prelazak na prethodno spremljeni format.

**5 -** Možete odabrati i Poništi za povratak na postavku koju je slika imala kada ste otvorili Format slike.

• Pomakni – odaberite strelice kako biste pomaknuli sliku. Sliku možete pomaknuti samo kada je povećana zumiranjem.

• Zumiranje – odaberite strelice kako biste zumirali.

• Raširi – odaberite strelice kako biste raširili sliku okomito ili vodoravno.

• Poništi – odaberite za povratak na format slike s kojim ste započeli.

• Izvorni format – prikazuje izvorni format ulazne slike. To je format 1:1 piksel na piksel. Profesionalni način rada za prikaz HD sadržaja ili slike s računala.

### Brzo postavljanje slike

Tijekom prve instalacije izvršili ste neke postavke slike u nekoliko jednostavnih koraka. Te korake možete ponoviti pomoću opcije Brzo postavljanje slike. Kako biste izvršili te korake, provjerite možete li televizor prijeći na televizijski kanal ili prikazati program s povezanog uređaja.

Postavljanje slike u nekoliko jednostavnih koraka…

1 - Pritisnite  $\boldsymbol{\star}$  odaberite Sve postavke i pritisnite OK.

2 - Odaberite Slika i pritisnite > (desno) kako biste otvorili izbornik.

**3 -** Odaberite Brzo postavljanje slike.

**4 -** Odaberite Pokreni. Izvršite odabir pomoću tipki za navigaciju.

**5 -** Na kraju odaberite Završi.

6 - Po potrebi više puta pritisnite (lijevo) kako biste zatvorili izbornik.

## $\overline{12.3}$ Zvuk

## Stil zvuka

#### Odabir stila

Kako biste jednostavno prilagodili zvuk, možete odabrati prethodno postavljenu postavku pomoću opcije Stil zvuka.

1 - Dok gledate televizijski kanal, pritisnite  $\boldsymbol{\star}$ .

2 - Odaberite Zvuk i pritisnite > (desno) kako biste otvorili izbornik.

**3 -** Odaberite Stil zvuka i zatim jedan od stilova na popisu.

4 - Po potrebi više puta pritisnite < (lijevo) kako biste zatvorili izbornik.

Dostupni stilovi…

• Osobna – preference zvuka koje postavite tijekom prvog pokretanja.

- Original postavka najprirodnijeg zvuka
- Film idealno za gledanje filmova
- Glazba idealno za slušanje glazbe
- Igre idealno za igranje
- Vijesti idealno za reprodukciju govora

#### Vraćanje stila

Dok je stil zvuka odabran, bilo koju postavku zvuka možete prilagoditi tako da odaberete Podešavanje > Zvuk…

Odabrani stil spremit će unesene promjene. Preporučujemo prilagodbu postavki zvuka samo za stil Osobna. Stil zvuka – Osobna može spremiti svoje postavke za svaki pojedinačni izvor u izborniku Izvori.

Vraćanje stila na zadane postavke…

1 - Dok gledate televizijski kanal, pritisnite  $\boldsymbol{\star}$ .

2 - Odaberite Zvuk i pritisnite > (desno) kako biste otvorili izbornik.

**3 -** Odaberite Stil zvuka i zatim stil zvuka koji želite vratiti.

**4 -** Odaberite Ponovo postavi stil. Stil će se vratiti.

5 - Po potrebi više puta pritisnite < (lijevo) kako biste zatvorili izbornik.

### Postavke zvuka

#### Bas

Opcija Bas omogućava prilagodbu razine niskih tonova u zvuku.

Prilagodba razine…

1 - Pritisnite  $\boldsymbol{\star}$ , odaberite Sve postavke i pritisnite OK.

2 - Odaberite Zvuk i pritisnite > (desno) kako biste otvorili izbornik.

- **3** Odaberite Bas i pritisnite > (desno).
- **4** Pritisnite strelice ∧ (gore) ili ∨ (dolje) kako biste prilagodili vrijednost.

5 - Po potrebi više puta pritisnite < (lijevo) kako biste zatvorili izbornik.

#### Visoki tonovi

Opcija Visoki tonovi omogućava prilagodbu razine visokih tonova u zvuku.

Prilagodba razine…

1 - Pritisnite  $\boldsymbol{\star}$ , odaberite Sve postavke i pritisnite OK.

2 - Odaberite Zvuk i pritisnite > (desno) kako biste otvorili izbornik.

**3 - Odaberite Visoki tonovi i pritisnite > (desno).** 

**4** - Pritisnite strelice ∧ (gore) ili ∨ (dolje) kako biste prilagodili vrijednost.

5 - Po potrebi više puta pritisnite < (lijevo) kako biste zatvorili izbornik.

#### Glasnoća slušalica

Opcija Glasnoća slušalica omogućava zasebno postavljanje glasnoće povezanih slušalica.

Prilagodba glasnoće…

1 - Pritisnite  $\boldsymbol{\star}$ , odaberite Sve postavke i pritisnite OK.

2 - Odaberite Zvuk i pritisnite > (desno) kako biste otvorili izbornik.

**3 -** Odaberite Glasnoća slušalica.

**4 - Pritisnite strelice ∧ (gore) ili ∨ (dolje) kako** biste prilagodili vrijednost.

5 - Po potrebi više puta pritisnite (lijevo) kako biste zatvorili izbornik.

#### Glasnoća niskotonca

Ako povežete bežični Bluetooth niskotonac, možete malo povećati ili smanjiti glasnoću niskotonca.

Mala prilagodba glasnoće…

1 - Pritisnite  $\boldsymbol{\star}$ , odaberite Sve postavke i

pritisnite OK.

2 - Odaberite Zvuk i pritisnite > (desno) kako biste otvorili izbornik.

**3 -** Odaberite Glasnoća niskotonca.

4 - Pritisnite  $\bigwedge$  (gore) ili  $\bigvee$  (dolje) kako biste prilagodili vrijednost.

5 - Po potrebi više puta pritisnite < (lijevo) kako biste zatvorili izbornik.

#### Surround načini rada

Opcija Surround načini rada omogućava postavljanje efekta zvuka zvučnika televizora.

Postavljanje surround načina rada…

1 - Pritisnite  $\bullet$ , odaberite Sve postavke i pritisnite OK.

2 - Odaberite Zvuk i pritisnite > (desno) kako biste otvorili izbornik.

- **3** Odaberite Surround načini rada.
- **4** Odaberite Stereo ili Incredible Surround.

5 - Po potrebi više puta pritisnite < (lijevo) kako biste zatvorili izbornik.

#### Smještaj televizora

U sklopu prve instalacije ova postavka postavljena je na opciju Na stalku za televizor ili Na zidu. Ako ste od tada promijenili položaj televizora, prilagodite ovu postavku za najbolju reprodukciju zvuka.

#### 1 - Pritisnite  $\clubsuit$ , odaberite Sve postavke i pritisnite OK.

2 - Odaberite Zvuk i pritisnite > (desno) kako biste otvorili izbornik.

**3 -** Odaberite Smještaj televizora.

**4 -** Odaberite Na stalku za televizor ili Na zidu.

5 - Po potrebi više puta pritisnite < (lijevo) kako

biste zatvorili izbornik.

#### Napredne postavke zvuka

Automatsko izjednačavanje glasnoće

Opcija Automatsko izjednačavanje glasnoće omogućava postavljanje televizora na automatsko izjednačavanje iznenadnih razlika u glasnoći. To je obično na početku reklama ili prilikom promjene kanala.

Uključivanje ili isključivanje…

1 - Pritisnite  $\boldsymbol{\star}$ , odaberite Sve postavke i pritisnite OK.

2 - Odaberite Zvuk i pritisnite > (desno) kako biste otvorili izbornik.

**3 -** Odaberite Napredno i

pritisnite > (desno) kako biste otvorili izbornik.

#### **4 -** Odaberite Automatsko izjednačavanje

 $g$ lasnoće i pritisnite  $\rightarrow$  (desno) kako biste otvorili izbornik.

**5 -** Odaberite Uključeno ili Isključeno. 6 - Po potrebi više puta pritisnite < (lijevo) kako biste zatvorili izbornik.

#### Clear Sound

Opcija Clear Sound omogućava poboljšanje zvuka za govor. Idealna je za programe s vijestima. Poboljšanje zvuka govora možete uključiti ili isključiti.

Uključivanje ili isključivanje…

1 - Pritisnite  $\boldsymbol{\star}$ , odaberite Sve postavke i pritisnite OK.

2 - Odaberite Zvuk i pritisnite > (desno) kako biste otvorili izbornik.

**3 -** Odaberite Napredno > Clear Sound.

**4 -** Odaberite Uključeno ili Isključeno.

5 - Po potrebi više puta pritisnite < (lijevo) kako biste zatvorili izbornik.

#### Format audio izlaza

Ako imate sustav kućnog kina (HTS) s mogućnošću obrade višekanalnog zvuka kao što je Dolby Digital, DTS® ili sličan, postavite Format audio izlaza na opciju Višekanalno. Opcija Višekanalno televizoru omogućava slanje komprimiranog višekanalnog zvučnog signala s televizijskog kanala ili povezanog reproduktora na sustav kućnog kina. Ako imate sustav kućnog kina bez mogućnosti obrade višekanalnog zvuka, odaberite Stereo.

Postavljanje formata audio izlaza…

1 - Pritisnite  $\boldsymbol{\star}$  odaberite Sve postavke i pritisnite OK.

2 - Odaberite Zvuk i pritisnite > (desno) kako biste otvorili izbornik.

- **3** Odaberite Napredno > Format audio izlaza.
- **4** Odaberite Višekanalno ili Stereo.

5 - Po potrebi više puta pritisnite < (lijevo) kako biste zatvorili izbornik.

#### Izjednačavanje audio izlaza

Postavku Izjednačavanje audio izlaza koristite za izjednačavanje glasnoće televizora i sustava kućnog kina prilikom prebacivanja s jednog na drugi. Razlike u glasnoći mogu uzrokovati razlike u obradi zvuka.

Izjednačavanje razlika u glasnoći…

#### 1 - Pritisnite  $\boldsymbol{\star}$ , odaberite Sve postavke i pritisnite OK.

2 - Odaberite Zvuk i pritisnite > (desno) kako biste otvorili izbornik.

**3 -** Odaberite Napredno > Izjednačavanje audio izlaza.

**4 -** Ako je razlika u glasnoći velika, odaberite Više. Ako je razlika u glasnoći mala, odaberite Manje. 5 - Po potrebi više puta pritisnite < (lijevo) kako biste zatvorili izbornik.

Izjednačavanje audio izlaza utječe i na audio izlaz – optičke i HDMI ARC signale zvuka.

#### Odgoda audio izlaza

Ako postavite usklađivanje kašnjenja zvuka na sustavu kućnog kina kako biste uskladili zvuk i sliku, morate isključiti opciju Odgoda audio izlaza na televizoru.

Isključivanje odgode audio izlaza…

1 - Pritisnite  $\boldsymbol{\star}$ , odaberite Sve postavke i pritisnite OK.

2 - Odaberite Zvuk i pritisnite > (desno) kako biste otvorili izbornik.

- **3** Odaberite Napredno > Odgoda audio izlaza.
- **4** Odaberite Isključeno.

5 - Po potrebi više puta pritisnite < (lijevo) kako biste zatvorili izbornik.

#### Pomak audio izlaza

Ako ne možete postaviti kašnjenje na sustavu kućnog kina, možete postaviti odgodu na televizoru pomoću opcije Pomak audio izlaza.

Usklađivanje zvuka na televizoru…

1 - Pritisnite  $\bullet$ , odaberite Sve postavke i pritisnite OK.

2 - Odaberite Zvuk i pritisnite > (desno) kako biste otvorili izbornik.

**3 -** Odaberite Napredno > Pomak audio izlaza.

**4 -** Pomoću klizne trake postavite pomak zvuka.

5 - Po potrebi više puta pritisnite < (lijevo) kako biste zatvorili izbornik.

#### Zvučnici

#### Odaberite svoje zvučnike

U ovom izborniku možete uključiti ili isključiti zvučnike televizora. Ako povežete sustav kućnog kina ili bežični Bluetooth zvučnik, moći ćete odabrati uređaj za reprodukciju zvuka televizora. Svi dostupni sustavi zvučnika prikazani su na popisu.

Ako za audio uređaj (npr. sustav kućnog kina) koristite HDMI CEC vezu, možete odabrati Automatsko pokretanje značajke EasyLink. Televizor će uključiti audio uređaj, poslati zvuk televizora na uređaj i isključiti zvučnike televizora.

Postavljanje zvučnika televizora…

1 - Pritisnite  $\boldsymbol{\star}$ , odaberite Sve postavke i pritisnite OK.

2 - Odaberite Zvuk i pritisnite > (desno) kako biste otvorili izbornik.

**3 -** Odaberite Napredno i

pritisnite  $\sum$  (desno) kako biste otvorili izbornik.

4 - Odaberite Zvučnici i pritisnite > (desno) kako biste otvorili izbornik.

**5 -** Odaberite°Uključeno, Isključeno ili Automatsko pokretanje značajke EasyLink.

6 - Po potrebi više puta pritisnite (lijevo) kako biste zatvorili izbornik.

#### 12.4

# Postavke funkcije Ambilight

### Ambilight stil

Kako biste pronašli više informacija, u izborniku Pomoć odaberite Ključne riječi i potražite Ambilight stil.

### Postavke funkcije Ambilight

#### Svjetlina funkcije Ambilight

Opcija Svjetlina omogućava postavljanje razine svjetline za funkciju Ambilight.

Prilagodba razine…

1 - Pritisnite  $\boldsymbol{\star}$ , odaberite Sve postavke i pritisnite OK.

2 - Odaberite Ambilight i pritisnite > (desno) kako biste otvorili izbornik.

**3 -** Odaberite Svjetlina.

**4 - Pritisnite strelice ∧ (gore) ili ∨ (dolje) kako** biste prilagodili vrijednost.

5 - Po potrebi više puta pritisnite < (lijevo) kako biste zatvorili izbornik.

#### Zasićenost funkcije Ambilight

Opcija Zasićenost omogućava postavljanje razine zasićenosti boje za funkciju Ambilight.

Prilagodba razine…

1 - Pritisnite  $\boldsymbol{\star}$ , odaberite Sve postavke i pritisnite OK.

2 - Odaberite Ambilight i pritisnite > (desno) kako biste otvorili izbornik.

- **3** Odaberite Zasićenost.
- **4 Pritisnite strelice ∧ (gore) ili ∨ (dolje) kako** biste prilagodili vrijednost.

5 - Po potrebi više puta pritisnite **く**(lijevo) kako biste zatvorili izbornik.

## Napredne postavke za Ambilight

#### Boja zida

Opcija Boja zida omogućava vam da neutralizirate utjecaj boje zida na boje Ambilight osvjetljenja. Odaberite boju zida iza televizora i televizor će prilagoditi boje Ambilight osvjetljenja tako da izgledaju onako kako su i zamišljene.

Odabir boje zida . . .

1 - Pritisnite **&** odaberite Sve postavke i pritisnite OK.

2 - Odaberite Ambilight i pritisnite > (desno) kako biste otvorili izbornik.

**3 -** Odaberite Napredno > Boja zida.

**4 -** Iz palete boja odaberite boju koja odgovara boji zida iza televizora.

5 - Po potrebi više puta pritisnite < (lijevo) kako biste zatvorili izbornik.

#### Isključenje televizora

Opcija Isključenje televizora omogućava postavljanje funkcije Ambilight na trenutno isključenje ili sporo postepeno isključenje kada isključite televizor. Sporo postepeno isključenje daje vam vrijeme da uključite svjetlo u prostoriji.

Odabir načina isključenja funkcije Ambilight…

1 - Pritisnite  $\boldsymbol{\star}$ , odaberite Sve postavke i pritisnite OK.

2 - Odaberite Ambilight i pritisnite > (desno) kako biste otvorili izbornik.

**3 -** Odaberite Napredno > Isključenje televizora. **4 -** Odaberite Postupno isključenje ili Trenutno iskliučenie.

5 - Po potrebi više puta pritisnite < (lijevo) kako biste zatvorili izbornik.

#### ISF podešavanje

Kada ISF stručnjak kalibrira televizor, može se kalibrirati statična boja Ambilight osvjetljenja. Možete odabrati bilo koju boju koju želite kalibrirati. Nakon ISF kalibracije možete odabrati statičnu ISF boju.

Odabir statične ISF boje...

Pritisnite ( $\Box$  (Ambilight) i odaberite ISF i pritisnite OK.

Prilagodba ISF podešavanja…

1 - Pritisnite  $\boldsymbol{\star}$  odaberite Sve postavke i pritisnite OK.

2 - Odaberite Ambilight i pritisnite > (desno) kako biste otvorili izbornik.

#### **3 -** Odaberite Napredno > ISF podešavanje.

4 - Po potrebi više puta pritisnite < (lijevo) kako biste zatvorili izbornik.

Ponovno postavljanje ISF podešavanja...

1 - Pritisnite  $\boldsymbol{\star}$  odaberite Sve postavke i pritisnite OK.

2 - Odaberite Ambilight i pritisnite > (desno) kako biste otvorili izbornik.

**3 -** Odaberite Napredno > Vrati ISF postavke.

4 - Po potrebi više puta pritisnite (lijevo) kako biste zatvorili izbornik.

### Ambilight + Hue

#### Konfiguracija

1. korak – mreža

U prvom koraku pripremit ćete televizor za pronalaženje uređaja Philips Hue Bridge. Televizor i Philips Hue Bridge moraju koristiti istu mrežu.

Postavljanje…

**1 -** Priključite Philips Hue Bridge u strujnu utičnicu.

**2 -** Povežite Philips Hue Bridge putem istog

usmjerivača koji koristite za televizor – za povezivanje upotrijebite Ethernet kabel.

**3 -** Uključite Hue žarulje.

Početak konfiguracije…

1 - Pritisnite  $\boldsymbol{\star}$  odaberite Sve postavke i pritisnite OK.

- **2** Odaberite Ambilight > Ambilight+Hue.
- **3** Odaberite Konfiguracija.

**4 -** Odaberite Pokreni i pritisnite OK. Televizor će potražiti Philips Hue Bridge. Ako televizor još uvijek nije povezan s vašom mrežom, najprije će pokrenuti postavljanje mreže. Ako se Philips Hue Bridge prikaže na popisu …

prijeđite na 2. korak – Hue Bridge.

Kako biste pronašli više informacija o povezivanju televizora s kućnom mrežom, u izborniku Pomoć odaberite Ključne riječi i potražite Mreža, bežična.

#### 2. korak – Hue Bridge

U sljedećem koraku povezat ćete televizor i Philips Hue Bridge.

Televizor može biti povezan sa samo jednim uređajem Hue Bridge.

Povezivanje uređaja Hue Bridge...

**1 -** Dok je televizor povezan s kućnom mrežom, prikazivat će dostupni uređaji Hue Bridge. Ako televizor još nije pronašao vaš Hue Bridge,

odaberite Ponovo pretraži i pritisnite OK.

Ako je televizor pronašao jedini Hue Bridge koji imate, odaberite naziv uređaja Hue Bridge i pritisnite OK. Ako imate više dostupnih uređaja Hue Bridge, odaberite željeni Hue Bridge i pritisnite OK.

**2 -** Odaberite Pokreni i pritisnite OK.

**3 -** Sada idite do uređaja Philips Hue Bridge i pritisnite gumb veze u sredini uređaja. Time ćete povezati Hue Bridge s televizorom. Učinite to unutar 30 sekundi. Televizor će potvrditi ako je Hue Bridge povezan s televizorom.

**4 -** Odaberite OK i pritisnite OK.

Nakon povezivanja Philips Hue mosta s televizorom idite na stranicu Hue žarulje.

#### 3. korak – Hue žarulje

U sljedećem koraku odabrat ćete Philips Hue žarulje koje trebaju pratiti Ambilight. Možete odabrati najviše 9 Philips Hue žarulja za Ambilight+Hue.

Odabir žarulja za Ambilight+Hue…

**1 -** Na popisu označite žarulje koje trebaju pratiti Ambilight. Kako biste označili žarulju, odaberite njezin naziv i pritisnite OK. Nakon što je označite, žarulja će dvaput zatreperiti.

**2 -** Kada završite, odaberite OK i pritisnite OK.

#### 4. korak – konfiguracija žarulje

U sljedećem koraku konfigurirat ćete svaku Philips Hue žarulju.

Konfiguracija svake Hue žarulje...

- **1** Odaberite žarulju za konfiguraciju i pritisnite OK. Odabrana će žarulja zatreperiti.
- **2** Odaberite Pokreni i pritisnite OK.

**3 -** Najprije naznačite gdje ste smjestili žarulju u odnosu na televizor. Ispravnim postavljanjem opcije Kut omogućit ćete slanje odgovarajuće Ambilight boje žarulji. Odaberite kliznu traku za podešavanje položaja.

**4 -** Nakon toga naznačite Udaljenost između žarulje i televizora. Što je udaljenost od televizora veća, to je Ambilight boja slabija. Odaberite kliznu traku za podešavanje udaljenosti.

**5 -** Na kraju postavite opciju Svjetlina za žarulju. Odaberite kliznu traku za podešavanje svjetline.

**6 -** Kako biste zaustavili konfiguraciju ove žarulje, odaberite OK i pritisnite OK.

**7 -** U izborniku Konfiguriraj Ambilight+Hue možete učiniti isto za svaku žarulju.

**8 -** Nakon konfiguracije svih Ambilight+Hue žarulja odaberite Završi i pritisnite OK.

Funkcija Ambilight+Hue spremna je za uporabu.

#### Isključivanje

Isključivanje funkcije Ambilight+Hue...

1 - Pritisnite  $\boldsymbol{\star}$ , odaberite Sve postavke i pritisnite OK.

2 - Odaberite Ambilight i pritisnite > (desno) kako biste otvorili izbornik.

**3 -** Odaberite Ambilight+Hue.

**4 -** Odaberite°Isključeno°ili°Uključeno.

5 - Po potrebi više puta pritisnite **<** (lijevo) kako biste zatvorili izbornik.

#### Uranjanje u doživljaj

Opcija Uranjanje u doživljaj omogućuje vam da odredite koliko precizno Hue žarulje prate Ambilight.

Prilagodba opcije Uranjanje u doživljaj za funkciju Ambilight+Hue...

1 - Pritisnite  $\boldsymbol{\star}$  odaberite Sve postavke i pritisnite OK.

2 - Odaberite Ambilight i pritisnite > (desno) kako biste otvorili izbornik.

**3 -** Odaberite Ambilight+Hue > Uranjanje u doživljaj.

**4** - Pritisnite strelice ∧ (gore) ili ∨ (dolje) kako biste prilagodili vrijednost.

5 - Po potrebi više puta pritisnite (lijevo) kako biste zatvorili izbornik.

#### Lounge Light+Hue

Ako ste instalirali Ambilight+Hue, možete postaviti Hue žarulje tako da prate Lounge Light funkcije Ambilight. Philips Hue svjetiljke proširit će Lounge Light efekt na cijelu prostoriju. Hue žarulje uključuju se i automatski postavljaju tako da prate Lounge Light kada konfigurirate Ambilight+Hue. Ako ne želite da Hue žarulje prate Lounge Light efekt, možete ih isključiti.

Isključivanje Hue žarulja…

1 - Pritisnite  $\boldsymbol{\star}$ , odaberite Sve postavke i pritisnite OK.

2 - Odaberite Ambilight i pritisnite > (desno) kako biste otvorili izbornik.

- **3** Odaberite Ambilight+Hue > Lounge Light+Hue.
- **4** Odaberite Isključeno.

5 - Po potrebi više puta pritisnite **く**(lijevo) kako biste zatvorili izbornik.

### Prikaži konfiguraciju

Opcija Prikaži konfiguraciju omogućava prikaz trenutnih postavki za Ambilight+Hue, mrežu, most i žarulje.

Prikaz Ambilight+Hue konfiguracije...

1 - Pritisnite  $\boldsymbol{\star}$ , odaberite Sve postavke i pritisnite OK.

2 - Odaberite Ambilight i pritisnite > (desno) kako biste otvorili izbornik.

**3 -** Odaberite Ambilight+Hue > Prikaži konfiguraciju.

4 - Po potrebi više puta pritisnite < (lijevo) kako biste zatvorili izbornik.

#### Ponovo postavi konfiguraciju

Ponovno postavljanje funkcije Ambilight+Hue...

1 - Pritisnite  $\boldsymbol{\star}$ , odaberite Sve postavke i pritisnite OK.

2 - Odaberite Ambilight i pritisnite > (desno) kako biste otvorili izbornik.

**3 -** Odaberite Ambilight+Hue > Ponovo postavi konfiguraciju. Konfiguracija će se ponovo postaviti. 4 - Po potrebi više puta pritisnite (lijevo) kako biste zatvorili izbornik

## $125$ Ekološke postavke

## Ušteda energije

Ekološke postavke **z** obuhvaćaju postavke televizora koje pomažu u zaštiti okoliša.

#### Ušteda energije

Ako odaberete opciju Ušteda energije, televizor će automatski prijeći na stil slike Standardno, energetski najučinkovitiju postavku za sliku.

Postavljanje televizora u opciji Ušteda energije…

1 - Pritisnite  $\boldsymbol{\star}$  odaberite Sve postavke i pritisnite OK.

**2 -** Odaberite Ekološke postavke i

pritisnite > (desno) kako biste otvorili izbornik.

**3 -** Odaberite Ušteda energije, Stil slike automatski će se postaviti na Standardno.

4 - Po potrebi više puta pritisnite (lijevo) kako biste zatvorili izbornik.

## Zaslon isključen

Ako samo slušate glazbu, možete isključiti zaslon televizora radi uštede energije.

Isključivanje samo zaslona televizora…

1 - Pritisnite  $\boldsymbol{\ddot{\alpha}}$ , odaberite Sve postavke i pritisnite OK. **2 -** Odaberite Ekološke postavke i

pritisnite > (desno) kako biste otvorili izbornik.

**3 -** Odaberite Zaslon isključen. Zaslon će se isključiti. 4 - Po potrebi više puta pritisnite < (lijevo) kako biste zatvorili izbornik.

Kako biste ponovo uključili zaslon, pritisnite bilo koju tipku na daljinskom upravljaču.

### Senzor osvietlienia

Kako bi se uštedjela energija, ugrađeni senzor za ambijentalno osvjetljenje smanjuje svjetlinu zaslona kada se razina osvjetljenja u okolini smanji. Ugrađeni svjetlosni senzor automatski podešava sliku, zajedno s funkcijom Ambilight, u skladu s uvjetima osvjetljenja prostorije.

Isključivanje samo zaslona televizora…

1 - Pritisnite  $\bullet$ , odaberite Sve postavke i pritisnite OK. **2 -** Odaberite Ekološke postavke i pritisnite > (desno) kako biste otvorili izbornik. **3 -** Odaberite Senzor

osvjetljenja. Ikona  $\blacksquare$  prikazivat će se ispred senzora osvjetljenja dok je on aktivan.

4 - Po potrebi više puta pritisnite < (lijevo) kako biste zatvorili izbornik.

### Mjerač vremena za isključivanje

Ako televizor prima televizijski signal, ali tijekom razdoblja od 4 sata ne pritisnete nijednu tipku na daljinskom upravljaču, televizor će se automatski isključiti radi uštede energije. Isto tako, ako televizor ne primi televizijski signal niti naredbu s daljinskog upravljača 10 minuta, automatski će se isključiti.

Ako televizor koristite kao monitor ili koristite digitalni prijemnik za gledanje televizije (Set-Top Box – STB) i ne koristite daljinski upravljač televizora, isključite funkciju automatskog isključivanja.

Deaktivacija mjerača vremena za isključivanje …

1 - Pritisnite  $\boldsymbol{\star}$ , odaberite Sve postavke i pritisnite OK.

**2 -** Odaberite Ekološke postavke i

pritisnite > (desno) kako biste otvorili izbornik.

**3 -** Odaberite Mjerač vremena za isključivanje.

**4** - Pritisnite strelice ∧ (gore) ili ∨ (dolje) kako biste prilagodili vrijednost. Vrijednost 0 deaktivirat će automatsko isključivanje.

5 - Po potrebi više puta pritisnite < (lijevo) kako biste zatvorili izbornik.

### $126$ Općenite postavke

## USB tvrdi disk

Postavljanje i formatiranje USB tvrdog diska...

1- Pritisnite  $\boldsymbol{\star}$ , odaberite Sve postavke i pritisnite OK.

**2 -** Odaberite Općenite postavke i

pritisnite > (desno) kako biste otvorili izbornik.

**3 -** Odaberite USB tvrdi disk.

**4 -** Odaberite Pokreni, a zatim slijedite upute na zaslonu.

5 - Po potrebi više puta pritisnite < (lijevo) kako biste zatvorili izbornik.

Kako biste pronašli više informacija o instalaciji USB tvrdog diska, u izborniku Pomoć, odaberite Ključne riječi i potražite USB tvrdi disk, instalacija ili Instalacija, USB tvrdi disk.

### Postavke USB tipkovnice

Kako biste instalirali USB tipkovnicu, uključite televizor i priključite USB tipkovnicu na jednu

od USB priključnica na televizoru. Kada televizor prvi put prepozna tipkovnicu, možete odabrati raspored tipkovnice i testirati odabir. Ako najprije odaberete ćirilični ili grčki raspored tipkovnice, možete odabrati sekundarni latinični raspored.

Promjena postavke rasporeda tipkovnice nakon odabira rasporeda…

1 - Pritisnite  $\boldsymbol{\star}$ , odaberite Sve postavke i pritisnite OK.

**2 -** Odaberite Općenite postavke i pritisnite > (desno) kako biste otvorili izbornik. **3 -** Odaberite Postavke USB tipkovnice i pokrenite postavljanje tipkovnice.

### Svjetlina Philips logotipa

Osvjetljenje logotipa Philips na prednjoj strani televizora možete isključiti ili prilagoditi njegovu razinu.

Prilagodba ili isključivanje…

1 - Pritisnite  $\clubsuit$ , odaberite Sve postavke i pritisnite OK.

**2 -** Odaberite Općenite postavke i pritisnite (desno) kako biste otvorili izbornik.

**3 -** Odaberite Svjetlina Philips logotipa i

pritisnite > (desno) kako biste otvorili izbornik.

- **4** Odaberite Minimalna, Srednje, Maksimalna,
- ili Isključeno kako biste isključili osvjetljenje logotipa.

**5 -** Po potrebi više puta pritisnite (lijevo) kako

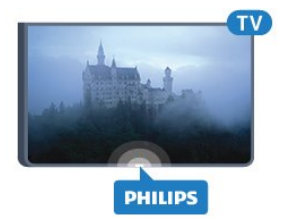

### Dom ili trgovina

Ako se televizor nalazi u trgovini, možete ga postaviti tako da se prikazuje promocijski natpis za trgovinu. Stil slike automatski će se postaviti na Živo. Mjerač vremena za isključivanje isključen je.

Postavljanje televizora na mjesto Trgovina…

1 - Pritisnite  $\clubsuit$ , odaberite Sve postavke i pritisnite OK.

**2 -** Odaberite Općenite postavke i

pritisnite  $\sum$  (desno) kako biste otvorili izbornik.

**3 -** Odaberite Mjesto > Trgovina.

4 - Po potrebi više puta pritisnite < (lijevo) kako biste zatvorili izbornik.

Ako televizor koristite kod kuće, postavite televizor na mjesto Dom.

### Postavljanje za trgovinu

Ako je televizor postavljen na opciju Trgovina, možete postaviti dostupnost određene demonstracije za upotrebu u trgovini.

1 - Pritisnite  $\boldsymbol{\star}$ , odaberite Sve postavke i pritisnite OK.

**2 -** Odaberite Općenite postavke i

pritisnite  $\sum$  (desno) kako biste otvorili izbornik.

**3 -** Odaberite Konfiguracija za trgovinu i

pritisnite > (desno) kako biste otvorili izbornik.

**4 -** Postavke prilagodite svojim željama.

5 - Po potrebi više puta pritisnite (lijevo) kako biste zatvorili izbornik.

### EasyLink

#### EasyLink

Kako biste u potpunosti isključili EasyLink...

1 - Pritisnite  $\boldsymbol{\star}$  odaberite Sve postavke i pritisnite OK.

**2 -** Odaberite Općenite postavke i pritisnite > (desno) kako biste otvorili izbornik.

**3 - Odaberite EasyLink, pritisnite > (desno) i** odaberite EasyLink u sljedećem koraku.

**4 -** Odaberite Isključeno.

5 - Po potrebi više puta pritisnite < (lijevo) kako biste zatvorili izbornik.

#### Daljinski upravljač EasyLink

Isključivanje daljinskog upravljača EasyLink...

1 - Pritisnite  $\boldsymbol{\star}$ , odaberite Sve postavke i pritisnite OK.

**2 -** Odaberite Općenite postavke i

pritisnite > (desno) kako biste otvorili izbornik. **3 -** Odaberite EasyLink > Daljinski upravljač EasyLink.

**4 -** Odaberite Isključeno.

5 - Po potrebi više puta pritisnite < (lijevo) kako biste zatvorili izbornik.

### HDMI Ultra HD

Ovaj televizor može prikazivati Ultra HD signale. Neki uređaji - povezani HDMI vezom - ne prepoznaju televizor sa značajkom Ultra HD i možda neće raditi ispravno ili će prikazivati izobličenu sliku ili zvuk. Kako biste izbjegli neispravan rad takvog uređaja, kvalitetu signala možete postaviti na razinu koju uređaj podržava. Ako uređaj ne koristi Ultra HD signale, možete isključiti značajku Ultra HD za ovu HDMI vezu.

Postavka UHD 4:4:4/4:2:2 omogućava signale UHD YCbCr 4:4:4 / 4:2:2. Postavka UHD 4:2:0 omogućava signale UHD YCbCr 4:2:0.

Postavljanje kvalitete signala…

1 - Pritisnite  $\boldsymbol{\star}$  odaberite Sve postavke i pritisnite OK.

**2 -** Odaberite Općenite postavke i

pritisnite > (desno) kako biste otvorili izbornik.

**3 -** Odaberite HDMI Ultra HD.

**4 -** Odaberite UHD 4:4:4/4:2:2, UHD 4:2:0 ili UHD iskliučeno.

5 - Po potrebi više puta pritisnite < (lijevo) kako biste zatvorili izbornik.

Ako su slika i zvuk uređaja priključenog na HDMI 1 ili HDMI 2 izobličeni, priključite uređaj na HDMI 3 ili HDMI 4 na ovom televizoru.

Kako biste pronašli više informacija, u izborniku Pomoć, odaberite Ključne riječi i potražite Problemi, HDMI ili Problemi, HDMI priključak .

### Napredne postavke

#### TV vodič

TV vodič prima informacije (podatke) od televizijskih kuća ili s interneta. U nekim regijama i za neke kanale, informacije TV vodiča možda neće biti dostupne. Televizor može prikupljati informacije TV vodiča za kanale instalirane na televizoru. Televizor ne može prikupljati informacije TV vodiča za kanale koji se gledaju putem digitalnog prijemnika ili dekodera.

Televizor se isporučuje sa zadanom opcijom Od televizijske kuće.

Ako informacije TV vodiča dolaze s interneta, TV vodič može prikazati popis analognih kanala uz digitalne. Izbornik TV vodiča prikazuje i mali zaslon s kanalom koji trenutno gledate.

#### S Interneta

Ako je televizor povezan s internetom, možete ga postaviti tako da informacije TV vodiča prima s interneta.

Postavljanje informacija TV vodiča…

1 - Pritisnite  $\boldsymbol{\star}$  odaberite Sve postavke i pritisnite OK.

**2 -** Odaberite Općenite postavke i pritisnite > (desno) kako biste otvorili izbornik. **3 -** Odaberite Napredno > TV vodič > S interneta. 4 - Po potrebi više puta pritisnite < (lijevo) kako biste zatvorili izbornik.

#### Logotipovi kanala

U nekim državama televizor može prikazivati logotipove kanala.

Ako ne želite da se ti logotipovi prikazuju, možete ih isključiti.

Isključivanje prikaza logotipova…

1 - Pritisnite  $\boldsymbol{\star}$  odaberite Sve postavke i pritisnite OK.

**2 -** Odaberite Općenite postavke i pritisnite > (desno) kako biste otvorili izbornik. **3 -** Odaberite Napredno > Logotipovi kanala i pritisnite > (desno) kako biste otvorili izbornik.

**4 -** Odaberite Isključeno.

5 - Po potrebi više puta pritisnite < (lijevo) kako biste zatvorili izbornik.

#### **HhhTV**

Ako televizijski kanal nudi HbbTV stranice, najprije trebate uključiti HbbTV u televizijskim postavkama kako bi se stranice mogle prikazati.

1 - Pritisnite  $\boldsymbol{\star}$ , odaberite Sve postavke i

pritisnite OK.

**2 -** Odaberite Općenite postavke i

- pritisnite > (desno) kako biste otvorili izbornik.
- **3** Odaberite Napredno > HbbTV.
- **4** Odaberite Uključeno ili Isključeno.
- 5 Po potrebi više puta pritisnite < (lijevo) kako biste zatvorili izbornik.

Ako ne želite pristup HbbTV stranicama na određenom kanalu, možete blokirati HbbTV stranice samo za taj kanal.

**1 -** Prijeđite na kanal na kojem želite blokirati HbbTV stranice.

**2 -** Pritisnite

+ OPTIONS, odaberite Preference > HbbTV na ovom kanalu.

**3 -** Odaberite Isključeno.

### Tvorničke postavke

Možete postaviti televizor natrag na originalne postavke (tvorničke postavke).

Vraćanje na originalne postavke…

1 - Pritisnite  $\boldsymbol{\star}$ , odaberite Sve postavke i pritisnite OK.

**2 -** Odaberite Općenite postavke i

pritisnite > (desno) kako biste otvorili izbornik.

- **3** Odaberite Tvorničke postavke.
- **4** Odaberite OK.

5 - Po potrebi više puta pritisnite < (lijevo) kako biste zatvorili izbornik.

### Ponovna instalacija televizora

Možete ponoviti potpunu instalaciju televizora. Televizor će se potpuno ponovo instalirati.

Ponavljanje potpune instalacije televizora…

1- Pritisnite  $\boldsymbol{\star}$ , odaberite Sve postavke i pritisnite OK.

**2 -** Odaberite Općenite postavke te Ponovna instalacija televizora.

**3 -** Slijedite upute na zaslonu. Instalacija može potrajati nekoliko minuta.

 $\overline{127}$ Sat, regija i jezik

### Jezik izbornika

Promjena jezika izbornika televizora i poruka…

1 - Pritisnite  $\boldsymbol{\ast}$ , odaberite Sve postavke i pritisnite OK.

2 - Odaberite Regija i jezik i pritisnite > (desno) kako biste otvorili izbornik.

**3 -** Odaberite Jezik > Jezik izbornika.

**4 -** Odaberite željeni jezik°i pritisnite°OK.

5 - Po potrebi više puta pritisnite (lijevo) kako biste zatvorili izbornik.

### Preference jezika

#### Postavke audio jezika

Digitalni televizijski kanali mogu emitirati nekoliko audio jezika za određeni program. Možete postaviti željeni primarni i sekundarni audio jezik. Ako je dostupan jedan od tih audio jezika, televizor će prijeći na njega.

Ako nije dostupan nijedan od željenih audio jezika, možete odabrati neki drugi audio jezik koji je dostupan.

Postavljanje primarnog i sekundarnog audio jezika...

1 - Pritisnite  $\boldsymbol{\star}$ , odaberite Sve postavke i pritisnite OK.

2 - Odaberite Regija i jezik i pritisnite > (desno) kako biste otvorili izbornik.

- **3** Odaberite Jezici > Primarni
- zvuk ili Sekundarni audio.
- **4** Odaberite željeni jezik.
- 5 Po potrebi više puta pritisnite < (lijevo) kako biste zatvorili izbornik.

#### Titlovi

#### Uključivanje

Kako biste uključili titlove, pritisnite SUBTITLE.

Titlove možete postaviti

#### na Uključeno, Isključeno ili Uključeno za vrijeme stišanog zvuka.

Kako bi se titlovi automatski prikazivali kada emitirani program nije na jeziku koji je postavljen za televizor, odaberite Automatski. Ova postavka omogućava i automatski prikaz titlova kada isključite zvuk.

#### Postavke jezika titlova

Digitalni kanali mogu nuditi nekoliko jezika titlova za program. Možete postaviti željeni primarni i sekundarni jezik titlova. Ako su dostupni titlovi na jednom od tih jezika, televizor će prikazati titlove koje ste odabrali.

Ako nije dostupan nijedan od željenih jezika titlova, možete odabrati neki drugi jezik titlova koji je dostupan.

Postavljanje primarnog i sekundarnog jezika titlova…

1 - Pritisnite  $\boldsymbol{\star}$  odaberite Sve postavke i pritisnite OK. 2 - Odaberite Regija i jezik i pritisnite > (desno) kako biste otvorili izbornik. **3 -** Odaberite Jezici > Primarni titlovi ili Sekundarni titlovi. **4 -** Odaberite željeni jezik. 5 - Po potrebi više puta pritisnite (lijevo) kako biste zatvorili izbornik.

#### Titlovi iz teleteksta

Ako prijeđete na analogni kanal, titlove morate ručno učiniti dostupnima za svaki kanal.

**1 -** Prijeđite na kanal i pritisnite TEXT kako biste otvorili teletekst.

**2 -** Unesite broj stranice za titlove, obično 888.

**3 -** Ponovo pritisnite TEXT kako biste zatvorili teletekst.

Ako u izborniku Titlovi odaberete Uključeno dok gledate određeni analogni kanal, titlovi će se prikazati ako su dostupni.

#### Jezici teleteksta

#### Stranice teleteksta

Kako biste otvorili teletekst, dok gledate televizijske kanale pritisnite TEXT. Kako biste zatvorili teletekst, ponovo pritisnite TEXT.

#### Odabir stranice teleteksta

Odabir stranice . . .

- **1** Unesite broj stranice pomoću numeričkih tipki.
- **2** Krećite se pomoću navigacijskih tipki.

**3 -** Pritisnite tipku u boji za odabir neke od stavki označenih bojama na dnu zaslona.

#### Podstranice teleteksta

Pod brojem stranice teleteksta može biti nekoliko podstranica. Brojevi podstranica prikazuju se na traci pokraj broja glavne stranice. Kako biste odabrali podstranicu, pritisnite  $\langle$  ili  $\rangle$ .

#### T.O.P. Stranice teleteksta

Neke televizijske kuće nude T.O.P. teletekst. Kako biste otvorili T.O.P. teleteksta unutar teleteksta – pritisnite + OPTIONS i odaberite T.O.P. pregled.

#### Omiljene stranice

Televizor sastavlja popis posljednjih 10 otvorenih stranica teleteksta. Možete ih jednostavno ponovo otvoriti u stupcu Omiljene stranice teleteksta.

**1 -** U prikazu teleteksta odaberite zvjezdicu u gornjem lijevom kutu zaslona kako bi se prikazao stupac omiljenih stranica.

2 - Pritisnite **∨** (dolje) ili ∧ (gore) kako biste odabrali broj stranice i pritisnite OK kako biste otvorili stranicu.

Popis možete očistiti tako da odaberete Očisti omiljene stranice.

#### Pretraživanje teleteksta

Možete odabrati riječ i zatim u tekstu pretražiti sva pojavljivanja te riječi.

**1 -** Otvorite stranicu teleteksta i pritisnite OK.

**2 -** Pomoću tipki sa strelicama odaberite riječ ili broj.

**3 -** Ponovo pritisnite OK kako biste odmah prešli na sljedeće mjesto na kojem se pojavljuje određena riječ ili broj.

**4 -** Ponovo pritisnite OK za prelazak na sljedeće mjesto.

**5 -** Kako biste zaustavili pretraživanje,

pritišćite  $\bigwedge$  (gore) dok više ništa ne bude odabrano. Teletekst s povezanog uređaja

Neki uređaji koji primaju televizijske kanale mogu nuditi i teletekst.

Otvaranje teleteksta s povezanog uređaja . . .

1 - Pritisnite **:** odaberite uređaj i pritisnite OK. **2 -** Dok gledate kanal na uređaju,

pritisnite OPTIONS , odaberite Prikaz tipki  $uređaja i odaberite tipku$   $\blacksquare$  te pritisnite OK. **3 -** Pritisnite BACK kako biste sakrili tipke uređaja.

**4 -** Kako biste zatvorili teletekst, ponovo pritisnite  $\leftarrow$  BACK.

Digitalni tekst (samo u Ujedinjenom Kraljevstvu)

Neke televizijske kuće koje emitiraju digitalne programe nude namjenske usluge digitalnog teksta ili interaktivne televizije na svojim digitalnim televizijskim kanalima. To obuhvaća uobičajeni teletekst za koji se upotrebljavaju numeričke tipke, tipke sa strelicama i tipke u boji za odabir i kretanje.

Kako biste zatvorili digitalni tekst, pritisnite  $\leftarrow$  BACK.

#### Opcije teleteksta

U teletekstu pritisnite + OPTIONS za sljedeći odabir…

#### • Zamrzni stranicu

Zaustavljanje automatske rotacije podstranica.

• Dvostruki prikaz na zaslonu / Preko cijelog zaslona Prikaz televizijskog kanala i teleteksta jednoga uz drugi.

• T.O.P. pregled Otvaranje T.O.P. teleteksta.

- Povećaj
- Povećanje stranice teleteksta radi ugodnijeg čitanja.
- Otkrij

Prikaz skrivenih informacija na stranici.

• Listaj podstranice

Listanje podstranica kada su one dostupne.

• Jezik

Promjena skupine znakova koje teletekst koristi za ispravan prikaz.

• Teletekst 2.5

Aktivacija Teleteksta 2.5 koji nudi više boja i bolju grafiku.

#### Postavljanje teleteksta

#### Jezik teleteksta

Neke televizijske kuće koje emitiraju digitalne programe nude više jezika teleteksta. Postavljanje primarnog i sekundarnog jezika teleteksta . . .

1 - Pritisnite  $\clubsuit$ , odaberite Sve postavke i pritisnite OK.

2 - Odaberite Regija i jezik i pritisnite > (desno) kako biste otvorili izbornik.

**3 -** Odaberite Jezik > Primarni

teletekst ili Sekundarni teletekst.

**4 -** Odaberite željene jezike teleteksta.

5 - Po potrebi više puta pritisnite < (lijevo) kako biste zatvorili izbornik.

#### Teletekst 2.5

Ako je dostupan, Teletekst 2.5 pruža više boja i bolju grafiku. Teletekst 2.5 je aktiviran kao standardna tvornička postavka. Isključivanje Teleteksta 2.5…

- **1** Pritisnite TEXT.
- **2** Dok je teletekst otvoren na zaslonu,

pritisnite + OPTIONS.

**3 -** Odaberite Teletekst 2.5 > Isključeno.

4 - Po potrebi više puta pritisnite < (lijevo) kako biste zatvorili izbornik.

#### Sat

#### Datum i vrijeme

#### Automatski

Standardna postavka za sat televizora je Automatski. Točno vrijeme dobiva se iz informacija UTC – koordiniranog univerzalnog vremena.

Ako sat televizora nije točno postavljen, možete odabrati opciju Ovisno o državi. Za određene države možete odabrati specifičnu vremensku zonu ili pak postaviti vremensko odstupanje. U nekim državama i kod nekih davatelja usluge mreže

postavke sata skrivene su kako bi se izbjeglo pogrešno postavljanje sata.

Postavljanje sata na televizoru…

- 1 Pritisnite  $\boldsymbol{\star}$ , odaberite Sve postavke i pritisnite OK.
- **2** Odaberite Regija i jezik i
- odaberite Sat > Način rada automatskog sata.
- **3** Odaberite Automatski ili Ovisno o državi.
- **4** Za vraćanje jedan korak pritisnite (lijevo).

#### Ručno

Ako nijedna od automatskih postavki ne prikazuje ispravno vrijeme, možete ga postaviti ručno.

Međutim, ako zakazujete snimanje putem TV vodiča, preporučujemo da vrijeme i datum ne mijenjate ručno. U nekim državama i kod nekih davatelja usluge mreže postavke sata skrivene su kako bi se izbjeglo pogrešno postavljanje sata.

Za ručno postavljanje sata na televizoru (ako je dostupno)…

1 - Pritisnite  $\boldsymbol{\ast}$ , odaberite Sve postavke i pritisnite OK.

**2 -** Odaberite Regija i jezik, odaberite Sat > Način rada automatskog sata i pritisnite OK.

- **3** Odaberite Ručno i pritisnite OK.
- 4 Pritisnite < (lijevo) i
- odaberite Datum ili Vrijeme.

5 - Pritisnite **^** (gore) ili **v** (dolje) kako biste prilagodili vrijednost.

**6 -** Za vraćanje jedan korak pritisnite (lijevo).

#### Vremenska zona

U određenim državama možete odabrati specifične vremenske zone za pravilno postavljanje sata na televizoru.

Za postavljanje vremenske zone (ako je dostupno)…

- 1 Pritisnite  $\boldsymbol{\star}$ , odaberite Sve postavke i pritisnite OK.
- **2** Odaberite Regija i jezik te
- pritisnite  $\sum$  (desno) kako biste otvorili izbornik.
- **3** Odaberite Sat > Vremenska zona.

**4 -** U ovisnosti o svojoj državi, moći ćete odabrati vremensku zonu ili postaviti vremensko odstupanje kako biste ispravili sat na televizoru.

5 - Po potrebi više puta pritisnite **く**(lijevo) kako biste zatvorili izbornik.

#### Automatsko isključivanje

Opcija Automatsko isključivanje omogućava postavljanje televizora za automatski prelazak u stanje pripravnosti nakon zadanog vremena.

Postavljanje automatskog isključivanja…

#### 1 - Pritisnite **&** odaberite Sve postavke i pritisnite OK.

**2 -** Odaberite Regija i jezik te pritisnite  $\sum$  (desno) kako biste otvorili izbornik. **3 -** Odaberite Sat > Mjerač vremena za stanje

mirovanja.

**4 -** Pomoću klizne trake možete postaviti vrijeme do 180 minuta u povećanjima od 5 minuta. Ako je postavljeno na 0 minuta, automatsko isključivanje se isključuje. Tijekom odbrojavanja uvijek možete ranije isključiti televizor ili ponovo postaviti vrijeme. 5 - Po potrebi više puta pritisnite < (lijevo) kako biste zatvorili izbornik.

 $\overline{12.8}$ Univerzalni pristup

### Uključivanje

Dok je opcija Univerzalni pristup uključena, televizor je pripremljen tako da ga mogu koristiti gluhe, nagluhe, slijepe ili djelomično slijepe osobe.

#### Uključivanje

Ako Univerzalni pristup niste uključili prilikom instalacije, još uvijek ga možete uključiti u izborniku Univerzalni pristup. Uključivanje Pristupačnosti…

1 - Pritisnite  $\boldsymbol{\star}$ , odaberite Sve postavke i pritisnite OK.

**2 -** Odaberite Univerzalni pristup i

pritisnite > (desno) kako biste otvorili izbornik. **3 -** Odaberite Univerzalni pristup u narednom koraku.

**4 -** Odaberite Uključeno.

5 - Po potrebi više puta pritisnite < (lijevo) kako biste zatvorili izbornik.

### Osobe oštećena sluha

Neki digitalni kanali emitiraju poseban zvuk i titlove prilagođene osobama oštećena sluha ili gluhima. Dok je uključena opcija Osobe oštećena sluha, televizor automatski prelazi na prilagođeni zvuk i titlove, ako su dostupni. Kako biste mogli uključiti opciju Osobe oštećena sluha morate uključiti Univerzalni pristup.

Uključivanje opcije Osobe oštećena sluha…

1- Pritisnite  $\boldsymbol{\star}$ , odaberite Sve postavke i

#### pritisnite OK.

**2 -** Odaberite Univerzalni pristup i pritisnite > (desno) kako biste otvorili izbornik. **3 -** Odaberite Osobe oštećena sluha i

pritisnite  $\sum$  (desno) kako biste otvorili izbornik.

**4 -** Odaberite Uključeno.

5 - Po potrebi više puta pritisnite < (lijevo) kako biste zatvorili izbornik.

### Audioopis

#### Uključivanje

Digitalni televizijski kanali mogu emitirati poseban audio komentar u kojem se opisuje ono što se događa na zaslonu.

Kako biste mogli postaviti zvuk i efekte za osobe slabijeg vida, najprije morate uključiti Audioopis. Osim toga, kako biste mogli uključiti Audioopis, morate uključiti Univerzalni pristup u izborniku za postavljanje.

Ako je uključena opcija Audioopis, normalnom zvuku dodaje se komentar pripovjedača.

Uključivanje komentara (ako je dostupno)…

Uključivanje opcije Audioopis…

1 - Pritisnite  $\clubsuit$ , odaberite Sve postavke i pritisnite OK.

**2 -** Odaberite Univerzalni pristup i

pritisnite > (desno) kako biste otvorili izbornik.

**3 - Odaberite Audioopis i pritisnite > (desno) kako** biste otvorili izbornik.

**4 -** Odaberite Audioopis u narednom koraku.

**5 -** Odaberite Uključeno.

6 - Po potrebi više puta pritisnite < (lijevo) kako biste zatvorili izbornik.

#### Kombinirana glasnoća

Glasnoću normalnog zvuka možete miješati s audio komentarom.

Miješanje glasnoće…

1 - Pritisnite  $\boldsymbol{\star}$  odaberite Sve postavke i pritisnite OK.

**2 -** Odaberite Univerzalni pristup i

pritisnite > (desno) kako biste otvorili izbornik.

**3 -** Odaberite Audioopis > Kombinirana glasnoća.

4 - Pritisnite strelice  $\bigwedge$  (gore) ili  $\bigvee$  (dolje) kako biste prilagodili vrijednost.

5 - Po potrebi više puta pritisnite < (lijevo) kako biste zatvorili izbornik.

#### Zvučni efekt

Neki audio komentari mogu imati dodatne audio efekte, npr. stereo ili zvuk koji se postepeno smanjuje.

Uključivanje opcije Zvučni efekti (ako je dostupna)…

1 - Pritisnite  $\boldsymbol{\star}$  odaberite Sve postavke i pritisnite OK.

**2 -** Odaberite Univerzalni pristup i

- pritisnite  $\sum$  (desno) kako biste otvorili izbornik.
- **3** Odaberite Audioopis > Zvučni efekti.
- **4** Odaberite Uključeno.

5 - Po potrebi više puta pritisnite < (lijevo) kako biste zatvorili izbornik.

#### Govor

Audio komentar može obuhvaćati titlove za riječi koje se izgovaraju.

Uključivanje tih titlova (ako su dostupni) . . .

1 - Pritisnite  $\boldsymbol{\dot{\alpha}}$  odaberite Sve postavke i pritisnite OK.

**2 -** Odaberite Univerzalni pristup i

pritisnite > (desno) kako biste otvorili izbornik.

- **3** Odaberite Audioopis > Govor.
- **4** Odaberite Opisno ili Titl.

5 - Po potrebi više puta pritisnite < (lijevo) kako biste zatvorili izbornik.

### $\overline{129}$ Blokada uređaja

### Roditeljski nadzor

Postavljanje najmanje dobi za gledanje programa namijenjenih određenim dobnim skupinama...

1- Pritisnite  $\boldsymbol{\star}$ , odaberite Sve postavke i pritisnite OK.

**2 -** Odaberite Blokada uređaja i

pritisnite > (desno) kako biste otvorili izbornik.

**3 -** Odaberite Roditeljski nadzor i odaberite dob na popisu.

4 - Po potrebi više puta pritisnite < (lijevo) kako biste zatvorili izbornik.

### Zaključavanje aplikacije

Kako biste pronašli više informacija, u izborniku Pomoć odaberite Ključne riječi i potražite Zaključavanje aplikacije.

## Postavljanje/promjena koda

PIN kôd za blokadu uređaja koristi se za zaključavanje/otključavanje kanala ili programa.

Postavljanje koda za blokadu ili promjena trenutnog koda…

1 - Pritisnite  $\boldsymbol{\star}$ , odaberite Sve postavke i pritisnite OK.

**2 -** Odaberite Blokada uređaja i

pritisnite > (desno) kako biste otvorili izbornik.

**3 -** Odaberite Postavi kôd ili Promijeni kôd .

**4 -** Unesite željeni četveroznamenkasti kôd. Ako je kôd već postavljen, unesite trenutni kôd za blokadu uređaja, a zatim dvaput unesite novi kôd.

5 - Po potrebi više puta pritisnite < (lijevo) kako biste zatvorili izbornik.

Novi kôd je postavljen.

#### Zaboravili ste PIN kôd za blokadu?

Ako ste zaboravili PIN kôd, možete zamijeniti trenutni kôd i unijeti novi.

1 - Pritisnite  $\boldsymbol{\star}$ , odaberite Sve postavke i pritisnite OK.

**2 -** Odaberite Blokada uređaja i

pritisnite > (desno) kako biste otvorili izbornik.

**3 -** Odaberite Promijeni kôd.

**4 -** Unesite kôd za zaobilaženje 8888.

**5 -** Sada unesite novi PIN kôd za blokadu i zatim ga

unesite ponovo kako biste potvrdili.

**6 -** Po potrebi više puta pritisnite (lijevo) kako biste zatvorili izbornik.

Novi kôd je postavljen.

# Videozapisi, fotografije i glazba

### 13.1

# S povezanog USB uređaja

Možete prikazivati fotografije ili reproducirati glazbu i videozapise s povezane USB flash memorije ili USB tvrdog diska.

Dok je televizor uključen priključite USB flash pogon ili USB tvrdi disk u jednu od USB priključnica. Televizor će prepoznati uređaj i prikazati popis multimedijskih datoteka.

Ako se popis datoteka ne prikaže automatski...

1 - Pritisnite **D** SOURCES, odaberite **I** USB i pritisnite OK.

2 - Odaberite **II** USB uređaji i pritisnite > (desno) kako biste pretraživali datoteke u strukturi mape koju ste organizirali na pogonu.

**3 -** Za zaustavljanje reprodukcije videozapisa, fotografija i glazbe pritisnite  $\Box$  EXIT.

#### Upozorenje

Ako pokušate pauzirati ili snimati program dok je USB tvrdi disk povezan, televizor će zatražiti formatiranje USB tvrdog diska. Tim formatiranjem izbrisat će se sve datoteke koje se nalaze na USB tvrdom disku.

#### $13.2$

# S računala ili NAS uređaja

Možete pregledati fotografije ili reproducirati glazbu i videozapise s računala ili NAS (Network Attached Storage) uređaja u kućnoj mreži.

Televizor i računalo ili NAS uređaj moraju biti u istoj kućnoj mreži. Na računalu ili NAS uređaju trebate instalirati softver multimedijskog poslužitelja. Multimedijski poslužitelj mora biti postavljen na dijeljenje datoteka s televizorom. Televizor prikazuje datoteke i mape onako kako ih je organizirao multimedijski poslužitelj ili kako su strukturirane na računalu ili NAS uređaju.

Televizor ne podržava titlove na videozapisima usmjerenim s računala ili NAS uređaja.

Ako multimedijski poslužitelj podržava pretraživanje datoteka, polje za pretraživanje bit će dostupno.

Za pretraživanje i reprodukciju datoteka na računalu...

1 - Pritisnite **II** SOURCES odaberite **(1)** Mreža i pritisnite OK.

**2 -** Nakon povezivanja SimplyShare uređaja, stavku

SimplyShare uređaji zamijenit će naziv povezanog uređaja.

**3 -** Možete pretraživati i reproducirati svoje datoteke.

**4 -** Za zaustavljanje reprodukcije videozapisa,

fotografija i glazbe pritisnite  $\Box$  EXIT.

#### 13.3

# S usluge pohrane u oblaku

Možete prikazati fotografije ili reproducirati glazbu i videozapise koje ste prenijeli na uslugu pohrane u mrežnom oblaku\*.

Uz aplikaciju  $\clubsuit$  Cloud Explorer možete se povezati s uslugama pohrane u oblaku. Možete upotrijebiti svoje podatke za prijavu i lozinku za povezivanje.

- 1 Pritisnite **△ HOME**.
- **2** Pomaknite se prema dolje i

odaberite  $\frac{1}{2}$  Aplikacije >  $\clubsuit$  Cloud Explorer i pritisnite OK.

**3 -** Odaberite željenu uslugu pohrane.

**4 -** Povežite se s uslugom pohrane i prijavite sa svojim podacima za prijavu i lozinkom.

**5 -** Odaberite fotografiju ili videozapis koji želite reproducirati i pritisnite OK.

**6 -** Pritisnite (lijevo) za vraćanje jedan korak ili pritisnite BACK za zatvaranje izbornika.

\* Usluga pohrane kao što je Dropbox™.

 $\overline{13.4}$ 

# Izbornici Omiljeni, Najpopularnije, Posljednje reproducirano

Pregled omiljenih datoteka

1- Pritisnite **3 SOURCES**, odaberite **I** USB i pritisnite OK.

2 - Odaberite **II** USB uređaji i odaberite  $\bullet$ Omiljeni.

**3 -** Možete pregledavati omiljene datoteke na popisu.

Pregled najpopularnijih datoteka

1- Pritisnite **II** SOURCES, odaberite **II** USB i pritisnite OK.

2 - Odaberite **■** USB uređaji i odaberite ★ Najpopularnije.

**3 -** Pritisnite OK kako biste pregledali datoteke s popisa ili pritisnite + OPTIONS kako biste očistili popis najpopularnijih.

Pregled posljednje reproduciranih datoteka 1- Pritisnite **3** SOURCES, odaberite **I** USB i pritisnite OK.

2 - Odaberite **II** USB uređaji i odaberite  $\rho$ Posljednje reproducirano.

## 13.5 Reprodukcija vaših videozapisa

#### Kontrolna traka

Kako bi se tijekom reprodukcije videozapisa prikazala ili sakrila kontrolna traka, pritisnite  $\bigoplus$  INFO\*.

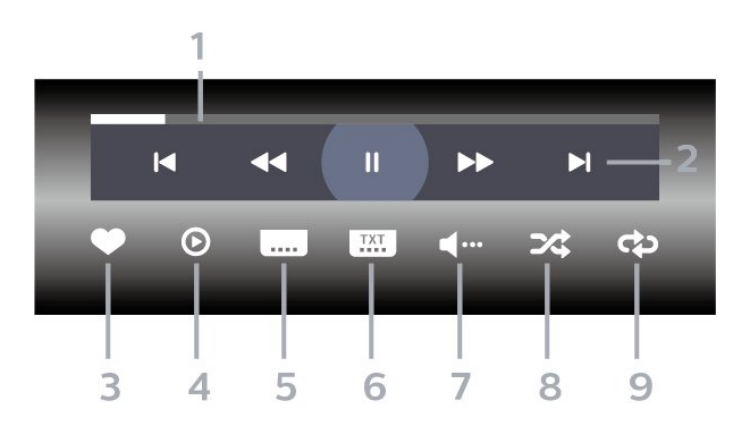

- **1** Traka napretka
- **2** Kontrolna traka za reprodukciju
- $\blacksquare$ : Prijelaz na prethodni videozapis u mapi
- $\blacktriangleright$ : Prijelaz na sljedeći videozapis u mapi
	- : Premotavanje unatrag
	- : Premotavanje unaprijed II: Pauziranje reprodukcije
- **3** Označavanje kao omiljeno
- **4** Reprodukcija svih videozapisa
- **5** Titl: postavljanje titlova na Uključeno, Isključeno
- ili Uključeno za vrijeme stišanog zvuka.
- **6** Jezik titla: odabir jezik titla
- **7** Audio jezik: odabir audio jezika
- **8** Nasumično: reprodukcija datoteka nasumičnim redoslijedom

**9 -** Ponovi: reprodukcija svih videozapisa u mapi jednom ili kontinuirano

\* Ako je na daljinskom upravljaču dostupna tipka **D** INFO

## $136$ Gledanje vaših fotografija

#### Kontrolna traka

Kako bi se tijekom reprodukcije prikaza slajdova prikazala ili sakrila kontrolna traka, pritisnite  $\bigoplus$  INFO\*.

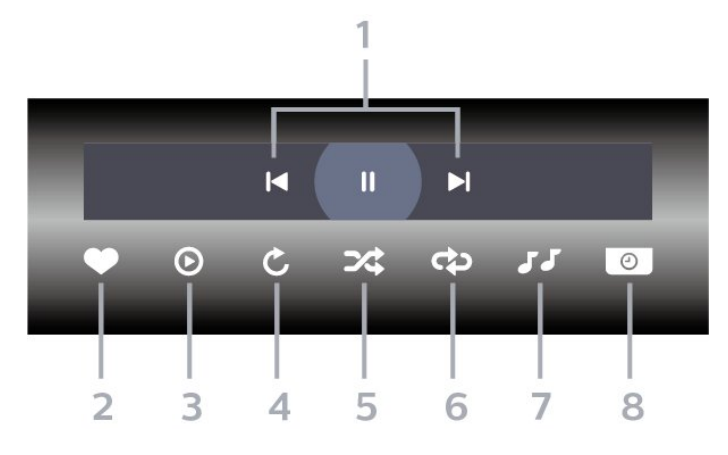

- **1** Kontrolna traka za reprodukciju
- $\blacksquare$ : Prijelaz na prethodnu fotografiju u mapi
- $\blacktriangleright$ : Prijelaz na sljedeću fotografiju u mapi II: Pauziranje reprodukcije prikaza slajdova
- **2** Označavanje kao omiljeno
- **3** Pokretanje prikaza slajdova
- **4** Okretanje fotografije

**5 -** Nasumično: reprodukcija datoteka nasumičnim redoslijedom

**6 -** Ponovi: reprodukcija svih fotografija u mapi jednom ili kontinuirano

**7 -** Zaustavi glazbu: zaustavljanje glazbe koja se reproducira u pozadini.

**8 -** Postavljanje brzinu prikaza slajdova

\* Ako je na daljinskom upravljaču dostupna tipka **D** INFO

## 13.7 Reprodukcija glazbe

#### Kontrolna traka

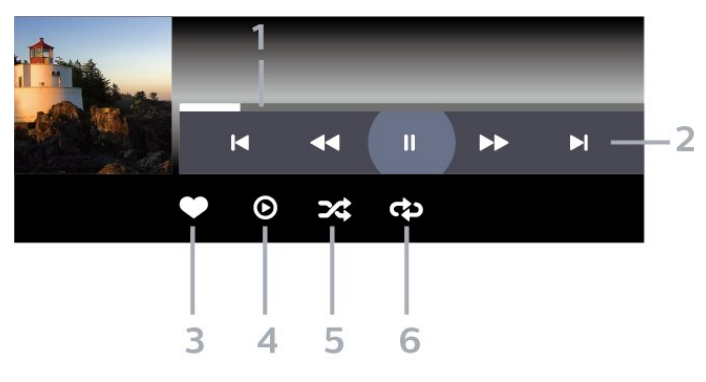

- **1** Traka napretka
- **2** Kontrolna traka za reprodukciju
- $\blacktriangleleft$ : Prijelaz na prethodni glazbeni sadržaj u mapi
- »I: Prijelaz na sljedeći glazbeni sadržaj u mapi
	- : Premotavanje unatrag
	- : Premotavanje unaprijed
	- II: Pauziranje reprodukcije
- **3** Označavanje kao omiljeno

**4 -** Reproducirajte svu glazbu

**5 -** Nasumično: reprodukcija datoteka nasumičnim redoslijedom

**6 -** Ponovi: reprodukcija sve glazbe u mapi jednom ili kontinuirano

# $\overline{14}$ TV vodič

## $\frac{1}{14.1}$ Što je potrebno

TV vodič omogućava prikaz popisa trenutnih i zakazanih televizijskih programa vaših kanala. Ovisno o tome odakle dolaze informacije (podaci) TV vodiča, prikazuju se analogni i digitalni kanali ili samo digitalni kanali. Ne pružaju svi kanali informacije TV vodiča.

Televizor može prikupljati informacije TV vodiča za kanale instalirane na televizoru. Televizor ne može prikupljati informacije TV vodiča za kanale koji se gledaju putem digitalnog prijemnika ili dekodera.

## $\overline{142}$ Podaci TV vodiča

TV vodič prima informacije (podatke) od televizijskih kuća ili s interneta. U nekim regijama i za neke kanale, informacije TV vodiča možda neće biti dostupne. Televizor može prikupljati informacije TV vodiča za kanale instalirane na televizoru. Televizor ne može prikupljati informacije TV vodiča za kanale koji se gledaju putem digitalnog prijemnika ili dekodera.

Televizor se isporučuje sa zadanom opcijom Od televizijske kuće.

Ako informacije TV vodiča dolaze s interneta, TV vodič može prikazati popis analognih kanala uz digitalne. Izbornik TV vodiča prikazuje i mali zaslon s kanalom koji trenutno gledate.

#### S Interneta

Ako je televizor povezan s internetom, možete ga postaviti tako da informacije TV vodiča prima s interneta.

Postavljanje informacija TV vodiča…

1 - Pritisnite  $\boldsymbol{\star}$  odaberite Sve postavke i pritisnite OK.

**2 -** Odaberite Općenite postavke i

pritisnite  $\sum$  (desno) kako biste otvorili izbornik.

- **3** Odaberite Napredno > TV vodič > S
- interneta i pritisnite OK.

4 - Po potrebi više puta pritisnite < (lijevo) kako biste zatvorili izbornik.

#### Snimke koje nedostaju

Kada vam se učini da neke snimke nedostaju na popisu snimaka, moguće je da su se promijenile informacije (podaci) TV vodiča. Snimke snimljene uz postavku Od televizijske kuće postaju nevidljive na popisu ako postavku promijenite u S Interneta i obrnuto. Možda je televizor automatski prešao na

### postavku S Interneta.

Kako bi snimke postale dostupne na popisu snimaka, odaberite postavku koja je bila odabrana u vrijeme snimanja.

## 14.3 Uporaba TV vodiča

## Otvaranje TV vodiča

Kako biste otvorili TV vodič, pritisnite **IE TV GUIDE**. TV vodič prikazat će kanale za odabrani tuner.

Ponovo pritisnite **III TV GUIDE** za zatvaranje.

Kada prvi put otvorite TV vodič, televizor će skenirati sve kanale tražeći informacije o programu. To može potrajati nekoliko minuta. Podaci TV vodiča spremaju se na televizor.

### Prelazak na program

Iz TV vodiča možete prijeći na trenutni program.

Kako biste prešli na program (kanal), odaberite program i pritisnite OK.

Prikaz pojedinosti o programu

Za učitavanje pojedinosti odabranog programa…

- 1 Pritisnite **+ OPTIONS** i°odaberite Preference.
- **2** Odaberite Informacije o kanalu i pritisnite OK.
- **3** Pritisnite BACK kako biste zatvorili.

### Promjena dana

TV vodič može prikazati zakazane programe za nadolazeće dane (najviše 8 dana).

- **1** Pritisnite TV GUIDE.
- **2** OdaberiteSada i pritisnite OK.
- **3** Odaberite dan koji vam je potreban.

### Postavljanje podsjetnika

Možete postaviti podsjetnik za program. Poruka će vas podsjetiti na početak programa. Možete odabrati trenutno pokretanje tog programa.

U TV vodiču program s podsjetnikom označen je ikonom  $\odot$  (sat).

Postavljanje podsjetnika…

1 - Pritisnite **II** TV GUIDE i odaberite željeni program.

- 2 Pritisnite **+ OPTIONS**.
- **3** Odaberite Postavi podsjetnik i pritisnite OK.
**4 -** Pritisnite BACK kako biste zatvorili izbornik.

Brisanje podsjetnika…

1 - Pritisnite **II** TV GUIDE i odaberite program s podsjetnikom.

- 2 Pritisnite **+ OPTIONS**.
- **3** Odaberite Očisti podsjetnik i pritisnite OK.
- **4** Pritisnite BACK kako biste zatvorili izbornik.

### Pretraga po žanru

Ako su informacije dostupne, zakazane programe možete potražiti po žanru, npr. filmovi, sport itd.

Pretraživanje programa prema žanru…

1- Pritisnite **IE** TV GUIDE.

**2 -** Navigacijskim tipkama u gornjem desnom kutu odaberite i pritisnite OK.

**3 -** Odaberite Pretraga po žanru i pritisnite OK.

**4 -** Odaberite željeni žanr i pritisnite OK. Prikazat će se popis pronađenih programa.

**5 -** Pritisnite BACK kako biste zatvorili izbornik.

### Postavljanje snimanja

Možete postaviti snimanje pomoću TV vodiča\*.

U TV vodiču, program koji je postavljen za snimanje označen je s  $\circledcirc$ .

Snimanje programa…

1 - Pritisnite **II** TV GUIDE i odaberite program koji je u tijeku ili će tek započeti.

- 2 Pritisnite **+ OPTIONS** i odaberite Snimi.
- **3** Pritisnite BACK kako biste zatvorili izbornik.

\* Više informacija potražite u poglavlju Snimanje i pauziranje televizijskog programa.

# 15 Snimanje i Pause TV

### $15.1$

# Snimanje

### Što je potrebno

Možete snimiti emitirani sadržaj digitalne televizije i gledati ga poslije.

Za snimanje televizijskog programa treba vam…

• povezani USB tvrdi disk formatiran na ovom televizoru

• digitalni televizijski kanali instalirani na televizoru

• primanje informacija o kanalu za zaslonski TV vodič • pouzdana postavka vremena. Ako sat na televizoru ručno ponovno postavite, snimanje možda neće uspjeti.

Snimati ne može dok koristite Pause TV.

S obzirom na provedbu propisa za autorska prava, neki pružatelji DVB usluga mogu aktivirati razna ograničenja putem tehnologije DRM (Digital Right Management – upravljanje digitalnim pravima). U slučaju emitiranja zaštićenih kanala, snimanje, valjanost snimanja ili broj prikaza mogu biti ograničeni. Snimanje bi moglo biti potpuno onemogućeno. Ako pokušate snimiti zaštićene prijenose ili reproducirati prijenos koji je istekao, mogla bi se prikazati obavijest o pogrešci.

#### Napomena:

Funkcija snimanja namijenjena je samo digitalnim televizijskim programima. Ne može se snimati sadržaj s vanjskih uređaja (npr. HDMI).

### Snimanje programa

#### Trenutno snimanje

Kako biste snimili program koji gledate, pritisnite  $\bullet$  (snimanje) na daljinskom upravljaču. Snimanje će odmah započeti.

Kako biste zaustavili snimanje, pritisnite (zaustavljanje).

Kad su dostupni podaci TV vodiča, program koji gledate snimat će se od trenutka kad pritisnete tipku za snimanje dok program ne završi. Ako podaci TV vodiča nisu dostupni, snimanje će trajati samo 30 minuta. Vrijeme završetka snimanja možete prilagoditi na popisu Snimke.

### Zakaži snimanje

Snimanje nadolazećeg programa možete zakazati za danas ili za nekoliko dana od danas (maksimalno 8 dana). Televizor će koristiti podatke iz TV vodiča za pokretanje i zaustavljanje snimanja.

Snimanje programa…

1 - Pritisnite **E TV GUIDE**.

**2 -** Pomoću navigacijskih tipki odaberite Sada i pritisnite OK.

**3 -** Odaberite Sada, Kasnije, Sutra ili dan koji želite i pritisnite OK ili  $\leftarrow$  BACK kako biste zatvorili izbornik.

**4 -** Odaberite program koji želite snimiti,

pritisnite + OPTIONS odaberite • Snimi i pritisnite OK. Snimanje programa je zakazano. Automatski će se prikazati upozorenje ako se snimanje preklapa s drugim. Ako želite da se program snima u vašoj odsutnosti, ne zaboravite televizor ostaviti u stanju pripravnosti, a USB tvrdi disk uključen. **5 -** Pritisnite BACK kako biste zatvorili izbornik.

#### Sukobi snimanja

Kad se dva zakazana snimanja vremenski preklapaju, dolazi do sukoba snimanja. Kako biste ga razriješili, možete promijeniti početno i završno vrijeme jednog ili obaju zakazanih snimanja.

Za promjenu početnog i završnog vremena zakazanog snimanja...

- 1- Pritisnite **State SCURCES** i odaberite Snimke.
- 2 Na vrhu zaslona odaberite <sup>o</sup> Zakazani i pritisnite OK.

**3 -** Na popisu zakazanih snimki i podsjetnika odaberite Snimke i pritisnite OK za prikaz samo zakazanih snimanja.

**4 -** Odaberite zakazano snimanje koje je u sukobu s drugim zakazanim snimanjem i

pritisnite + OPTIONS.

**5 -** Odaberite°Vremenska zona i pritisnite°OK.

**6 -** Odaberite početno ili završno vrijeme i

promijenite ga pomoću tipki  $\lambda$  (gore) ili  $\lambda$  (dolje). Odaberite Primijeni i pritisnite OK.

**7 -** Pritisnite BACK kako biste zatvorili izbornik.

#### Automatsko vremensko ograničenje

Možete postaviti vremensku marginu koju će televizor automatski dodati na kraj svakog zakazanog snimanja.

Za postavljanje vremenske margine automatskog zaustavljanja...

1 - Pritisnite **SI** SOURCES i odaberite **•** Snimke. 2 - Navigacijskim tipkama odaberite  $\frac{1}{2}$ u gornjem desnom kutu i pritisnite OK.

<span id="page-74-0"></span>**3 -** Odaberite Automatsko vremensko ograničenje i pritisnite OK.

4 - Pritisnite **^** (gore) ili **v** (dolie) i

pritisnite OK da biste postavili vremensku marginu koja se automatski dodaje na kraj snimanja. Snimanju možete dodati do 45 minuta.

**5 -** Pritisnite BACK kako biste zatvorili izbornik.

#### Ručno snimanje

Možete zakazati snimanje koje nije vezano uz TV program. Sami postavljate vrstu tunera, kanal i početno i završno vrijeme.

Za ručno zakazivanje snimanja...

- 1 Pritisnite **SI** SOURCES i odaberite Snimke.
- 2 Na vrhu zaslona odaberite **0 Zakazani**.

**3 -** Navigacijskim tipkama u gornjem desnom kutu odaberite : i pritisnite OK.

- **4** Odaberite Raspored i pritisnite OK.
- **5** Odaberite tuner za snimanje i pritisnite OK.
- **6** Odaberite kanal za snimanje i pritisnite OK.
- **7** Odaberite dan za snimanje i pritisnite OK.

**8 -** Odaberite početno i završno vrijeme snimanja.

Odaberite tipku i upotrijebite strelice  $\bigwedge$  (gore)

ili  $\vee$  (dolje) za postavljanje sati i minuta.

**9 -** Odaberite Zakaži i pritisnite OK da biste zakazali ručno snimanje.

Snimanje će se prikazati na popisu zakazanih snimki i podsjetnika.

### Gledanje snimke

Gledanje snimke…

1 - Pritisnite **SI** SOURCES i odaberite • Snimke. **2 -** Na popisu snimki odaberite željenu snimku i pritisnite OK za početak gledanja. **3 -** Možete upotrijebiti tipke  $\textsf{II}$  (pauza),  $\blacktriangleright$  (reprodukcija),  $\blacktriangleleft$ (premotavanje),  $\rightarrow$  (ubrzavanje) ili (zaustavljanje). **4 -** Za povratak na gledanje televizije pritisnite **TV** EXIT.

### Preimenuj ili ukloni snimku

Kako biste preimenovali ili uklonili snimku…

1 - Pritisnite **State State State Institute** Snimke. **2 -** Na popisu snimki odaberite željenu snimku i pritisnite **1** INFO / + OPTIONS .

**3 -** Možete odabrati Preimenuj kako biste promijenili naziv snimke ili Ukloni kako biste uklonili snimku. **4 -** Za povratak na gledanje televizije pritisnite **W** EXIT.

 $15.2$ 

## Pause TV

### Što je potrebno

Možete pauzirati emitiranje digitalne televizije i nastaviti gledati kasnije.

Za pauziranje televizijskog programa treba vam…

- povezani USB tvrdi disk formatiran na ovom televizoru
- digitalni televizijski kanali instalirani na televizoru
- primanje informacija o kanalu za zaslonski TV vodič

Ako je USB tvrdi disk povezan i formatiran, televizor neprestano sprema emitirani sadržaj koji gledate. Kada prijeđete na drugi kanal, očistit će se emitirani sadržaj prethodnog kanala. Isto će se dogoditi kada televizor postavite u stanje pripravnosti.

Značajku Pause TV ne možete koristiti tijekom snimanja.

Kako biste pronašli više informacija, u izborniku Pomoć odaberite Ključne riječi i potražite USB tvrdi disk, instalacija ili Instalacija, USB tvrdi disk.

### Pauziranje programa

Pauziranje i nastavak gledanja emitiranja…

- Kako biste pauzirali televizijski program, pritisnite (pauza).
- Kako biste nastavili gledati,
- pritisnite (reprodukcija).

Dok je traka napretka na zaslonu,

pritisnite (premotavanje unatrag)

ili ▶ (premotavanje unaprijed) kako biste odabrali mjesto od kojeg želite početi gledati pauzirani program. Kako biste promijenili brzinu, kontinuirano pritišćite te tipke.

Emitiranje možete pauzirati na najviše 90 minuta.

Kako biste se vratili na televizijski program u stvarnom vremenu, pritisnite **I** (zaustavljanje).

### Ponovna reprodukcija

Budući da televizor sprema emitirani sadržaj koji gledate, obično ga možete ponovo reproducirati na nekoliko sekundi.

Ponovna reprodukcija trenutnog emitiranog sadržaja…

1- Pritisnite **II** (pauziranje)

2 - Pritisnite << (premotavanje). Možete više puta pritisnuti << kako biste odabrali odakle želite početi gledati emitirani sadržaj koji ste pauzirali. Kako biste

promijenili brzinu, kontinuirano pritišćite te tipke. U jednom ćete trenutku doći do početka pohrane emitiranog sadržaja ili maksimalnog vremena emitiranja.

**3 -** Pritisnite (reprodukcija) za ponovno gledanje emitiranog sadržaja.

**4 -** Pritisnite (zaustavljanje) za gledanje emitiranog sadržaja uživo.

# Pametni telefoni i tableti

#### 16.1

 $\overline{16}$ 

# Philips TV Remote App

Nova aplikacija TV Remote App tvrtke Philips na vašem pametnom telefonu ili tabletu novi je prijatelj vašeg televizora.

TV Remote App omogućava upravljanje multimedijskim sadržajima oko vas. Šaljite fotografije, glazbu ili videozapise na veliki zaslon televizora ili gledajte uživo bilo koji od televizijskih kanala na tabletu ili telefonu. Potražite sadržaj koji želite gledati u TV vodiču i pogledajte ga na telefonu ili televizoru. Pomoću aplikacije TV Remote App možete koristiti telefon kao daljinski upravljač.

Preuzmite TV Remote App tvrtke Philips u omiljenoj trgovini aplikacija već danas.

Aplikacija TV Remote App tvrtke Philips dostupna je za iOS i Android i besplatna je.

### $16.2$ Google Cast

### Što je potrebno

Ako aplikacija na vašem mobilnom uređaju ima Google Cast, možete je prikazati na ovom televizoru. Na mobilnoj aplikaciji potražite Google Cast ikonu. Možete koristiti svoj mobilni uređaj za upravljanje televizorom. Google Cast radi na uređajima sa sustavima Android i iOS.

Vaš mobilni uređaj mora biti povezan na istu Wi-Fi kućnu mrežu kao vaš televizor.

### Aplikacije s uslugom Google Cast

Nove aplikacije s uslugom Google Cast postaju dostupne svaki dan. Već je možete isprobati s aplikacijama YouTube, Chrome, Netflix, Photowall… ili Big Web Quiz za Chromecast. Također pogledajte google.com/cast

Neki proizvodi i značajke usluge Google Play nisu dostupni u svim zemljama.

Više informacija potražite na support.google.com/androidtv

### Prikazivanje na vašem televizoru

Za prikazivanje aplikacije na zaslonu televizora...

- **1** Na pametnom telefonu ili tabletu otvorite aplikaciju koja podržava Google Cast.
- **2** Dodirnite ikonu Google Cast.

**3 -** Odaberite televizor na kojemu želite prikazivati aplikaciju.

**4 -** Pritisnite reprodukciju na pametnom telefonu ili tabletu. Odabrana stavka trebala bi se prikazivati na televizoru.

### 16.3 AirPlay

Kako biste dodali funkcionalnost AirPlay svom Android TV-u, možete preuzeti i instalirati nekoliko aplikacija koje to čine. Nekoliko tih aplikacija možete pronaći u trgovini Google Play™ .

### 16.4 MHL

Ovaj televizor sukladan je sa standardom MHL™.

Ako je i vaš mobilni uređaj sukladan sa standardom MHL, možete ga povezati s televizorom putem MHL kabela. Kad je MHL kabel priključen, možete podijeliti sadržaj svog mobilnog uređaja na zaslonu televizora. Istovremeno se puni baterija vašeg mobilnog uređaja. MHL veza idealna je za gledanje filmova ili igranje igara s mobilnog uređaja na televizoru dulje vrijeme.

#### Punjenje

Kad je MHL kabel priključen, vaš uređaj će se puniti dok je televizor uključen (ne u stanju pripravnosti).

### MHL kabel

Potreban vam je pasivni MHL kabel (HDMI na Micro USB) za povezivanje mobilnog uređaja s televizorom. Možda će vam biti potreban dodatni adapter za povezivanje s mobilnim uređajem. Za povezivanje MHL kabela s televizorom upotrijebite HDMI 4 MHL vezu.

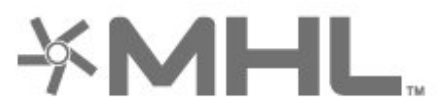

MHL, Mobile High-Definition Link i logotip MHL zaštitni su znakovi ili registrirani zaštitni znakovi tvrtke MHL, LLC.

# 17 Igre

### $\frac{1}{17.1}$ Što je potrebno

Na ovom televizoru možete igrati igre...

- iz Aplikacija u izborniku Početak
- iz trgovine Google Play™ u izborniku Početak
- s povezane igraće konzole

Kako biste mogli igrati igre, morate preuzeti i instalirati aplikaciju Igre na televizoru. Za igranje nekih igara potreban je upravljač.

Kako biste instalirali aplikacije igri, televizor mora biti povezan s internetom. Morate prihvatiti odredbe uporabe kako biste mogli upotrebljavati aplikacije. Morate se prijaviti s pomoću Google računa kako biste mogli upotrebljavati aplikacije usluge Google Play i one iz trgovine Google Play™.

### $\overline{172}$ Igranje igre

### S igraće konzole

Za pokretanje igre s igraće konzole...

- **1** Uključite igraću konzolu.
- 2 Pritisnite **I** SOURCES i odaberite igraću
- konzolu ili naziv veze.
- **3** Pokrenite igru.
- 4 Više puta pritisnite  $\leftarrow$  BACK ili

pritisnite **W** EXIT ili zaustavite aplikaciju pomoću njezine namjenske tipke za izlaz/zaustavljanje.

Kako biste pronašli više informacija, u izborniku Pomoć odaberite Ključne riječi i potražite Igraća konzola, povezivanje.

# $\overline{18}$ Ambilight

### $\overline{18.1}$

# Ambilight stil

### Praćenje videozapisa

Možete podesiti Ambilight da prati video ili audio dinamiku televizijskog programa. Osim toga, možete podesiti Ambilight da prikazuje zadani stil boja ili ga isključiti.

Ako odaberete Prati video, možete odabrati jedan od stilova koji prate dinamiku slike na zaslonu televizora.

Postavljanje stila za Ambilight…

- 1 Pritisnite C AMBILIGHT.
- **2** Odaberite Prati video.
- **3** Odaberite željeni stil.

**4 -** Pritisnite (lijevo) za vraćanje jedan korak ili pritisnite BACK za zatvaranje izbornika.

Dostupni stilovi za opciju Prati video su…

• Standardno – idealno za svakodnevno gledanje televizije

• Prirodno – prati sliku i zvuk što je vjernije moguće

• Prožimajuće – idealno za gledanje akcijskih

filmova

• Živo – idealno za gledanje tijekom dana

• Igre – idealno za igranje

- Ugodno idealno za mirnu večer
- Opušteno idealno za opuštanje

### Praćenje zvuka

Možete podesiti Ambilight da prati video ili audio dinamiku televizijskog programa. Osim toga, možete podesiti Ambilight da prikazuje zadani stil boja ili ga isključiti.

Ako odaberete Prati audio, možete odabrati jedan od stilova koji prate dinamiku zvuka.

Postavljanje stila za Ambilight…

- 1 Pritisnite **@** AMBILIGHT.
- **2** Odaberite Prati zvuk.
- **3** Odaberite željeni stil.

**4 -** Pritisnite (lijevo) za vraćanje jedan korak ili pritisnite  $\leftarrow$  BACK za zatvaranje izbornika.

Dostupni stilovi za opciju Prati audio su…

- Svjetlo kombinacija zvučne dinamike i boja iz videozapisa
- Boje na temelju zvučne dinamike
- Retro na temelju zvučne dinamike
- Spektar na temelju zvučne dinamike
- Skener na temelju zvučne dinamike
- Ritam na temelju zvučne dinamike
- Zabava kombinacija svih navedenih zvučnih
- stilova, jednog za drugim

### Prati boju

Možete podesiti Ambilight da prati video ili audio dinamiku televizijskog programa. Osim toga, možete podesiti Ambilight da prikazuje zadani stil boja ili ga iskliučiti.

Ako odaberete Prati boju, možete odabrati neku od postavljenih shema boja.

Postavljanje stila za Ambilight…

- 1- Pritisnite C AMBILIGHT.
- **2** Odaberite Prati boju.
- **3** Odaberite željeni stil.
- **4** Pritisnite (lijevo) za vraćanje jedan korak ili pritisnite BACK za zatvaranje izbornika.

Dostupni stilovi za°Prati boju°su…

- Vruća lava varijacije crvene boje
- Duboka voda varijacije plave boje
- Svježa priroda varijacije zelene boje
- ISF topla bijela statična boja
- Hladna bijela statična boja

### Prati aplikaciju

Ova funkcija je dostupna kada tehnologijom Ambilight upravljate aplikacijom.

Postavljanje stila za Ambilight…

- 1- Pritisnite **@** AMBILIGHT.
- **2** Odaberite Prati aplikaciju.
- **3** Slijedite upute na zaslonu.
- **4** Pritisnite (lijevo) za vraćanje jedan korak ili
- pritisnite  $\leftarrow$  BACK za zatvaranje izbornika.

### $\overline{182}$ Isključivanje funkcije Ambilight

Za isključivanje funkcije Ambilight…

- 1 Pritisnite C AMBILIGHT.
- **2** Odaberite Isključeno.
- **3** Pritisnite (lijevo) za vraćanje jedan korak ili
- pritisnite  $\leftarrow$  BACK za zatvaranje izbornika.

### $18.3$ Postavke funkcije Ambilight

Kako biste pronašli više informacija, u izborniku Pomoć odaberite Ključne riječi i potražite Ambilight, postavke.

### 18.4 Način rada Lounge Light

Način rada Lounge Light televizora omogućava uključivanje značajke Ambilight kada je televizor u stanju pripravnosti. Tako ćete moći osvijetliti sobu uz Ambilight.

Nakon što prebacite televizor u stanje pripravnosti i poželite uključiti Ambilight Lounge Light, slijedite ove korake:

1 - Pritisnite C AMBILIGHT.

2 - Nakon što pritisnete **(C** AMBILIGHT, uključit će se Ambilight Lounge Light.

3 - Ponovo pritisnite **(D)** AMBILIGHT ako se želite prebaciti na drugi svjetlosni efekt.

**4 -** Kako biste isključili Ambilight Lounge Light,

pritišćite **in** AMBILIGHT sve dok se svjetla ne isključe. Možda ćete morati pritisnuti **(D)** AMBILIGHT nekoliko puta.

# <span id="page-80-0"></span>19 Najpopularniji sadržaji

### 19.1

# O najpopularnijim sadržajima

Uz  $\blacksquare$  Preporuke, vaš televizor preporučuje...

• trenutni televizijski programi u izborniku  $\Box$  Sada na TV-u

• najnoviji videozapisi za posudbu u izborniku **ii** Video na zahtjev • usluge televizije na mreži (Catch Up TV) u

izborniku **ID** TV na zahtjev

Kako biste uživali u preporučenim sadržajima televizor povežite s internetom. Svakako prihvatite Odredbe uporabe. Informacije i usluge najpopularnijih sadržaja dostupne su samo u odabranim državama.

#### Odredbe uporabe

Kako bi televizor mogao davati preporuke, morate prihvatiti Odredbe uporabe. Kako biste dobili prilagođene preporuke na temelju navika gledanja provjerite jeste li označili potvrdni okvir Prikazivanje prilagođenih preporuka za gledanje.

Kako biste otvorili Odredbe uporabe…

1 - Pritisnite **T** TOP PICKS.

**2 -** Navigacijskim tipkama u gornjem desnom kutu odaberite : odaberite Odredbe uporabe i pritisnite OK.

### $\overline{192}$ Sada na TV-u

### Više o opciji Sada na TV-u

Uz opciju **zada na TV-u** televizor preporučuje najpopularnije programe koje možete odmah gledati.

Preporučeni programi biraju se među instaliranim kanalima. Odabir obuhvaća kanale vaše države. Osim toga, opcija Sada na TV-u može vam ponuditi prilagođene preporuke na temelju programa koje redovito gledate.

Priprema za uporabu informacija opcije Sada na TVu…

• Informacije opcije Sada na TV-u moraju biti dostupne u vašoj državi.

- Kanali moraju biti instalirani na televizoru.
- Televizor mora biti povezan s internetom.

• Sat televizora mora biti postavljen na Automatski ili Ovisno o državi.

• Morate prihvatiti Odredbe uporabe (možda ste ih već prihvatili prilikom povezivanja s internetom).

### Uporaba opcije Sada na TV-u

Otvaranje opcije Sada na TV-u…

1 - Pritisnite **THE TOP PICKS** kako biste otvorili izbornik Najpopularniji sadržaji.

2 - Odaberite **Sada na TV-u** na vrhu zaslona i pritisnite OK.

**3 -** Odaberite Više kako biste otvorili TV vodič.

Kada otvorite Sada na TV-u, televizoru može trebati nekoliko sekundi da osvježi informacije stranice.

### 19.3 TV na zahtiev

### Više o usluzi TV na zahtjev

Usluga **ID** TV na zahtjev omogućava gledanje televizijskih programa koje ste propustili ili gledanje omiljenih programa kada vam to odgovara. Ova usluga zove se i Catch Up TV, Replay TV ili Online TV. Programi dostupni u sklopu usluge TV na zahtjev besplatni su.

Usluzi TV na zahtjev možete dopustiti da vam daje prilagođene preporuke za programe na temelju instalacije televizora i programa koje redovito gledate.

Ikona **IIO** prikazat će se na vrhu zaslona samo kada je dostupna usluga TV na zahtjev.

### Uporaba usluge TV na zahtjev

Otvaranje usluge TV na zahtjev…

1 - Pritisnite **T3** TOP PICKS kako biste otvorili izbornik Najpopularniji sadržaji.

2 - Odaberite **ID** TV na zahtjev na vrhu zaslona i pritisnite OK.

**3 -** Odaberite Svi prijenosi i pritisnite OK. Možete odabrati određenu televizijsku kuću ako ih je više dostupno.

**4 -** Pritisnite BACK kako biste zatvorili.

Kada otvorite TV na zahtjev, televizoru može trebati nekoliko sekundi da osvježi informacije stranice.

Nakon početka programa možete upotrijebiti tipke  $\blacktriangleright$  (reprodukcija) i  $\blacktriangleright$  (pauza).

### <span id="page-81-0"></span> $\frac{1}{194}$ Video na zahtjev

### Više o usluzi Video na zahtjev

Usluga Video na zahtjev omogućuje posuđivanje filmova iz trgovine videosadržaja na mreži.

Usluzi Video na zahtjev možete dopustiti da vam daje prilagođene preporuke za filmove na temelju vaše države, instalacije televizora i programa koje redovito gledate.

Ikona "prikazat će se na vrhu zaslona samo kada je dostupna usluga°Video na zahtjev.

#### Plaćanje

Prilikom posuđivanja ili kupnje filma trgovini videosadržaja sigurno možete platiti kreditnom karticom. Većina trgovina videosadržaja zatražit će izradu računa za prijavu prilikom prve posudbe filma.

#### Internetski promet

Usmjeravanje velikog broja videozapisa može dovesti do prekoračenja mjesečnog ograničenja internetskog prometa.

### Uporaba usluge Video na zahtjev

Otvaranje usluge Video na zahtjev…

- 1 Pritisnite **THE TOP PICKS** kako biste otvorili izbornik Najpopularniji sadržaji.
- 2 Odaberite **ii** Video na zahtjev na vrhu zaslona i pritisnite OK.
- **3** Odaberite Sve trgovine, Preporučeno
- ili Popularno za preference.
- 4 Pritisnite  $\leftarrow$  BACK kako biste zatvorili.

Kada otvorite Video na zahtjev, televizoru može trebati nekoliko sekundi da osvježi informacije stranice.

Možete odabrati određenu trgovinu videosadržaja ako ih je više dostupno.

Posuđivanje filma…

**1 -** Pomaknite se do istaknutog dijela na filmskom posteru. Nakon nekoliko sekundi prikazat će se ograničene informacije.

**2 -** Pritisnite OK kako biste otvorili stranicu filma iz trgovine videosadržaja radi prikaza kratkog sadržaja filma.

- **3** Potvrdite narudžbu.
- **4** Izvršite plaćanje na televizoru.
- **5** Počnite gledati. Možete koristiti

tipke  $\blacktriangleright$  (reprodukcija) i  $\blacktriangleright$  (pauza).

# 20 Netflix

Ako imate pretplatu na Netflix, možete uživati u usluzi Netflix na ovom televizoru. Televizor mora biti povezan s internetom. U vašoj će regiji Netflix možda biti dostupan tek nakon budućih nadogradnji softvera.

Pritisnite tipku **NETFLIX** na daljinskom upravljaču kako biste otvorili aplikaciju Netflix. Možete odmah otvoriti Netflix s televizora u stanju pripravnosti.

www.netflix.com

# <span id="page-83-0"></span> $\overline{21}$ Multi View

### $\frac{1}{211}$

# Teletekst i TV

Možete gledati televizijski kanal u malom zaslonu značajke Multi View dok čitate teletekst.

Gledanje televizijskog kanala tijekom čitanja teleteksta…

1 - Pritisnite **D** Multi View \* ili pritisnite **I** kako biste otvorili Izbornik televizora.

**2 -** Odaberite Multi View i pritisnite OK.

**3 -** Odaberite Multi View: Uključeno na zaslonu.

Kanal koji gledate prikazat će se u malom zaslonu.

Kako biste sakrili mali zaslon, odaberite Multi View: Isključeno na zaslonu.

\* Ako je na daljinskom upravljaču dostupna tipka **D** Multi View

### $\overline{212}$ HDMI i televizor

Možete gledati televizijski kanal u malom zaslonu značajke Multi View dok gledate videozapis s povezanog HDMI uređaja.

Gledanje televizijskog kanala tijekom gledanja videozapisa s povezanog HDMI uređaja\*....

1 - Pritisnite **D** Multi View \* ili pritisnite **D** kako biste otvorili Izbornik televizora.

**2 -** Odaberite Multi View i pritisnite OK.

**3 -** Odaberite Multi View: Uključeno na zaslonu. Kanal koji gledate prikazat će se u malom zaslonu.

Kako biste sakrili mali zaslon, odaberite Multi View: Isključeno na zaslonu.

Napomena: U načinu rada za Multi view možete gledati sliku televizijskog kanala, a zvuk televizijskog kanala je stišan.

\* Ako je na daljinskom upravljaču dostupna tipka **D** Multi View

### $21.3$ Nettv i televizija

Možete gledati televizijski kanal u malom zaslonu značajke Multi View dok gledate aplikaciju Nettv.

Gledanje televizijskog kanala tijekom gledanja aplikacije Nettv...

1 - Pritisnite **D** Multi View \* ili pritisnite **I** kako biste otvorili Izbornik televizora.

**2 -** Odaberite Multi View i pritisnite OK.

**3 -** Odaberite Multi View: Uključeno na zaslonu.

Kanal koji gledate prikazat će se u malom zaslonu.

4 - Pritisnite  $\equiv$  + ili  $\equiv$  - za prebacivanje kanala u malom zaslonu

Kako biste sakrili mali zaslon, odaberite Multi View: Isključeno na zaslonu.

Napomena: Sve aplikacije Nettv ne podržavaju značajku Multi View uz televizijski kanal. Ako aplikacija ne podržava značajku Multi View, na televizoru prikazuje se poruka: Multi View nije podržan.

\* Ako je na daljinskom upravljaču dostupna tipka **D** Multi View

### $21.4$ Nettv i HDMI

Možete gledati aplikaciju Nettv u malom zaslonu značajke Multi View dok gledate videozapis s povezanog HDMI uređaja.

1 - Pritisnite **D** Multi View \* ili pritisnite **I** kako biste otvorili Izbornik televizora.

- **2** Odaberite Multi View i pritisnite OK.
- **3** Odaberite Multi View: Uključeno na zaslonu.

Kako biste sakrili mali zaslon, odaberite Multi View: Isključeno na zaslonu.

Napomena: Sve aplikacije Nettv ne podržavaju značajku Multi View uz televizijski kanal. Ako aplikacija ne podržava značajku Multi View, na televizoru prikazuje se poruka: Multi View nije podržan.

\* Ako je na daljinskom upravljaču dostupna tipka **D** Multi View

# <span id="page-84-0"></span> $\overline{22}$ Softver

 $\overline{221}$ 

# Ažuriraj softver

### Ažuriranje putem interneta

Ako je televizor povezan s internetom, možda će se prikazati poruka za ažuriranje softvera televizora. Treba vam brza (širokopojasna) internetska veza. Ako primite takvu poruku, preporučujemo da izvršite ažuriranje.

Dok je poruka na zaslonu, odaberite Ažuriraj i slijedite upute na zaslonu.

Također možete sami potražiti ažuriranje softvera.

Tijekom ažuriranja softvera nema slike i televizor će se uključivati i isključivati. To se može dogoditi nekoliko puta. Ažuriranje može potrajati nekoliko minuta. Pričekajte dok se ne vrati slika na televizoru. Ne pritišćite gumb za ukliučivanie **O** na televizoru ili daljinskom upravljaču tijekom ažuriranja softvera.

Ručno traženje ažuriranja softvera…

1 - Pritisnite  $\clubsuit$ , odaberite Sve postavke i pritisnite OK.

- **2** Odaberite Ažuriraj softver > Traži ažuriranja.
- **3** Odaberite Internet.

**4 -** Televizor će potražiti ažuriranje na internetu.

**5 -** Ako je ažuriranje dostupno, možete odmah ažurirati softver.

**6 -** Ažuriranje softvera može potrajati nekoliko minuta. Ne pritišćite tipku **O** na televizoru ili daljinskom upravljaču.

**7 -** Kad ažuriranje završi, televizor će se vratiti na kanal koji ste gledali.

## Ažuriranje pomoću USB uređaja

Možda će biti potrebno ažurirati softver televizora.

Treba vam računalo s brzom internetskom vezom i USB flash pogon pomoću kojeg ćete softver prenijeti na televizor. Koristite USB flash pogon s 500 MB slobodnog prostora. Provjerite je li isključena zaštita od zapisivanja.

Ažuriranje softvera televizora…

1 - Pritisnite  $\boldsymbol{\star}$ , odaberite Sve postavke i pritisnite OK.

- **2** Odaberite Ažuriraj softver > Traži ažuriranja.
- **3** Odaberite USB > Lokalna ažuriranja i pritisnite OK.

### Identifikacija televizora

**1 -** Priključite USB flash pogon u jednu od USB

priključnica na televizoru.

**2 -** Odaberite Pokreni i pritisnite OK. Identifikacijska datoteka upisat će se na USB flash pogon.

### Preuzimanje softvera

**1 -** Umetnite USB flash pogon u računalo.

**2 -** Na USB flash pogonu pronađite

datoteku update.htm i dvaput je pritisnite.

**3 -** Pritisnite Pošalji ID.

**4 -** Ako je novi softver dostupan, preuzmite .zip datoteku.

**5 -** Nakon preuzimanja raspakirajte datoteku i kopirajte datoteku autorun.upg na USB flash pogon. Tu datoteku nemojte stavljati u mapu.

### Ažuriranje softvera televizora

**1 -** Ponovo priključite USB flash pogon u televizor. Ažuriranje će se automatski pokrenuti.

**2 -** Ažuriranje softvera može potrajati nekoliko minuta. Ne pritišćite tipku **O** na televizoru ili daljinskom upravljaču. Ne uklanjajte USB flash pogon. **3 -** Kad ažuriranje završi, televizor će se vratiti na kanal koji ste gledali.

Ako tijekom ažuriranja dođe do prekida napajanja, nemojte vaditi USB flash pogon iz televizora. Kada se napajanje vrati, televizor će nastaviti s ažuriranjem.

Kako biste spriječili slučajno ažuriranje softvera televizora, izbrišite datoteku autorun.upg s USB flash pogona.

### Traži OAD ažuriranja

Tražite ažuriranje softvera OAD (Over-the-air Download).

Traženje OAD ažuriranja...

1 - Pritisnite  $\boldsymbol{\star}$ , odaberite Sve postavke i pritisnite OK.

**2 -** Odaberite Ažuriraj softver > Traži OAD ažuriranja.

**3 -** Slijedite upute na zaslonu.

\* Napomena: Ažuriranje OAD softvera dostupno je samo u određenim državama.

### $22.2$

# Verzija softvera

Prikaz trenutne verzije softvera televizora…

1 - Pritisnite  $\boldsymbol{\star}$ , odaberite Sve postavke i pritisnite OK.

**2 -** Odaberite Ažuriraj softver > Podaci o tekućem softveru i pritisnite OK.

**3 -** Prikazuju se verzija, napomene o izdanju i datum izrade. Također se prikazuje Netflix ESN broj ako je dostupan.

**4 - Po potrebi više puta pritisnite ◀ (lijevo) kako** 

### <span id="page-85-0"></span> $\overline{223}$ Automatska nadogradnja softvera

Uključite Automatska nadogradnja softvera kako biste automatski nadogradili softver televizora. Ostavite televizor u stanju pripravnosti kada ga ne upotrebljavate.

1 - Pritisnite  $\boldsymbol{\star}$  odaberite Sve postavke i pritisnite OK.

**2 -** Odaberite Ažuriraj softver > Automatska nadogradnja softvera i

pritisnite Uključivanje/isključivanje. 3 - Po potrebi više puta pritisnite < (lijevo) kako biste zatvorili izbornik.

 $\frac{1}{22.4}$ 

# Softver otvorenog koda

Ovaj televizor ima softver otvorenog koda. TP Vision Europe B.V. ovim putem nudi da na zahtjev isporuči potpun odgovarajući izvorni kôd za pakete softvera otvorenog koda zaštićene autorskim pravima koji se koriste u ovom proizvodu, ako je takav zahtjev sadržan u odgovarajućim licencama.

Ova ponuda vrijedi do tri godine od datuma kupnje proizvoda za sve koji dođu do ovih informacija. Kako biste dobili izvorni kôd, obratite se na engleskom jeziku na . . .

open.source@tpvision.com

### $225$ Licenca za otvoreni kod

### O licenci za otvoreni kod

README datoteka za izvorni kôd dijelova softvera za televizor tvrtke TP Vision Netherlands B.V. obuhvaćen licencama za otvoreni kôd.

To je dokument koji opisuje distribuciju izvornog koda koji se koristi u televizoru tvrtke TP Vision Netherlands B.V., a pripada licenci GNU General Public License (GPL) ili GNU Lesser General Public License (LGPL), ili bilo kojoj drugoj licenci za softver otvorenog koda. Upute o dobivanju kopija ovog softvera možete pronaći u uputama za uporabu.

TP Vision Netherlands B.V. NE DAJE NIKAKVA JAMSTVA, BILO IZRIČITA ILI PODRAZUMIJEVANA, UKLJUČUJUĆI BILO KOJA JAMSTVA MOGUĆNOSTI PRODAJE ILI PRIMJERENOSTI ZA ODREĐENU SVRHU KOJA SE TIČU OVOG SOFTVERA. TP Vision Netherlands B.V. ne pruža podršku za ovaj softver. Navedeno ne utječe na vaša jamstva i zakonska prava s obzirom na bilo koji proizvod tvrtke TP Vision Netherlands B.V. koji ste kupili. Odnosi se samo na ovaj izvorni kod koji vam je dat na raspolaganje.

### $\overline{226}$ Obavijesti

Možete dobiti obavijest o dostupnosti novog softvera za televizor koji se može preuzeti ili o drugim temama u vezi sa softverom.

Čitanje obavijesti...

1 - Pritisnite  $\boldsymbol{\star}$ , odaberite Sve postavke i pritisnite OK.

**2 -** Odaberite Ažuriraj softver > Obavijesti.

**3 -** Ako se prikaže obavijest, možete je pročitati ili odabrati jednu od dostupnih obavijesti.

**4 -** Po potrebi više puta pritisnite (lijevo) kako biste zatvorili izbornik.

# <span id="page-86-0"></span> $\overline{23}$ Specifikacije

 $\frac{1}{231}$ 

# Zaštita okoliša

### Europska energetska oznaka

Europska energetska oznaka pruža informacije o klasi energetske učinkovitosti ovog proizvoda. Što je klasa energetske učinkovitosti viša, to je potrošnja energije niža.

Na oznaci je navedena klasa energetske učinkovitosti, prosječna potrošnja energije kada je proizvod uključen i prosječna potrošnja energije tijekom razdoblja od 1 godine. Informacije o potrošnji energije za ovaj proizvod možete pronaći i na svojoj lokalnoj web-stranici tvrtke Philips

na [www.philips.com/TVsupport](http://www.philips.com/TVsupport).

### Specifikacije proizvoda

#### 49PUS7101

- Razred energetske učinkovitosti: A
- Vidljiva veličina zaslona: 123 cm / 49 inča
- Potrošnja dok je napajanje uključeno (W): 89 W
- Godišnja potrošnja energije (kWh) \*: 130 kWh
- Potrošnja energije u stanju pripravnosti (W) \*\*: 0,30 W
- Rezolucija zaslona (pikseli): 3840 x 2160p

#### 55PUS7101

- Razred energetske učinkovitosti: A
- Vidljiva veličina zaslona: 139 cm / 55 inča
- Potrošnja dok je napajanje uključeno (W): 97 W
- Godišnja potrošnja energije (kWh) \*: 141 kWh
- Potrošnja energije u stanju pripravnosti (W) \*\*: 0,30 W
- Rezolucija zaslona (pikseli): 3840 x 2160p
- 65PUS7101
- Razred energetske učinkovitosti: A+
- Vidljiva veličina zaslona: 164 cm / 65 inča • Potrošnja dok je napajanje uključeno (W): 107 W
- Godišnja potrošnja energije (kWh) \*: 156 kWh
- Potrošnja energije u stanju pripravnosti (W) \*\*: 0,30 W

• Rezolucija zaslona (pikseli): 3840 x 2160p

\* Godišnja potrošnja energije u kWh na temelju potrošnje televizora koji radi 4 sata dnevno 365 dana godišnje. Stvarna potrošnja energije ovisi o načinu na koji se televizor koristi.

\*\* Kada se televizor isključi pomoću daljinskog upravljača i nijedna funkcija nije aktivna.

### Kraj uporabe

### Odlaganje starog proizvoda i baterija

Proizvod je proizveden od vrlo kvalitetnih materijala i komponenti, pogodnih za recikliranje i ponovnu uporabu.

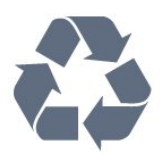

Kada je na proizvod pričvršćen ovaj znak prekrižene kante za smeće, to znači da proizvod pokriva smjernica EU-a 2012/19/EU.

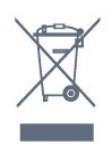

Upoznajte se s lokalnim sustavom odvojenog prikupljanja električnih i elektroničkih proizvoda.

Ponašajte se u skladu s lokalnim propisima i ne odlažite proizvode s uobičajenim kućanskim otpadom. Ispravno odlaganje starih proizvoda pomaže u sprječavanju potencijalnih negativnih posljedica za okoliš i ljudsko zdravlje.

Proizvod sadrži baterije koje su obuhvaćene direktivom EU-a 2006/66/EC koje se ne smiju odlagati s drugim kućanskim otpadom.

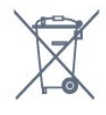

Saznajte koji su lokalni propisi o odvojenom prikupljanju baterija jer ispravno odlaganje pomaže u sprječavanju negativnih posljedica za okoliš i ljudsko zdravlje.

### 23.2 Snaga

Specifikacije proizvoda mogu se promijeniti bez prethodne najave. Više detalja za ovaj proizvod potražite na

web-mjestu [www.philips.com/TVsupport](http://www.philips.com/TVsupport)

#### Snaga

- Strujno napajanje: AC 220 240 V, +/-10 %.
- Temperatura okoline: 5 °C do 35 °C

• Značajke za uštedu energije: Ekološki način rada, isključenje zaslona (za radio), programiranje automatskog isključivanja, izbornik s ekološkim postavkama.

Informacije o potrošnji energije potražite u poglavlju Specifikacije proizvoda.

Oznaka napajanja navedena na pločici proizvoda predstavlja potrošnju energije ovog proizvoda tijekom uobičajene uporabe u kućanstvu (IEC 62087 izdanje 2). Oznaka najvećeg napajanja, navedena u zagradama, predstavlja najvišu sigurnu vrijednost (IEC 60065 izdanje 7.2).

#### 23.3

# Operativni sustav

Android OS:

Android Oreo 8

### $\frac{1}{234}$ Prijem

• Antenski ulaz: 75 oma, koaksijalni (IEC75)

• Frekvencijski pojas prijemnika: Hyperband, S-Channel, UHF, VHF

• DVB: DVB-T2 (podrška za HEVC), DVB-C (kabelski) QAM

• Reprodukcija analognog videozapisa: SECAM, PAL

• Reprodukcija digitalnog videozapisa: MPEG2 SD/HD (ISO/IEC 13818-2), MPEG4 SD/HD (ISO/IEC 14496-10)

- Reprodukcija digitalnog zvuka (ISO/IEC 13818-3)
- Ulaz za satelitsku antenu: 75 ohma, F
- Raspon ulaznih frekvencija: 950 do 2150MHz
- Raspon ulazne razine: 25 do 65 dBm

• DVB-S/S2 QPSK, brzina protoka 2 do 45 M simbola, SCPC i MCPC

• LNB: DiSEqC 1.0, podrška za 1 do 4 LNB uređaja, izbor polariteta 14/18 V, odabir pojasa 22 kHz, Tone burst način rada, LNB napon maks. 300 mA

### 23.5 Vrsta zaslona

#### Duljina dijagonale zaslona

- 49PUS7101: 123 cm / 49 inča
- 55PUS7101: 139 cm / 55 inča
- 65PUS7101: 164 cm / 65 inča
- 75PUS7101: 189 cm / 75 inča

#### Rezolucija zaslona

• 3840 x 2160p

### 236 Rezolucija zaslona

### Videoformati

Rezolucija — brzina osvježavanja

- $\cdot$  480i 60 Hz
- $\cdot$  480p 60 Hz
- $\cdot$  576i 50 Hz
- $·$  576p 50 Hz
- $\cdot$  720p 50 Hz, 60 Hz
- 1080i 50 Hz, 60 Hz
- 1080p 24 Hz, 25 Hz, 30 Hz
- 2160p 24 Hz, 25 Hz, 30 Hz, 50 Hz, 60 Hz

#### Računalni formati

Rezolucije (među ostalima)

- $\cdot$  640 x 480p 60 Hz
- $\cdot$  800 x 600p 60 Hz
- $\cdot$  1024 x 768p 60 Hz
- $\cdot$  1280 x 768p 60 Hz
- $\cdot$  1360 x 765p 60 Hz
- $\cdot$  1360 x 768p 60 Hz
- $\cdot$  1280 x 1024p 60 Hz
- $\cdot$  1920 x 1080p 60 Hz
- 3840 x 2160p 24 Hz, 25 Hz, 30 Hz, 50 Hz, 60 Hz

### $237$ Dimenzije i mase

#### 49PUS7101

• bez postolja za televizor: Širina 1093,3 mm – Visina 644,4 mm – Dubina 60,8  $mm - Massa \pm 14.5$  kg • s postoljem za televizor: Širina 1093,3 mm – Visina 709,3 mm – Dubina 203,1  $mm - Massa \pm 14.9$  kg 55PUS7101 • bez postolja za televizor: Širina 1233,2 mm – Visina 723,2 mm – Dubina 62,2  $mm - Masa \pm 18,7$  kg • s postoljem za televizor: Širina 1233,2 mm – Visina 787,9 mm – Dubina 223,1  $mm - Massa \pm 19.4$  kg 65PUS7101 • bez postolja za televizor:

- Širina 1452,9 mm Visina 848 mm Dubina 67,2 mm  $-$  Masa  $\pm$  28,05 kg
- s postoljem za televizor:

Širina 1452,9 mm – Visina 912,6 mm – Dubina 254,4 mm – Masa ± 28,85 kg

#### 75PUS7101

• bez postolja za televizor:

Širina 1681,8 mm – Visina 971,8 mm – Dubina 67,3 mm

 $-$  Masa  $\pm$  46.2 kg

• s postoljem za televizor:

Širina 1685,8 mm – Visina 1036,7 mm – Dubina 334  $mm - Massa \pm 47.6$  kg

#### $23.8$

## Mogućnost povezivanja

#### Bočna strana televizora

 $\cdot$  HDMI 3 – ARC

- $\cdot$  HDMI 4 MHL ARC
- $\cdot$  USB 2 USB 2.0
- $\cdot$  USB 3 USB 3.0 (plava)
- 1 Common Interface utor: CI+/CAM
- Slušalice stereo mini priključnica od 3,5 mm

#### Stražnja strana televizora

• Audio ulaz (DVI na HDMI) – stereo mini priključak od 3,5 mm

- SCART: Audio L/R, CVBS ulaz, RGB
- YPbPr: Y Pb Pr, Audio L/R

#### Donja strana televizora

- $\cdot$  HDMI 1 ulaz HDCP 2.2
- $\cdot$  HDMI 2 ulaz HDCP 2.2
- $\cdot$  USB 1 USB 2.0
- Audio izlaz optički Toslink
- LAN mreža RJ45
- Antena (75 oma)
- Satelitski tuner

### 23.9 Zvuk

- wOOx
- HD Stereo
- Izlazna snaga (RMS): 30 W
- Dolby Digital Plus®
- DTS Premium Sound™

### 23.10 Multimedija

#### Priključnice

- USB 2.0 / USB 3.0
- Ethernet LAN RJ-45
- Wi-Fi 802.11a/b/g/n/ac (ugrađeni)
- $\cdot$  BT2.1 + EDR i BT4.0 + BLE
- Podržani USB sustavi datoteka
- FAT 16, FAT 32, NTFS

#### Formati reprodukcije

• Datoteke: 3GP, AVCHD, AVI, MPEG-PS, MPEG-TS, MPEG-4, Matroska (MKV), Quicktime (MOV, M4V, M4A), Windows Media (ASF/WMV/WMA) • Video kodek: MPEG-1, MPEG-2, MPEG-4 Part 2, MPEG-4 Part 10 AVC (H264), H.265 (HEVC), VC-1, WMV9 • Audio kodek: AAC, HE-AAC (v1/v2), AMR-NB, Dolby

Digital, Dolby Digital Plus, DTS Premium Sound™, MPEG-1/2/2.5 Layer I/II/III (obuhvaća MP3), WMA (v2 to v9.2), WMA Pro (v9/v10)

• Titlovi:

– Formati: SAMI, SubRip (SRT), SubViewer (SUB), MicroDVD (TXT), mplayer2 (TXT), TMPlayer (TXT) – Kodiranje znakova: UTF-8, Srednja Europa i Istočna Europa (Windows-1250), ćirilica (Windows-1251), grčki (Windows-1253), turski (Windows-1254), Zapadna Europa (Windows-1252) • Kodek za slike: JPEG, PNG, BMP • Ograničenja: – Maksimalna podržana ukupna brzina za multimedijske datoteke je 30 Mb/s. – Maksimalna podržana brzina videozapisa za multimedijske datoteke je 20 Mb/s. – MPEG-4 AVC (H.264) podržan je do High Profile @

L5.1. – H.265 (HEVC) podržan je do Main / Main 10 Profile do razine 5.1.

– VC-1 je podržan do profila Advanced Profile @ L3.

Podržani softver multimedijskog poslužitelja (DMS)

- Možete koristiti bilo koji DLNA V1.5 certificirani softver medijskog poslužitelja (klasa DMS).
- Možete koristiti Philips TV Remote App (iOS i Android) na mobilnim uređajima.

Radne značajke se mogu razlikovati ovisno o značajkama mobilnog uređaja i softvera koji se koristi.

# <span id="page-89-0"></span> $\overline{24}$ Pomoć i podrška

#### $\frac{1}{241}$

# Registracija televizora

Registrirajte svoj televizor i uživajte u nizu prednosti, uključujući punu podršku (uz sadržaje za preuzimanje), privilegirani pristup informacijama o novim proizvodima, ekskluzivne ponude i popuste, šansu za osvajanje nagrada i čak sudjelovanje u posebnim anketama o novim izdanjima.

Posjetite [www.philips.com/TVsupport.](http://www.philips.com/TVsupport)

#### 24.2

# Korištenje pomoći

Ovaj televizor nudi pomoć na zaslonu  $\bullet$ .

#### Otvaranje Pomoći

Pritisnite  $\clubsuit$  Pomoć OK.

Kako biste Pomoć čitali kao knjigu, odaberite Knjiga. Kako biste potražili ključnu riječ, odaberite Ključna riječ.

Možete otvoriti i **@ Pomoć** u izborniku televizora.

Prije izvršenja uputa u Pomoći, zatvorite Pomoć.

Za neke aktivnosti, kao što je Teletekst, tipke u boji imaju specifične funkcije i ne mogu otvoriti Pomoć.

#### Pomoć za televizor na tabletu, pametnom telefonu ili računalu

Kako biste lakše izvršili šire sljedove uputa, možete preuzeti Pomoć televizora u PDF formatu kako biste mogli čitati na pametnom telefonu, tabletu ili računalu. Umjesto toga, možete ispisati bitne stranice pomoći s računala.

Kako biste preuzeli Pomoć (korisnički priručnik), posjetite [www.philips.com/TVsupport](http://www.philips.com/TVsupport).

### $\frac{1}{24}$ Rješavanje problema

### Uključivanje i daljinski upravljač

#### Televizor se ne uključuje

• Iskopčajte kabel za napajanje iz naponske utičnice. Pričekajte jednu minutu, a zatim ga ponovo ukopčajte.

• Provjerite je li kabel za napajanje čvrsto povezan.

#### Zvuk škripanja prilikom pokretanja ili isključivanja

Kada televizor uključujete, isključujete ili stavljate u

stanje pripravnosti, čuje se škripanje kućišta. Škripanje je normalno i nastaje uslijed normalnog širenja i skupljanja televizora dok se hladi i zagrijava. To ne utječe na rad.

#### Televizor ne reagira na daljinski upravljač

Televizoru je potrebno neko vrijeme za pokretanje. U to vrijeme televizor ne reagira na daljinski upravljač ili kontrole na kućištu. To je normalno ponašanje. Ako televizor i dalje ne bude reagirao na daljinski upravljač, možete provjeriti radi li daljinski upravljač pomoću fotoaparata mobilnog telefona. Stavite telefon u način rada fotoaparata i usmjerite daljinski upravljač prema objektivu fotoaparata. Ako pritisnete bilo koju tipku na daljinskom upravljaču i primijetite infracrveno LED treperenje kroz objektiv fotoaparata, to znači da daljinski upravljač radi. Treba provjeriti televizor.

Ako ne primijetite treperenje, možda je daljinski upravljač pokvaren ili su baterije u njemu gotovo prazne.

Ova metoda provjere daljinskog upravljača nije moguća s daljinskim upravljačima koji se bežično uparuju s televizorom.

Televizor se vraća u stanje pripravnosti nakon što prikaže zaslon pokretanja s logotipom tvrtke Philips

Ako televizor iskopčate i ponovo ukopčate u izvor napajanja dok je u stanju pripravnosti, prikazat će se početni zaslon, a televizor će se vratiti u stanje pripravnosti. To je normalno ponašanje. Kako biste televizor ponovo aktivirali iz stanja pripravnosti, pritisnite **O** na daljinskom upravljaču ili televizoru.

#### Indikator stanja pripravnosti stalno bljeska

Iskopčajte kabel za napajanje iz naponske utičnice. Pričekajte 5 minuta prije ponovnog ukopčavanja kabela za napajanje. Ako se bljeskanje ponovo pojavi, obratite se korisničkoj službi tvrtke Philips.

### Kanali

### Tijekom instalacije nije pronađen nijedan digitalni kanal

Pogledajte tehničke specifikacije kako biste provjerili podržava li televizor DVB-T ili DVB-C u vašoj državi. Provjerite jesu li svi kabeli ispravno povezani i je li odabrana odgovarajuća mreža.

#### Prethodno instalirani kanali nisu na popisu kanala

Provjerite je li odabran odgovarajući popis kanala.

#### DVB-T2 HEVC kanal

Pogledajte tehničke specifikacije kako biste provjerili podržava li televizor DVB-T2 HEVC u vašoj državi i ponovo instalirajte DVB-T kanal.

### <span id="page-90-0"></span>Slika

#### Nema slike / izobličena slika

• Provjerite je li antena ispravno povezana s televizorom.

• Provjerite je li odgovarajući uređaj odabran kao izvor prikaza.

• Provjerite je li vanjski uređaj ili izvor ispravno povezan.

### Zvuk se čuje, ali nema slike

• Provjerite jesu li postavke slike ispravno postavljene.

### Loš prijem antenskih signala

• Provjerite je li antena ispravno povezana s televizorom.

• Zvučnici, neuzemljeni audio uređaji, neonska svjetla, visoke zgrade i drugi veliki objekti utječu na kvalitetu prijema. Ako je moguće, pokušajte poboljšati kvalitetu prijema tako da promijenite smjer antene ili odmaknete uređaje od televizora.

• Ako je slab prijam samo jednog kanala, precizno ugodite taj kanal.

### Loša slika s uređaja

• Provjerite je li uređaj ispravno povezan.

• Provjerite jesu li postavke slike ispravno postavljene. Postavke slike mijenjaju se nakon određenog

#### vremena

Provjerite je li opcija Mjesto postavljena na Dom . Postavke možete promijeniti i spremiti u ovom načinu rada.

Prikazat će se reklamni natpis

Provjerite je li opcija Mjesto postavljena na Dom.

#### Slika ne odgovara zaslonu

Promijenite format slike.

#### Format slike mijenja se sukladno raznim kanalima

Odaberite format slike koji nije "Automatski".

Položaj slike nije ispravan

Slika s nekih uređaja možda neće moći ispravno stati na zaslon. Provjerite izlazni signal s povezanog uređaja.

#### Slika s računala nije stabilna

Provjerite koristi li računalo podržanu rezoluciju i brzinu osvježavanja.

### Zvuk

#### Nema zvuka ili loša kvaliteta zvuka

Ako ne otkrije nikakav audiosignal, televizor automatski isključuje audioizlaz – to ne ukazuje na kvar.

• Provjerite jesu li postavke zvuka ispravno

postavljene.

- Provjerite jesu li svi kabeli ispravno povezani.
- Provjerite je li glasnoća isključena ili postavljena na

nulu. • Provjerite je li audio izlaz televizora povezan s audio ulazom sustava kućnog kina.

Zvuk bi se trebao čuti sa zvučnika sustava kućnog kina.

• Neki uređaji možda će zahtijevati ručno omogućavanje HDMI audio izlaza. Ako je HDMI audio već omogućen, ali još uvijek ne čujete zvuk, pokušajte promijeniti digitalni audio format uređaja na PCM (Pulse Code Modulation). Upute potražite u

dokumentaciji isporučenoj s uređajem.

### HDMI i USB

### **HDMI**

• Imajte na umu da podrška za HDCP (Highbandwidth Digital Content Protection) može produljiti vrijeme koje je televizoru potrebno da prikaže sadržaj s HDMI uređaja.

• Ako televizor ne prepoznaje HDMI uređaj i ne prikazuje se slika, postavite neki drugi pa ponovo vratiti ovaj izvor.

• Ako su slika i zvuk uređaja priključenog na HDMI

1 ili HDMI 2 izobličeni, priključite uređaj na HDMI

3 ili HDMI 4 na ovom televizoru.

• Ako su slika i zvuk uređaja povezanih putem HDMI kabela izobličeni, provjerite može li druga

postavka HDMI Ultra HD riješiti problem. Kako biste pronašli više informacija, u izborniku Pomoć

odaberite Ključne riječi i potražite HDMI Ultra HD. • Ako se čuje isprekidani zvuk, provjerite jesu li postavke izlaza s HDMI uređaja ispravne.

• Ako koristite HDMI-na-DVI adapter ili HDMI-na-DVI kabel, pazite da dodatni audio kabel bude priključen na AUDIO IN (samo minipriključak), ako je dostupan.

### HDMI EasyLink ne radi

• Provjerite jesu li HDMI uređaji kompatibilni sa standardom HDMI-CEC. EasyLink značajke rade samo s uređajima koji podržavaju HDMI-CEC.

Ne prikazuje se ikona za glasnoću

• Kad je povezan HDMI-CEC audio uređaj i koristite daljinski upravljač televizora za promjenu glasnoće uređaja, takvo ponašanje je normalno.

Ne prikazuju se fotografije, videozapisi i glazba s USB uređaja

• Provjerite je li USB uređaj za pohranu postavljen na standard "Mass Storage Class" kako je opisano u dokumentaciji uređaja.

• Provjerite je li USB uređaj za pohranu kompatibilan s televizorom.

• Provjerite podržava li televizor audiodatoteke i slikovne datoteke.

Isprekidana reprodukcija datoteka s USB uređaja

• Radne značajke prijenosa USB uređaja za pohranu

<span id="page-91-0"></span>mogu ograničavati brzinu prijenosa podataka na televizor, što dovodi do slabe reprodukcije.

### Wi-Fi

Wi-Fi mreža nije pronađena ili u njoj postoje

#### smetnje

• Mikrovalne pećnice, DECT telefoni ili drugi Wi-Fi 802.11b/g/n uređaji u blizini mogu ometati bežičnu mrežu.

• Ako u relativnoj blizini televizora postoji puno bežičnih usmjerivača (npr. živite u stambenoj zgradi), preporučujemo odabir frekvencije usmjerivača od 5 GHz (802.11ac).

• Provjerite dopuštaju li vatrozidovi u mreži pristup bežičnoj vezi televizora.

• Kako biste osigurali jednostavnu instalaciju bežične mreže, nemojte skrivati naziv usmjerivača tako da isključite prikaz SSID-a.

• Ako bežična mreža u vašem domu ne radi ispravno, pokušajte koristiti žičanu mrežu.

#### Wi-Fi mrežna veza je spora

• Za uporabu usmjerivača potrebna je brza (širokopojasna) internetska veza.

• Ograničite broj uređaja koji koriste isti usmjerivač.

• U korisničkom priručniku za bežični usmjerivač potražite informacije o dometu u zatvorenom prostoru, brzini prijenosa i drugim čimbenicima kvalitete signala.

#### DHCP

• Ako uspostavljanje veze ne uspije, možete provjeriti DHCP (Dynamic Host Configuration Protocol) postavku usmjerivača. DHCP treba biti uključen.

### Bluetooth

#### Uparivanje onemogućeno

• Provjerite je li uređaj u načinu za uparivanje.

Pročitajte korisnički priručnik uređaja.

• Usmjerivač i bežični zvučnik držite što je bliže moguće televizoru.

• Velika količina bežične aktivnosti – stanovi s mnogim bežičnim usmjerivačima – može ograničiti bežičnu vezu.

• Pokušavate li upariti više uređaja s televizorom istovremeno, mogli biste naići na poteškoće.

#### Bluetooth je izgubio vezu

• Bežični zvučnik uvijek stavite na udaljenost manju od 5 metra od televizora.

#### Usklađivanje zvuka i slike Bluetooth uređaja

• Prije nego što kupite bežični Bluetooth zvučnik, informirajte se o njegovoj kvaliteti usklađivanja zvuka i slike. Ne rade svi Bluetooth uređaji ispravno. Zatražite savjet od prodavača.

### Internet

#### Internet ne radi

• Ako je veza s usmjerivačem ispravna, provjerite vezu usmjerivača s internetom.

### Pogrešan jezik izbornika

#### Pogrešan jezik izbornika

Vratite jezik na onaj koji želite.

**1 -** Pritisnite HOME kako biste otvorili početni zaslon.

2 - Odaberite ikonu **✿** (Postavke) iz trake sustava na vrhu početnog zaslona i pritisnite OK.

**3** - Pritisnite 5 puta  $\vee$  (dolje).

4 - Pritisnite 3 puta > (desno), odaberite svoj jezik i pritisnite OK.

**5 -** Pritisnite BACK kako biste zatvorili izbornik.

### $\frac{1}{244}$ Pomoć na mreži

Kako biste riješili bilo koji problem vezan uz televizor tvrtke Philips, možete se obratiti našoj podršci na mreži. Možete odabrati svoj jezik i unijeti broj modela svog proizvoda.

#### Posjetite [www.philips.com/TVsupport](http://www.philips.com/TVsupport).

Na web-stranici podrške možete pronaći telefonski broj u svojoj državi na koji nas možete kontaktirati, kao i odgovore na česta pitanja. U nekim državama možete putem mreže razgovarati s jednim od naših suradnika i postaviti pitanje izravno ili putem e-pošte. Možete preuzeti novi softver za televizor ili priručnik koji ćete čitati na računalu.

### $245$ Podrška i popravak

Za podršku i popravak možete nazvati službu za podršku potrošačima u svojoj državi. Naši servisni inženjeri pobrinut će se za popravak ako je potreban.

Telefonski broj pronaći ćete u tiskanoj dokumentaciji isporučenoj s televizorom.

Možete i posjetiti naše

web-mjesto [www.philips.com/TVsupport](http://www.philips.com/TVsupport) i odabrati svoju državu ako je potrebno.

#### Broj modela i serijski broj televizora

Od vas će se možda zatražiti da ostavite broj modela i serijski broj televizora. Te brojeve možete pronaći na naljepnici na ambalaži ili na naljepnici uređaja sa stražnje strane ili na donjem dijelu televizora.

### Upozorenje

Ne pokušavajte popraviti televizor sami. To može dovesti do ozbiljne ozljede, nepopravljivog kvara televizora ili poništenja jamstva.

# <span id="page-93-0"></span> $\overline{25}$ Sigurnost i održavanje

#### 25.1

# **Sigurnost**

### Važno

Prije korištenja televizora s razumijevanjem pročitajte sve sigurnosne upute. Ako zbog nepridržavanja uputa dođe do oštećenja, jamstvo neće vrijediti.

### Rizik od strujnog udara ili požara

• Televizor nikada ne izlažite kiši ili vodi. Posude s tekućinom, na primjer vaze, ne stavljajte blizu televizora.

Ako se tekućina prolije po televizoru, odmah ga iskopčajte iz utičnice.

Od korisničke podrške tvrtke Philips zatražite da prije uporabe provjeri televizor.

• Televizor, daljinski upravljač i baterije nemojte izlagati prekomjernoj toplini. Nikada ih nemojte stavljati blizu zapaljenih svijeća, otvorenog plamena ili drugih izvora topline, uključujući izravnu sunčevu svjetlost.

• Ne stavljajte predmete u ventilacijske i druge otvore na televizoru.

• Nikada nemojte stavljati teške predmete na kabel napajanja.

• Nemojte potezati utikače za napajanje. Olabavljeni utikači mogu uzrokovati iskrenje ili požar. Pazite da se kabel napajanja ne zateže prilikom zakretanja zaslona televizora.

• Kako biste iskopčali televizor, utikač za napajanje na televizoru mora se iskopčati. Prilikom iskopčavanja obavezno vucite utikač, a nikada kabel. Osigurajte potpun pristup utikaču, kabelu za napajanje i utičnici u svakom trenutku.

### Rizik od ozljede ili oštećenja televizora

• Za podizanje i nošenje televizora težeg od 25 kg potrebne su dvije osobe.

• Ako televizor montirate na postolje, koristite samo isporučeno postolje. Postolje dobro pričvrstite za televizor.

Postavite televizor na vodoravnu površinu koja može nositi težinu televizora i postolja.

• Prilikom montaže na zid koristite zidni nosač koji može nositi težinu televizora. Tvrtka TP Vision ne

snosi odgovornost za nepravilnu montažu na zid koja može uzrokovati nezgode, ozljede ili štetu.

• Dijelovi ovog proizvoda napravljeni su od stakla. Njima pažljivo rukujte kako biste izbjegli ozljede ili oštećenje.

#### Opasnost od oštećenja televizora!

Prije ukopčavanja televizora u zidnu utičnicu, provjerite odgovara li napon napajanja naponu navedenom na stražnjoj strani televizora. Nemojte ukopčavati televizor ako se napon razlikuje.

### Rizik od ozljede djece

Kako biste spriječili prevrtanje televizora i ozljede djece, provedite ove mjere opreza:

• Nikada ne stavljajte televizor na površinu pokrivenu tkaninom ili drugim materijalom koji se može izvući. • Pripazite da nijedan dio televizora ne visi iznad ruba površine.

• Televizor ne stavljajte na visoko pokućstvo (na primjer, police za knjige), a da i taj komad pokućstva i televizor ne pričvrstite za zid ili neki drugi odgovarajući potporanj.

• Upoznajte djecu s opasnostima koje im prijete ako se penju na pokućstvo kako bi dosegnuli televizor.

#### Opasnost od gutanja baterija!

U daljinskom upravljaču možda se nalaze okrugle baterije koje mala djeca lako mogu progutati. Te baterije uvijek držite izvan dohvata djece.

### Rizik od pregrijavanja

Nikada nemojte postavljati televizor u skučeni prostor. Obavezno ostavite prostor od najmanje 10 cm oko televizora radi ventilacije. Pazite da zavjese ili drugi predmeti nikada ne prekrivaju otvore za ventilaciju televizora.

### Grmljavinsko nevrijeme

Prije grmljavinskog nevremena iskopčajte televizor iz naponske utičnice i antenske priključnice. Tijekom grmljavinskog nevremena ne dirajte nijedan dio televizora, kabela za napajanje ili antenskog kabela.

### <span id="page-94-0"></span>Rizik od oštećenja sluha

Izbjegavajte korištenje slušalica pri velikoj glasnoći ili duže vremensko razdoblje.

### Niske temperature

Ako se televizor transportira pri temperaturama nižima od 5°C, prije ukopčavanja u strujnu utičnicu raspakirajte televizor i pričekajte da se njegova temperatura izjednači sa sobnom temperaturom.

### Vlažnost

U rijetkim slučajevima, ovisno o temperaturi i vlazi, s unutarnje strane prednje staklene ploče (kod nekih modela) televizora može se pojaviti kondenzacija. Kako biste to spriječili, televizor nemojte izlagati izravnoj sunčevoj svjetlosti, toplini niti visokoj razini vlage. Ako dođe do kondenzacije, ona će sama nestati nakon nekoliko sati rada televizora. Kondenzacija neće oštetiti televizor niti uzrokovati kvar.

### $75.2$ Briga za zaslon

• Nikada nemojte dodirivati, gurati, trljati niti udarati zaslon nekim predmetom.

• Prije čišćenja isključite televizor iz naponske utičnice.

• Televizor i okvir čistite mekom, vlažnom krpom uz nježno brisanje. Nastojte ne dodirivati LED diode Ambilight osvjetljenja na stražnjoj strani televizora. Za čišćenje televizora nikada nemojte koristiti tvari kao što su alkohol, kemikalije ili sredstva za čišćenje kućanstva.

• Kako biste izbjegli deformacije i izbljeđivanje boje, kapi vode obrišite što je prije moguće.

• Izbjegavajte statične slike što je moguće više. Statične su slike one slike koje ostaju na zaslonu duže vremensko razdoblje. Statične slike uključuju zaslonske izbornike, crne trake, prikaze vremena itd. Ako morate koristiti statične slike, smanjite kontrast i svjetlinu kako biste izbjegli oštećenje zaslona.

# <span id="page-95-0"></span> $\overline{26}$ Odredbe uporabe

 $\frac{1}{261}$ 

# Odredbe uporabe – televizor

#### 2016 © TP Vision Europe B.V. Sva prava pridržana.

Ovaj je proizvod proizvela i plasirala na tržište tvrtka TP Vision Europe B.V. ili neka od njezinih podružnica – u nastavku ovog dokumenta "TP Vision". TP Vision daje jamstvo za televizor uz koji je bila priložena ova knjižica. Philips i Philipsov emblem registrirani su zaštitni znakovi tvrtke Koninklijke Philips N.V.

Specifikacije se mogu promijeniti bez prethodne obavijesti. Zaštitni znakovi vlasništvo su tvrtke Koninklijke Philips N.V ili odgovarajućih vlasnika. TP Vision zadržava pravo izmjene proizvoda u bilo koje vrijeme bez obveze prilagodbe ranijih isporuka u skladu s time.

Smatra se da je pisani materijal koji se isporučuje s televizorom i priručnik pohranjen u memoriji televizora ili preuzet s web-mjesta tvrtke Philips [www.philips.com/support](http://www.philips.com/support) pogodan za predviđenu namjenu sustava.

Materijal u ovom priručniku smatra se odgovarajućim za namijenjenu uporabu sustava. Ako se proizvod ili njegovi pojedini moduli i postupci koriste za svrhe koje ovdje nisu navedene, potrebno je zatražiti potvrdu njihove valjanosti i prikladnosti. TP Vision jamči da sam materijal ne krši prava nijednog patenta registriranog u Sjedinjenim Američkim Državama. Nema nikakvog drugo izričitog ili impliciranog jamstva. TP Vision nije odgovoran ni za kakve pogreške u sadržaju ovog dokumenta ni za eventualne probleme nastale kao posljedica sadržaja navedenog u njemu. Pogreške koje se prijave tvrtki Philips ispravit će se i objaviti na web-mjestu podrške tvrtke Philips što je moguće prije.

Odredbe jamstva – Rizik od ozljede, oštećenja televizora ili poništenja jamstva!

Nikada nemojte sami pokušavati popraviti televizor. Koristite televizor i dodatnu opremu samo onako kako propisuje proizvođač. Znak opreza otisnut na stražnjoj strani televizora ukazuje na rizik od strujnog udara. Nikada nemojte skidati poklopac televizora. Ako trebate servis ili popravak, obavezno kontaktirajte službu za korisnike tvrtke Philips. Telefonski broj pronaći ćete u tiskanoj dokumentaciji isporučenoj s televizorom. Možete i posjetiti naše web-mjesto www.philips.com/support i odabrati svoju državu ako je potrebno. Svi postupci izričito zabranjeni u ovom priručniku i sve prilagodbe ili preinake koje nisu preporučene ili odobrene u ovom priručniku automatski poništavaju jamstvo.

Ovaj televizor ima veliki broj piksela za boju. Iako ima najmanje 99,999 % funkcionalnih piksela, na zaslonu se stalno mogu pojavljivati crne ili svijetle točke (crvene, zelene, plave). To je strukturno svojstvo zaslona (unutar okvira uobičajenih industrijskih standarda), a ne kvar.

#### CE sukladnost

Ovim putem tvrtka TP Vision Europe B.V. izjavljuje da je ovaj televizor sukladan osnovnim zahtjevima i drugim primjenjivim odredbama Direktiva 2014/53/EU (RED), 2009/125/EC (ekološki dizajn), 2010/30/ EU (energetske oznake) i 2011/65/EC (RoHS).

#### Sukladnost EMF standardima

TP Vision proizvodi i prodaje mnoge potrošačke proizvode koji, poput svih elektroničkih uređaja, općenito mogu odašiljati i primati elektromagnetske signale. Jedno je od glavnih poslovnih načela tvrtke TP Vision poduzeti sve moguće zdravstvene i sigurnosne mjere pri uporabi naših proizvoda, poštivati sve mjerodavne pravne propise i pridržavati se svih EMF standarda koji su na snazi u vrijeme proizvodnje uređaja.

Tvrtka TP Vision razvija, proizvodi i prodaje samo uređaje koji ne izazivaju posljedice štetne po zdravlje. Tvrtka TP Vision jamči da su njezini proizvodi, prema danas dostupnim znanstvenim istraživanijma, sigurni ako se koriste na pravilan način i u predviđene svrhe. Tvrtka TP Vision aktivno sudjeluje u razvoju međunarodnih EMF i sigurnosnih standarda, što nam omogućuje da predvidimo razvoj novih standarda i odmah ih integriramo u svoje proizvode.

### $\frac{1}{262}$

# Odredbe uporabe – Philips TV kolekcija

Kako biste pronašli više informacija, u izborniku Pomoć odaberite Ključne riječi i potražite Odredbe uporabe, Philips TV kolekcija .

Karakteristike piksela

# $\overline{27}$ Autorska prava

### $\overline{271}$ MHL

MHL, Mobile High-Definition Link i logotip MHL zaštitni su znakovi ili registrirani zaštitni znakovi tvrtke MHL, LLC.

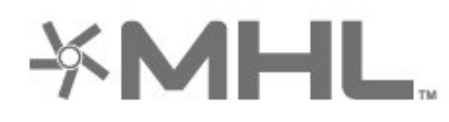

### 27.2 HDMI

Pojmovi HDMI i HDMI High-Definition Multimedia Interface, kao i HDMI logotip zaštićeni su znakovi ili registrirani zaštićeni znakovi tvrtke HDMI Licensing LLC u Sjedinjenim Državama i drugim državama.

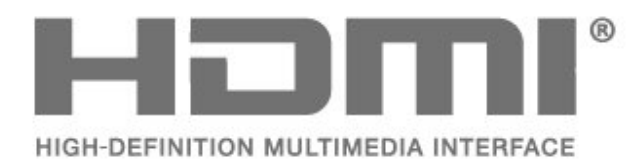

### $\overline{273}$ Dolby Digital Plus

Proizvedeno uz licencu tvrtke Dolby Laboratories. Dolby i simbol dva slova D trgovački su znakovi tvrtke Dolby Laboratories.

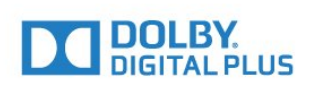

### $\frac{1}{274}$ DTS Premium Sound™

Za DTS patente pogledajte http://patents.dts.com. Proizvedeno pod licencom tvrtke DTS Licensing Limited. DTS, simbol i DTS u kombinaciji sa simbolom registrirani su zaštitni znakovi, a DTS Premium Sound zaštitni je znak tvrtke DTS, Inc. © DTS, Inc. Sva prava pridržana.

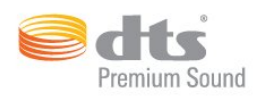

### $775$ Microsoft

### Windows Media

Windows Media registrirani je zaštitni znak ili zaštitni znak tvrtke Microsoft Corporation u Sjedinjenim Državama i/ili drugim državama.

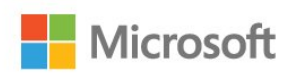

### Microsoft PlayReady

Vlasnici sadržaja koriste Microsoft PlayReady™ tehnologiju za pristup sadržaju kako bi zaštitili svoje intelektualno vlasništvo, što obuhvaća i sadržaj zaštićen autorskim pravom.

Ovaj uređaj koristi tehnologiju PlayReady za pristup sadržaju s PlayReady i/ili WMDRM zaštitom. Ako uređaj ne uspije ispravno provesti ograničenje korištenja sadržaja, vlasnici sadržaja mogu zatražiti od tvrtke Microsoft opoziv mogućnosti uređaja da pristupa sadržaju s PlayReady zaštitom. Opoziv ne bi trebao utjecati na nezaštićeni sadržaj ili sadržaj zaštićen drugim tehnologijama za pristup sadržaju. Vlasnici sadržaja mogu zatražiti od vas da nadogradite PlayReady kako biste pristupili njihovom sadržaju. Ako odbijete nadogradnju, nećete moći pristupiti sadržaju koji zahtijeva nadogradnju.

### $\overline{276}$ Wi-Fi Alliance

Wi-Fi®, logotip Wi-Fi CERTIFIED, logotip Wi-Fi registrirani su zaštitni znakovi udruženja Wi-Fi Alliance.

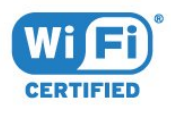

### 27.7 Kensington

(ako je primjenjivo)

Kensington i Micro Saver zaštitni su znakovi tvrtke ACCO World Corporation registrirani u Sjedinjenim Američkim Državama, dok je u više država diljem svijeta postupak registracije u tijeku.

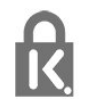

### 27.8 Drugi zaštitni znakovi

Svi ostali registrirani ili neregistrirani zaštitni znakovi pripadaju odgovarajućim vlasnicima.

# Izjava o odricanju od odgovornosti za usluge i/ili softver trećih strana

Usluge i/ili softver trećih strana mogu se promijeniti, obustaviti ili ukinuti bez prethodne najave. TP Vision ne preuzima nikakvu odgovornost u takvim situacijama.

## Indeks

### A

[Ambilight, postavke](#page-57-0) *58* [Aplikacija, glasovno pretraživanje](#page-7-0) *8* [Aplikacije](#page-41-0) *42* [Audioopis](#page-66-0) *67* [Automatsko isključivanje](#page-65-0) *66* [Automatsko izjednačavanje glasnoće](#page-55-0) *56* [Ažuriraj softver](#page-84-0) *85*

### B

[Bas](#page-55-0) *56* [Baterije, IC daljinski upravljač](#page-9-0) *10* [Bežična mreža](#page-35-0) *36* [Bluetooth](#page-29-0) *30* [Bluetooth, odabir uređaja](#page-29-0) *30* [Bluetooth, uklanjanje uređaja](#page-29-0) *30* [Bluetooth, uparivanje](#page-29-0) *30* [Boja](#page-49-0) *50* [Boja, kontrola boje](#page-51-0) *52* [Briga za zaslon](#page-94-0) *95* [Brzo postavljanje slike](#page-54-0) *55*

### $\overline{C}$

[CAM moduli za satelitske kanale](#page-11-0) *12*

#### $\Box$

[Daljinski upravljač, IC senzor](#page-8-0) *9* [Daljinski upravljač, pregled](#page-6-0) *7* [DMR, Digital Media Renderer](#page-37-0) *38* [DVI-HDMI povezivanje](#page-24-0) *25*

#### E

[Ekološke postavke](#page-59-0) *60* [Europska ekološka oznaka](#page-86-0) *87*

### F

[Format slike](#page-53-0) *54* [Fotoaparat, povezivanje](#page-33-0) *34* [Fotografije, videozapisi i glazba](#page-68-0) *69*

#### G

[Gama](#page-52-0) *53* [Glasnoća slušalica](#page-55-0) *56* [Glasovno pretraživanje, aplikacija](#page-7-0) *8* [Gledanje televizije](#page-17-0) *18*

#### H

[HDMI MHL](#page-24-0) *25* [HDMI Ultra HD](#page-61-0) *62* [HDMI, ARC](#page-23-0) *24* [HDMI-CEC, EasyLink](#page-24-0) *25*

#### I

[Igraća konzola, povezivanje](#page-30-0) *31* [Instalacija mreže](#page-35-0) *36* [Instalacija satelita](#page-11-0) *12* [Internetska memorija, brisanje](#page-36-0) *37* [Isključivanje](#page-10-0) *11*

#### K

[Kamkorder, povezivanje](#page-33-0) *34* [Kanal](#page-17-0) *18* [Kanal, instalacija satelitskih](#page-11-0) *12* [Kanal, klasifikacija prema dobnoj skupini](#page-18-0) *19*

[Kanal, popis kanala, filtriranje](#page-22-0) *23* [Kanal, popis kanala, otvaranje](#page-17-0) *18* [Kanal, popis kanala, pretraživanje](#page-17-0) *18* [Kanal, popis kanala, više informacija](#page-17-0) *18* [Kanal, prelazak na kanal](#page-17-0) *18* [Klasifikacija prema dobnoj skupini](#page-18-0) *19* [Kontrast](#page-50-0) *51* [Kontrast, dinamički kontrast](#page-52-0) *53* [Kontrast, kontrast videozapisa](#page-52-0) *53* [Kopiranje popisa kanala](#page-16-0) *17* [Kopiranje popisa kanala, kopiranje](#page-16-0) *17* [Kopiranje popisa kanala, prijenos](#page-16-0) *17* [Kopiranje popisa kanala, trenutna verzija](#page-16-0) *17* [Kraj uporabe](#page-86-0) *87* [Kretanje, Clear LCD](#page-53-0) *54* [Kretanje, Perfect Natural Motion](#page-53-0) *54*

### $\mathbf{L}$

[Logotip Philips, svjetlina](#page-60-0) *61*

#### M

[Mjerač vremena za isključivanje](#page-60-0) *61* [MPEG smanjenje smetnji](#page-53-0) *54* [Mreža, bežično](#page-35-0) *36* [Mreža, mrežni naziv televizora](#page-37-0) *38* [Mreža, postavke](#page-36-0) *37* [Mreža, povezivanje](#page-35-0) *36* [Mreža, prikaz postavki](#page-36-0) *37* [Mreža, uključivanje Wi-Fi veze](#page-37-0) *38* [Mreža, Wi-Fi Smart Screen](#page-37-0) *38* [Mreža, WPS](#page-35-0) *36* [Mreža, žična](#page-36-0) *37* [Mreža, WPS s PIN kodom](#page-35-0) *36* [Mreže, statički IP](#page-36-0) *37* [Mreže, WoWLAN](#page-36-0) *37* [Multi View](#page-83-0) *84* [Multimedijske datoteke, s pohrane u oblaku](#page-68-0) *69* [Multimedijske datoteke, s računala ili NAS uređaja](#page-68-0) *69* [Multimedijske datoteke, s USB pogona](#page-68-0) *69*

#### N

[Naglašavanje boje](#page-50-0) *51* [Napajanje, antenski priključak](#page-5-0) *6* [Napajanje, kabel za napajanje](#page-4-0) *5* [Način rada kontrasta](#page-52-0) *53* [Nijansa](#page-51-0) *52*

#### $\Omega$

[Obavijesti](#page-85-0) *86* [Odabir videozapisa](#page-19-0) *20* [Odlaganje televizora ili baterija](#page-86-0) *87* [Odredbe uporabe](#page-95-0) *96* [Odredbe uporabe, Philips TV kolekcija](#page-38-0) *39* [Osobe oštećena sluha](#page-65-0) *66* [Osobe oštećena sluha](#page-65-0) *66* [Osobe slabijeg vida](#page-65-0) *66* [Oštrina](#page-50-0) *51*

#### $\overline{D}$

[Pause TV](#page-74-0) *75* [Perfect Natural Motion](#page-53-0) *54* [Podaci TV vodiča](#page-71-0) *72* [Podrška na mreži](#page-91-0) *92*

[Postavke za Android](#page-38-0) *39* [Povezivanje, satelitsko povezivanje](#page-5-0) *6* [Povezivanje, USB flash pogon](#page-32-0) *33* [Početni zaslon](#page-39-0) *40* [Prilagođena temperatura boje](#page-51-0) *52* [Problemi, daljinski upravljač](#page-89-0) *90* [Problemi, HDMI priključak](#page-90-0) *91* [Problemi, slika](#page-90-0) *91* [Problemi, USB priključak](#page-90-0) *91* [Problemi, zvuk](#page-90-0) *91* [Programi, preporuke](#page-80-0) *81*

#### R

[Računalo, povezivanje](#page-33-0) *34* [Roditeljski nadzor](#page-18-0) *19*

#### S

[Sada na TV-u](#page-80-0) *81* [Satelit, dodavanje satelita](#page-12-0) *13* [Satelit, paketi kanala](#page-12-0) *13* [Satelit, ručno ažuriranje kanala](#page-12-0) *13* [Satelit, uklanjanje satelita](#page-12-0) *13* [Satelit, Unicable](#page-12-0) *13* [Satelitski, ručna instalacija](#page-13-0) *14* [Senzor osvjetljenja](#page-52-0) *53* [Sigurnosne upute](#page-93-0) *94* [Slušalice](#page-30-0) *31* [Služba za potrošače](#page-91-0) *92* [Smanjenje šuma](#page-53-0) *54* [Smještaj, smještaj televizora](#page-4-0) *5* [Smještaj, udaljenost za gledanje](#page-4-0) *5* [Stanje pripravnosti](#page-10-0) *11* [Stil slike](#page-49-0) *50* [Stil zvuka](#page-54-0) *55* [Svjetlina](#page-50-0) *51*

#### T

[Teletekst](#page-21-0) *22* [Temperatura boja](#page-50-0) *51* [Tipkovnica daljinskog upravljača](#page-8-0) *9* [TV na zahtjev](#page-80-0) *81*

#### $\cup$

[Uključivanje](#page-10-0) *11* [Ultra Resolution](#page-52-0) *53* [Unicable](#page-12-0) *13* [Univerzalni pristup](#page-65-0) *66* [Upravljač za igranje, povezivanje](#page-31-0) *32* [USB tipkovnica](#page-32-0) *33* [USB tvrdi disk](#page-31-0) *32*

#### $\vee$

[Video na zahtjev](#page-81-0) *82* [Visoki tonovi](#page-55-0) *56* [Vodič za mogućnost povezivanja](#page-23-0) *24*

#### W

[Wi-Fi](#page-35-0) *36*

### Y

[YPbPr veza](#page-25-0) *26*

#### Z

[Za osobe slabijeg vida](#page-66-0) *67* [Zaključavanje aplikacije](#page-43-0) *44* [Zasićenost](#page-51-0) *52* [Zvuk, automatsko izjednačavanje glasnoće](#page-55-0) *56*

#### Ž

[Žična mreža](#page-36-0) *37*

Č [Čišćenje internetske memorije](#page-37-0) *38*

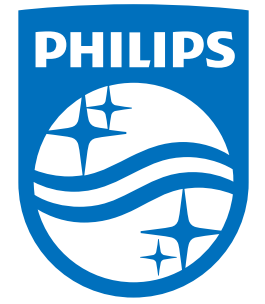

All registered and unregistered trademarks are property of their respective owners.<br>Specifications are subject to change without notice.<br>Philips and the Philips' shield emblem are trademarks of Koninklijke Philips N.V.<br>and

philips.com